# **Intel® Server System H2000JF Family Service Guide**

**A Guide for Technically Qualified Assemblers of Intel® Identified Subassemblies/Products**

Order Number: G42283-002

**Disclaimer**

#### **Disclaimer**

Information in this document is provided in connection with Intel ® products. No license, express or implied, by estoppel or otherwise, to any intellectual property rights is granted by this document. Except as provided in Intel's Terms and Conditions of Sale for such products, Intel assumes no liability whatsoever, and Intel disclaims any express or implied warranty, relating to sale and/or use of Intel products including liability or warranties relating to fitness for a particular purpose, merchantability, or infringement of any patent, copyright or other intellectual property right. Intel products are not designed, intended or authorized for use in any medical, life saving, or life sustaining applications or for any other application in which the failure of the Intel product could create a situation where personal injury or death may occur. Intel may make changes to specifications and product descriptions at any time, without notice.

Intel server boards contain a number of high-density VLSI and power delivery components that need adequate airflow for cooling. Intel's own chassis are designed and tested to meet the intended thermal requirements of these components when the fully integrated system is used together. It is the responsibility of the system integrator that chooses not to use Intel developed server building blocks to consult vendor datasheets and operating parameters to determine the amount of airflow required for their specific application and environmental conditions. Intel Corporation can not be held responsible if components fail or the server board does not operate correctly when used outside any of their published operating or non-operating limits.

Intel, Intel Pentium, and Intel Xeon are trademarks or registered trademarks of Intel Corporation or its subsidiaries in the United States and other countries.

\* Other names and brands may be claimed as the property of others.

Copyright © 2011 Intel Corporation. All Rights Reserved.

# <span id="page-2-0"></span>**Safety Information**

## **Important Safety Instructions**

Read all caution and safety statements in this document before performing any of the instructions. See also Intel Server Boards and Server Chassis Safety Information on the Intel® Server Deployment Toolkit 3.0 CD and/or at [http://www.intel.com/support/motherboards/server/sb/cs-010770.htm.](http://www.intel.com/support/motherboards/server/sb/cs-010770.htm)

## **Wichtige Sicherheitshinweise**

Lesen Sie zunächst sämtliche Warnund Sicherheitshinweise in diesem Dokument, bevor Sie eine der Anweisungen ausführen. Beachten Sie hierzu auch die Sicherheitshinweise zu Intel-Serverplatinen und Servergehäusen auf der Intel® Server Deployment Toolkit 3.0 CD oder unter [http://www.intel.com/support/motherboards/server/sb/cs-010770.htm.](http://www.intel.com/support/motherboards/server/sb/cs-010770.htm)

## **Consignes de sécurité**

Lisez attention toutes les consignes de sécurité et les mises en garde indiquées dans ce document avant de suivre toute instruction. Consultez Intel Server Boards and Server Chassis Safety Information sur le Intel® Server Deployment Toolkit 3.0 CD ou bien rendez-vous sur le site [http://www.intel.com/support/motherboards/server/sb/cs-010770.htm.](http://www.intel.com/support/motherboards/server/sb/cs-010770.htm)

### **Instrucciones de seguridad importantes**

Lea todas las declaraciones de seguridad y precaución de este documento antes de realizar cualquiera de las instrucciones. Vea Intel® Server Boards and Server Chassis Safety Information en el Intel® Server Deployment Toolkit 3.0 CD y/o en [http://www.intel.com/support/motherboards/server/sb/cs-010770.htm.](http://www.intel.com/support/motherboards/server/sb/cs-010770.htm)

# 重要安全指导

在执行任何指令之前,请阅读本文档中的所有注意事项及安全声明。和/或 <http://www.intel.com/support/motherboards/server/sb/cs-010770.htm> 上的 *Intel*® *Server Boards and Server Chassis Safety Information*(《Intel ® 服务器主板与服务器机箱安全信息》)。

## **Warnings**

**Heed safety instructions:** Before working with your server product, whether you are using this guide or any other resource as a reference, pay close attention to the safety instructions. You must adhere to the assembly instructions in this guide to ensure and maintain compliance with existing product certifications and approvals. Use only the described, regulated components specified in this guide. Use of other products/components will void the UL listing and other regulatory approvals of the product and will most likely result in noncompliance with product regulations in the region(s) in which the product is sold.

**System power on/off:** The power button DOES NOT turn off the system AC power. To remove power from the system, you must unplug the AC power cord from the wall outlet. Make sure the AC power cord is unplugged before you open the chassis, add, or remove any components.

Hazardous conditions, devices and cables: Hazardous electrical conditions may be present on power, telephone, and communication cables. Turn off the server and disconnect the power cord, telecommunications systems, networks, and modems attached to the server before opening it. Otherwise, personal injury or equipment damage can result.

**Electrostatic discharge (ESD) and ESD protection:** ESD can damage disk drives, boards, and other parts. We recommend that you perform all procedures in this chapter only at an ESD workstation. If one is not available, provide some ESD protection by wearing an antistatic wrist strap attached to chassis ground—any unpainted metal surface—on your server when handling parts.

**ESD and handling boards:** Always handle boards carefully. They can be extremely sensitive to ESD. Hold boards only by their edges. After removing a board from its protective wrapper or from the server, place the board component side up on a grounded, static free surface. Use a conductive foam pad if available but not the board wrapper. Do not slide board over any surface.

**Installing or removing jumpers:** A jumper is a small plastic encased conductor that slips over two jumper pins. Some jumpers have a small tab on top that you can grip with your fingertips or with a pair of fine needle nosed pliers. If your jumpers do not have such a tab, take care when using needle nosed pliers to remove or install a jumper; grip the narrow sides of the jumper with the pliers, never the wide sides. Gripping the wide sides can damage the contacts inside the jumper, causing intermittent problems with the function controlled by that jumper. Take care to grip with, but not squeeze, the pliers or other tool you use to remove a jumper, or you may bend or break the pins on the board.

# <span id="page-4-0"></span>**Preface**

#### **About this Manual**

This manual is written for system technicians who are responsible for troubleshooting, upgrading, and repairing this server system. This document provides a brief overview of the features of the server board/chassis, a list of accessories or other components you may need, troubleshooting information, and instructions on how to add and replace components on the Intel® Server System H2000JF family products. For the latest revision of this manual, go to [http://www.intel.com/p/en\\_US/support.](http://www.intel.com/p/en_US/support)

<span id="page-4-1"></span>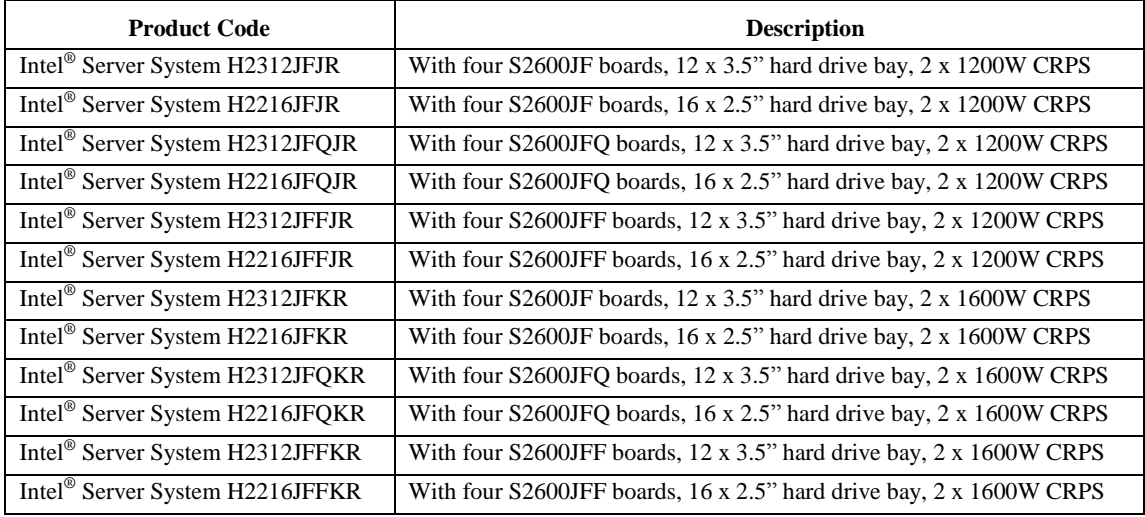

#### **Table 1. Intel® Server System H2000JF family product list**

#### **Manual Organization**

Chapter 1 provides a brief overview of the Intel® Server System H2000JF family. In this chapter, you will find a list of the server system features, and figures of the system and components to help you identify your system components and their locations.

Chapter 2 provides instructions on adding and replacing components. Use this chapter for step-bystep instructions and diagrams for installing or replacing components such as the fan, power supply, and front panel board, among other components.

Chapter 3 provides instructions on using the utilities that are shipped with the board or that may be required to update the system. This includes information for navigating through the BIOS Setup screens, performing a BIOS update, and resetting the password or BIOS defaults.

At the back of this document, you will find appendices on safety, "Getting Help", and warranty information.

#### <span id="page-4-2"></span>**Additional Information and Software**

For additional information about this family of products or any of their supported accessories, refer to the following resources available at [http://www.intel.com/support.](http://www.intel.com/support)

<span id="page-5-0"></span>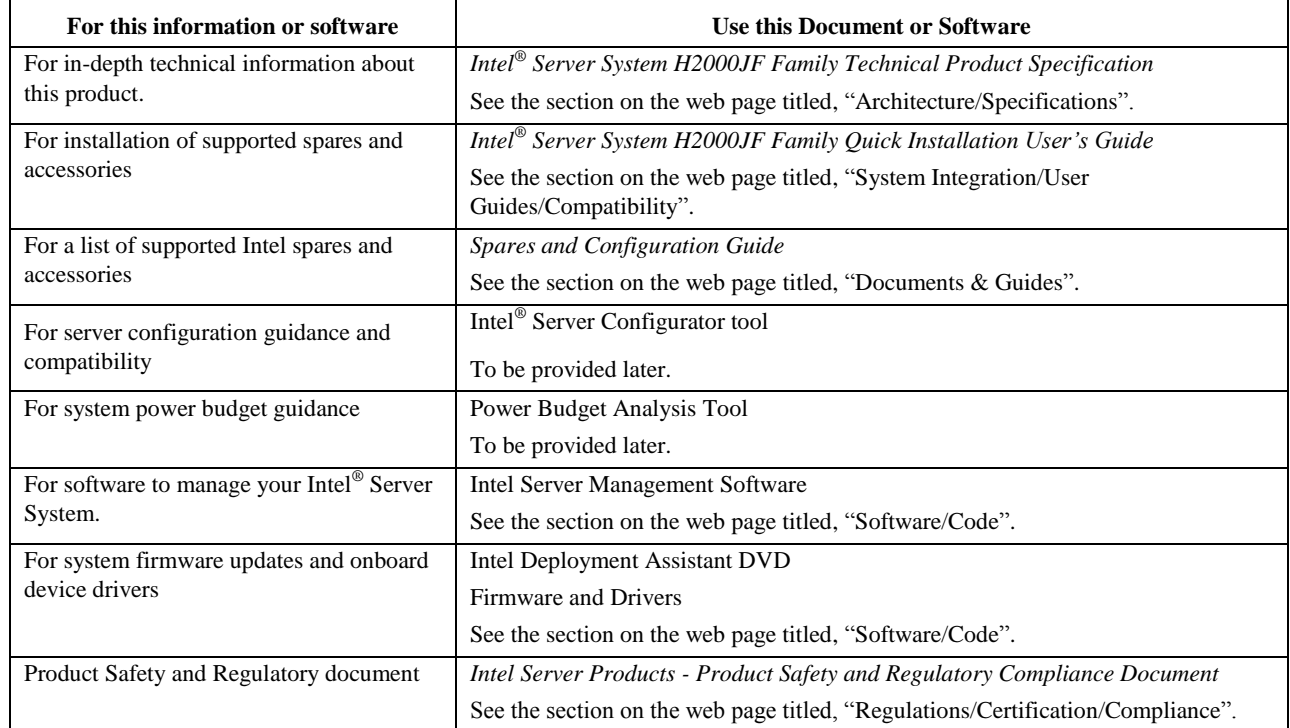

#### **Table 2. Server System References**

# **Table of Contents**

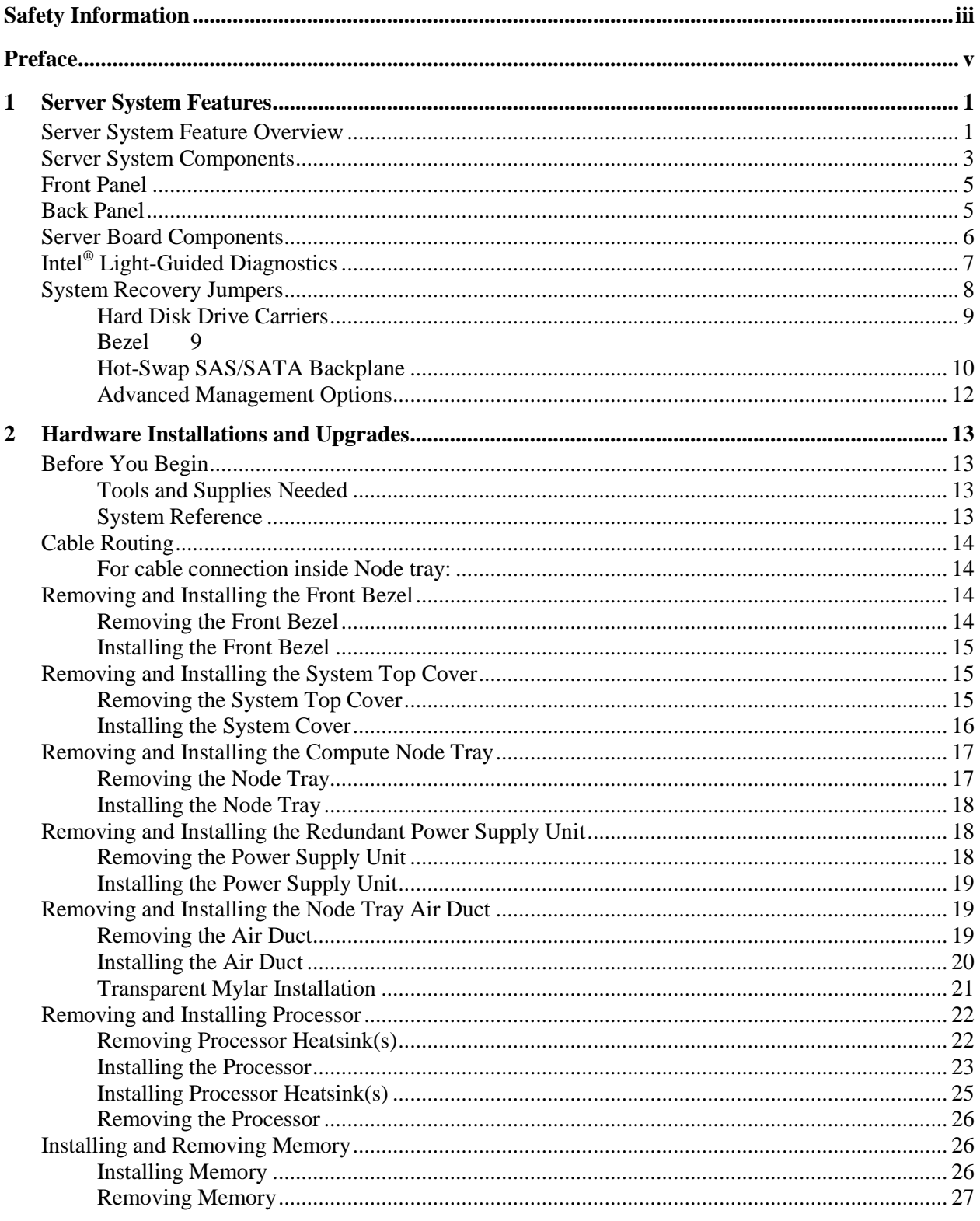

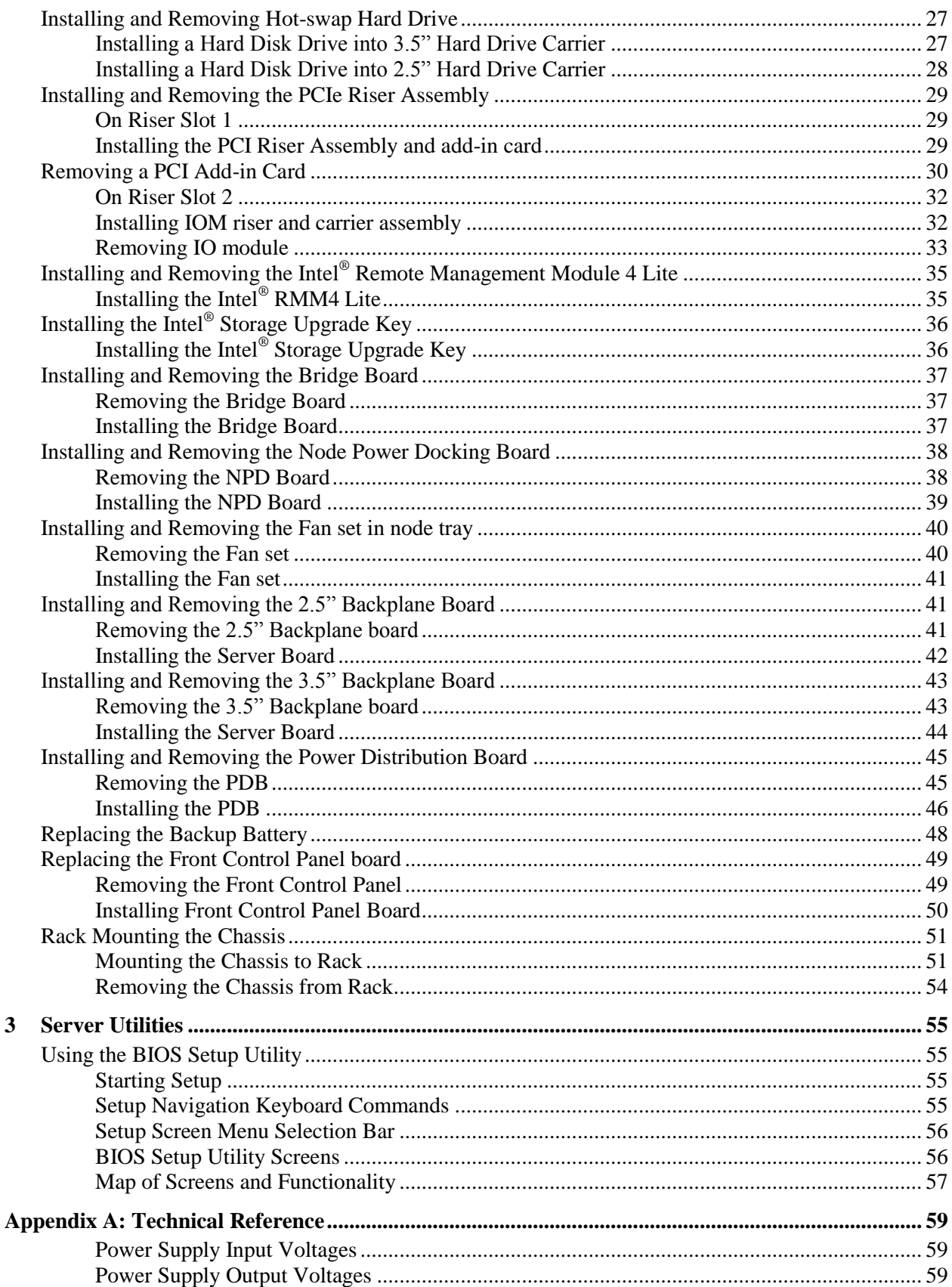

 $\overline{\mathbf{3}}$ 

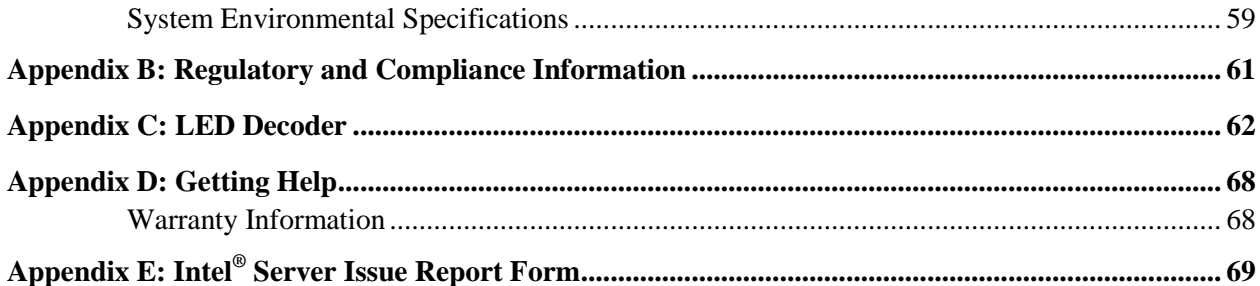

# **List of Figures**

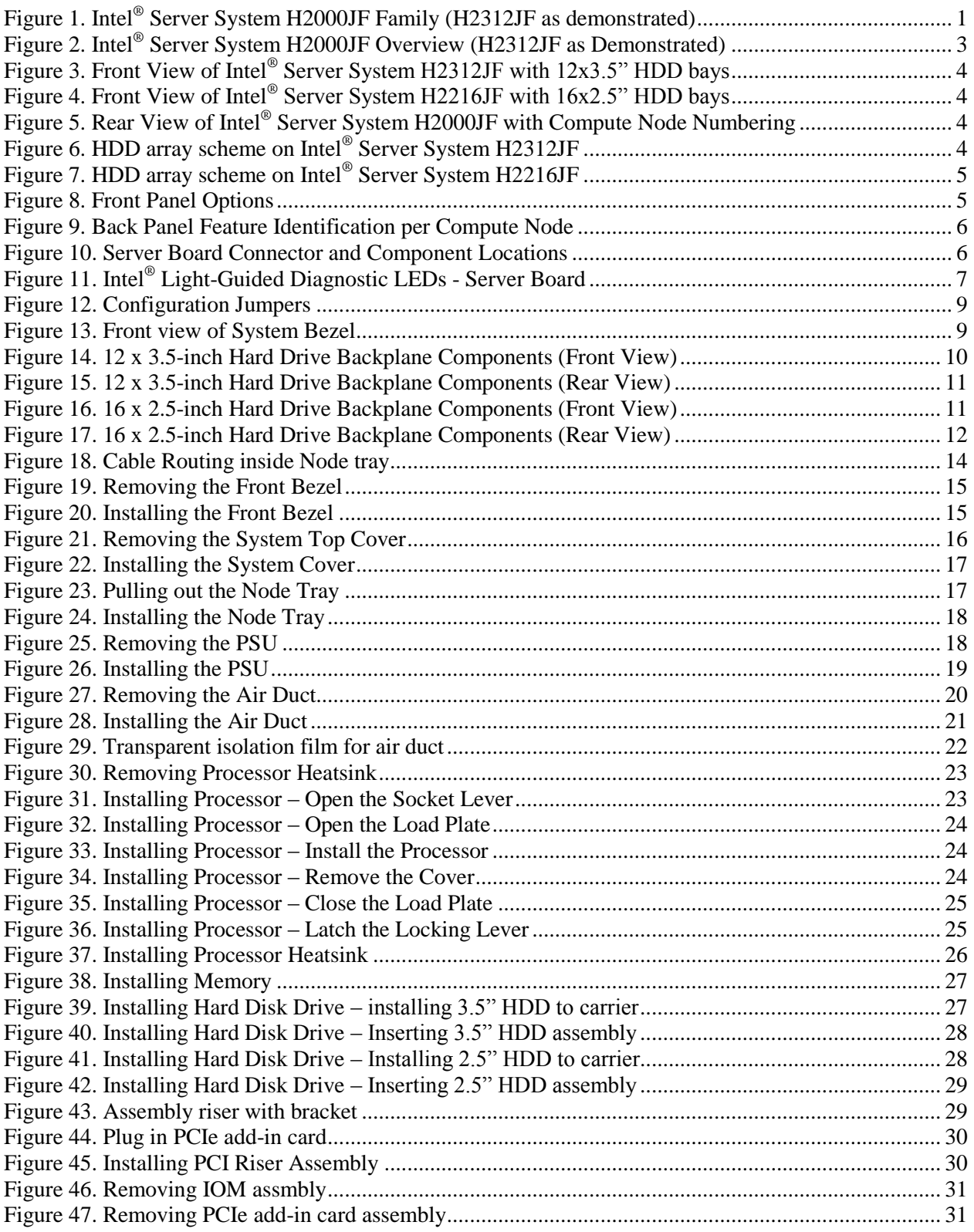

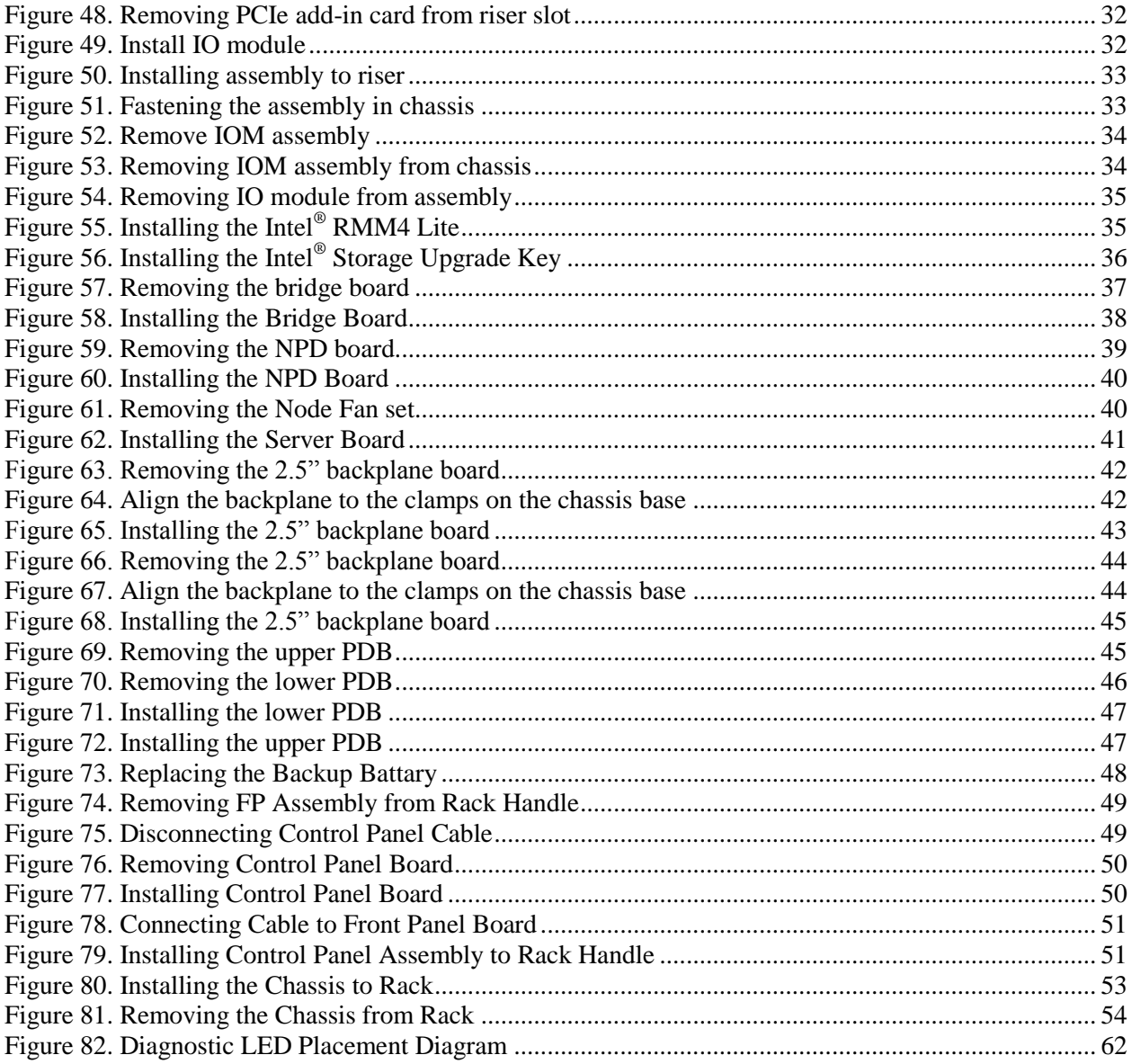

# **List of Tables**

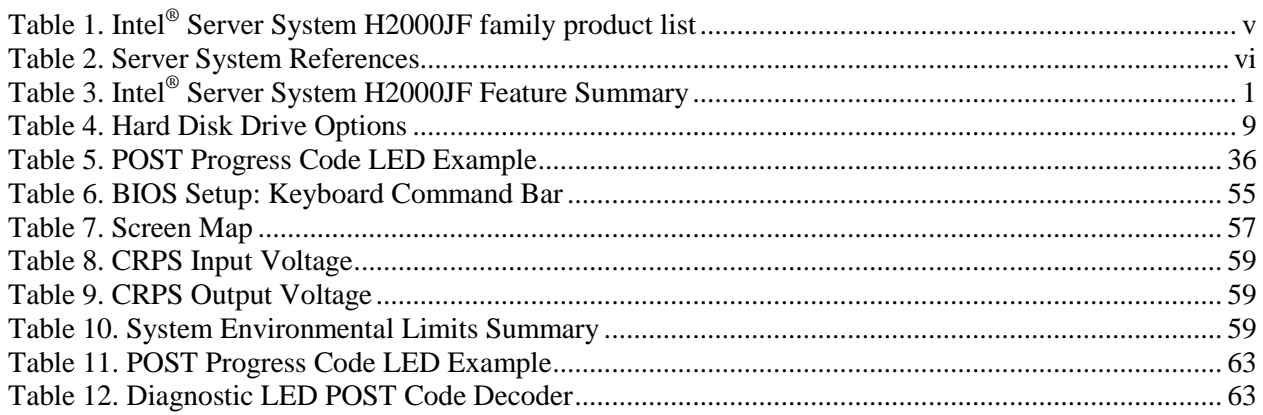

<**This page is intentionally left blank.>**

# <span id="page-13-0"></span>**1 Server System Features**

This chapter briefly describes the main features of the Intel® Server System H2000JF family. This includes illustrations of the products, a list of the server system features, and diagrams showing the location of important components and connections on the server systems.

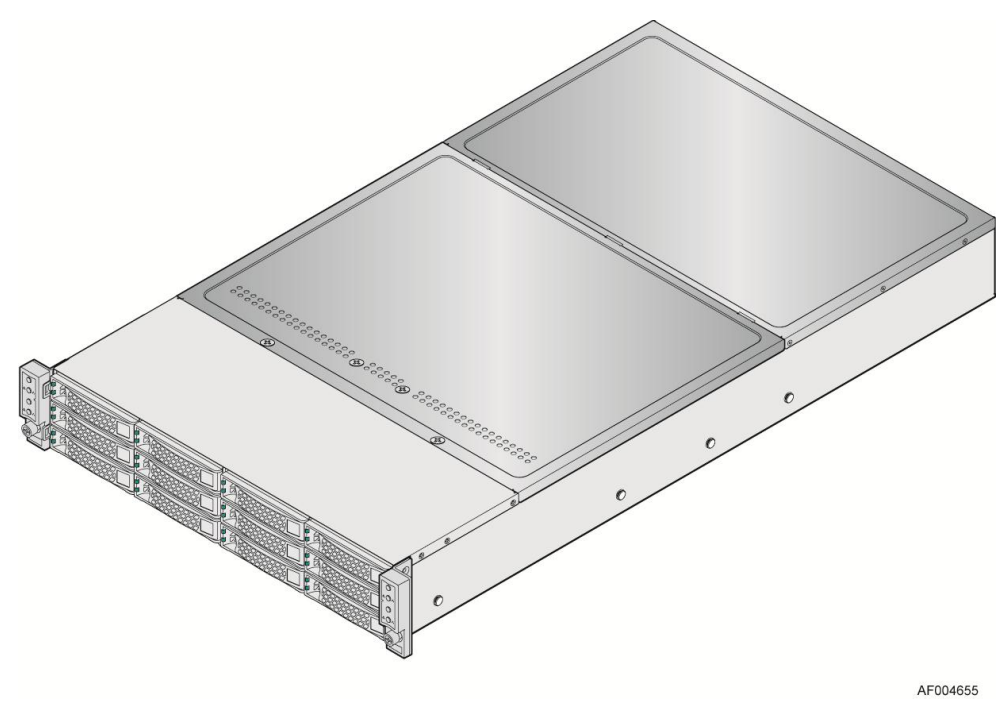

**Figure 1. Intel® Server System H2000JF Family (H2312JF as demonstrated)**

# <span id="page-13-2"></span><span id="page-13-1"></span>**Server System Feature Overview**

Table 3 sumarizes the features of the the server systems.

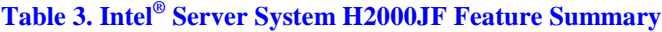

<span id="page-13-3"></span>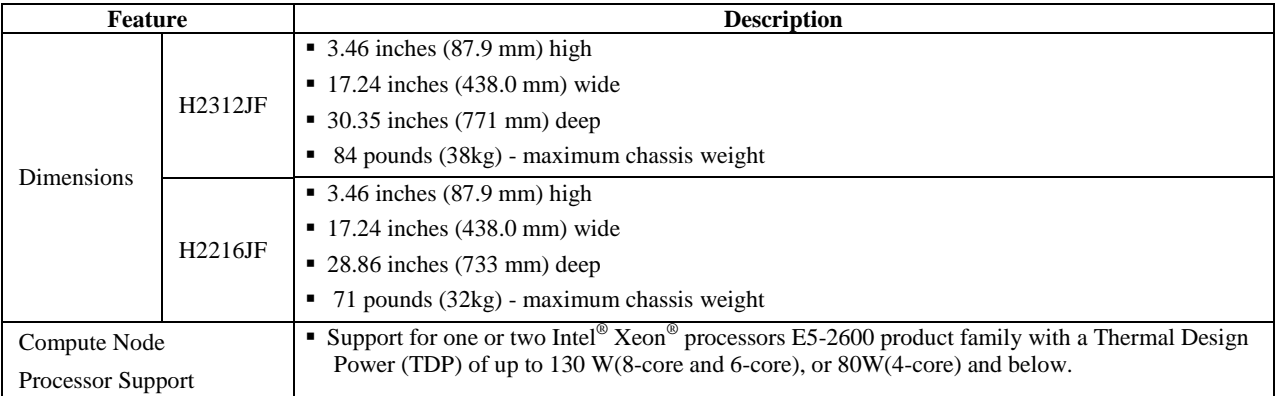

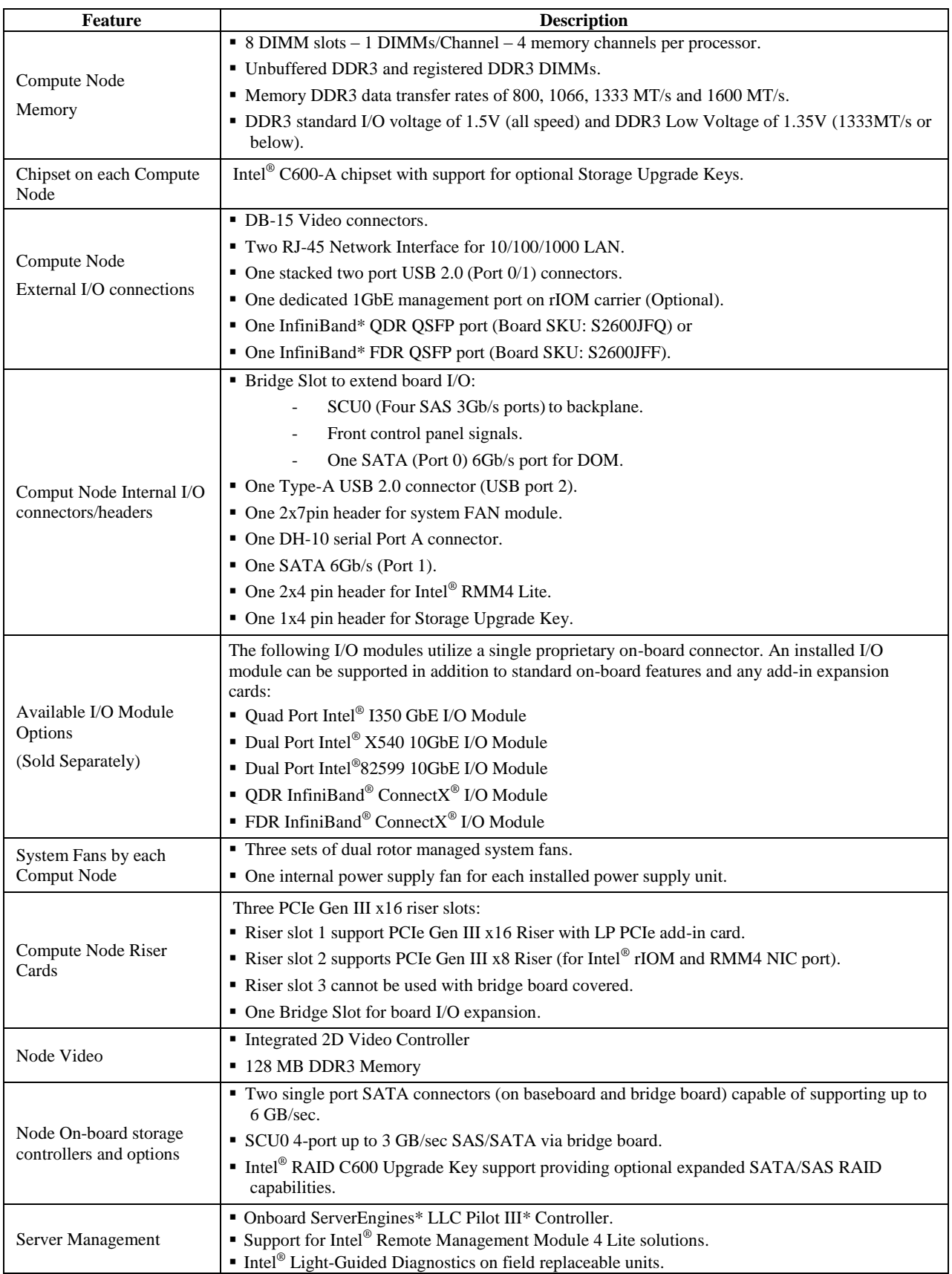

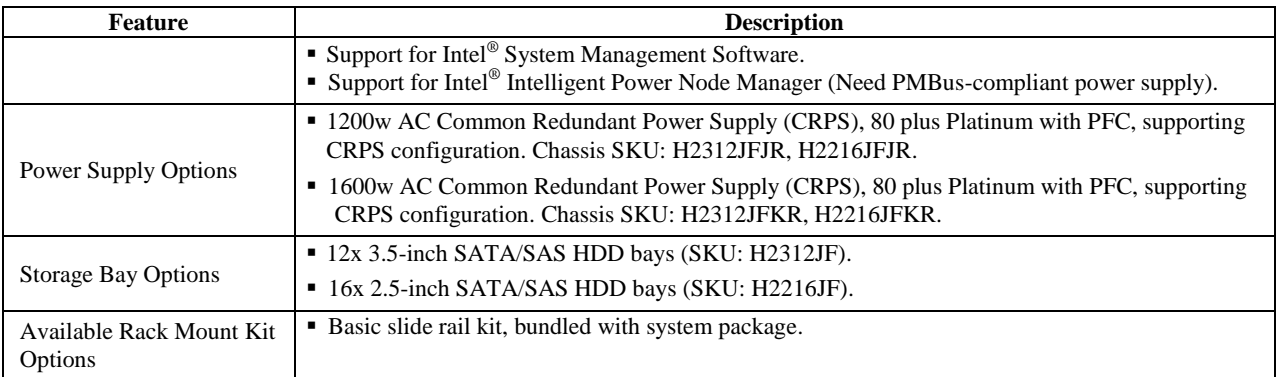

# <span id="page-15-0"></span>**Server System Components**

This section helps you identify the components of your server system. If you are near the system, you can also use the Quick Reference Label provided on the inside of the chassis cover to assist in identifying components.

The H2000JF family is containing 4 compute nodes in the chassis. The whole system view is as below (with top cover removed).

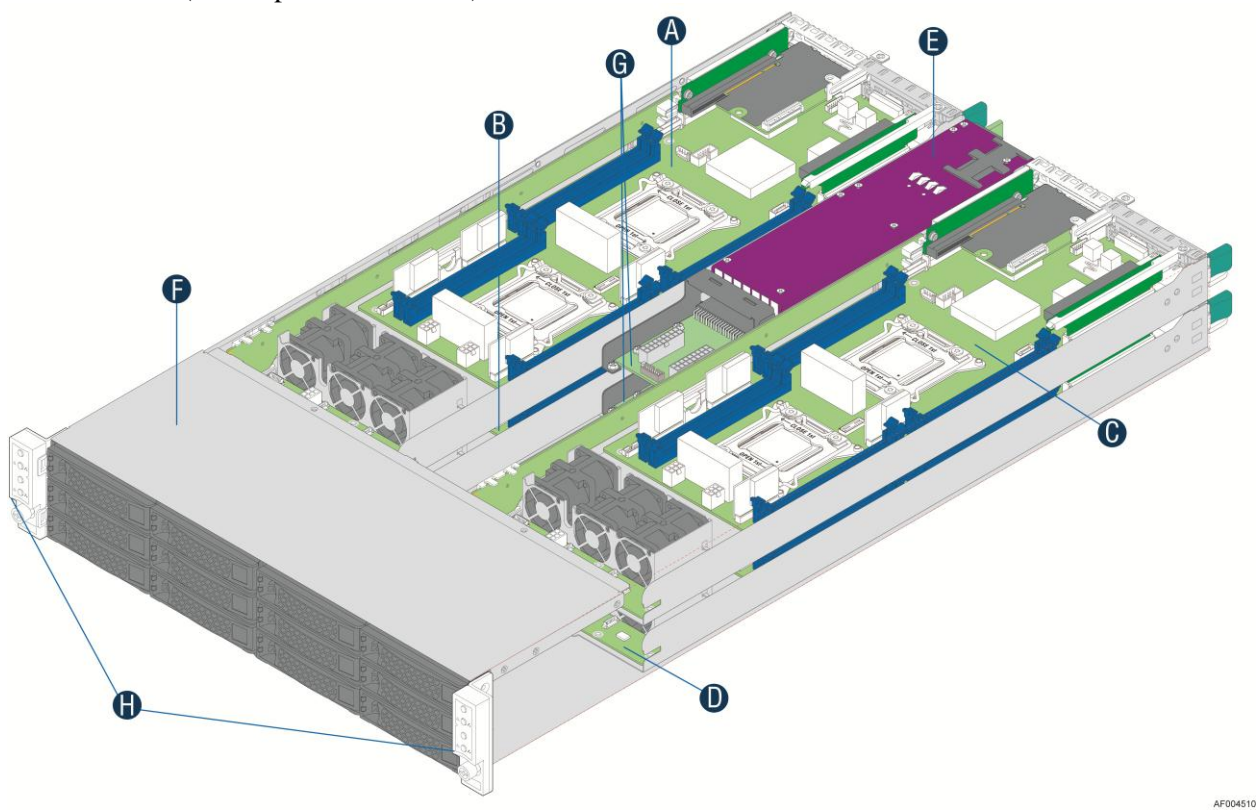

<span id="page-15-1"></span>

| A      | Compute Node 3 Tray |   | Common Redundant Power Supply             |
|--------|---------------------|---|-------------------------------------------|
| ĸ      | Compute Node 1 Tray |   | HDD bays with Hot Swap Backplane          |
| ⌒<br>◡ | Compute Node 4 Tray |   | Upper and Lower Power Distribution Boards |
|        | Compute Node 2 Tray | н | <b>Front Control Panel</b>                |

**Figure 2. Intel® Server System H2000JF Overview (H2312JF as Demonstrated)**

There are two configurations of hard disk drives for H2000JF family.

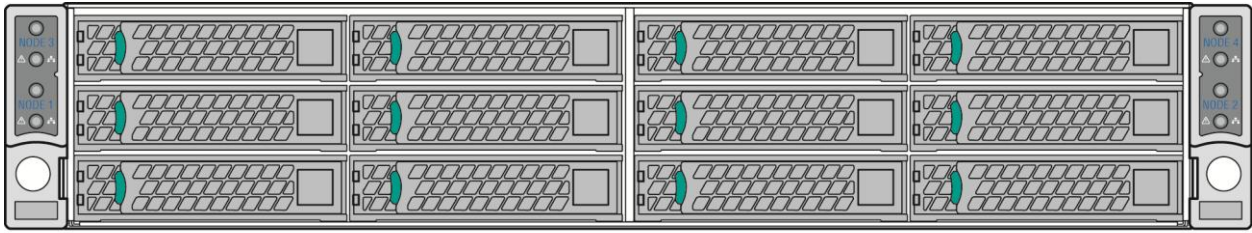

**Figure 3. Front View of Intel® Server System H2312JF with 12x3.5" HDD bays**

<span id="page-16-0"></span>

| $^\circ$ O | $\sqrt{1}$<br>$\pi\pi\pi\pi$<br>$\frac{1}{2}$<br>VOOOOOO<br>VOODOOO<br>$\frac{1}{2}$<br>$\frac{1}{2}$<br><b>TOTO TOTO</b><br>$\overline{1/\sqrt{1-\cdots}}$<br>$\frac{1}{2}$<br>VOOOOOO<br>700000<br>$\mathcal{L}$ | <b>TOTOTOTO</b><br>$\Psi$<br>$\prime\prime$<br>VOOOOOO<br>$\frac{1}{\sqrt{2}}\frac{1}{\sqrt{2}}\frac{1}{\sqrt{2}}\frac{1}{\sqrt{2}}\frac{1}{\sqrt{2}}\frac{1}{\sqrt{2}}\frac{1}{\sqrt{2}}$<br><u>VOCIO </u><br>JOOL<br>VOOOOOO | TOTOTO<br>VOOOOOO<br>$\frac{1}{2}$<br>VOOOOOO |
|------------|----------------------------------------------------------------------------------------------------|----------------------------------------------------------------------------------------------------|-----------------------------------------------|
| <b>AO</b>  | $\overline{1}$<br>$\frac{1}{2}$<br>$\overline{U}$<br>VOOOOOO<br>700000<br>HHH                                                                                                    | <i>HHH</i><br><u>JOODOOOOOO</u><br>$\  \  \  \  \ $<br>VOOOOOO<br><u>ULIULIULIU</u>                                                                                                    | $\  \  \ $<br>VOOOOOO                         |
| Ш          | $\frac{1}{2}$<br>7776<br>$\sqrt{N}$<br><del>6/5/5/5</del><br>VOOOOO<br>VOOOOOO                                                                                                    | <b>The State</b><br>$\mathcal{U}$<br>$\prime\prime$<br>$\frac{1}{2}$<br><del>UUU</del><br><del>shihidi ki k</del><br>VOODOOO<br>$\sqrt{a}$                                                                                     | $\frac{1}{2}$<br>VOODOOOL                     |

**Figure 4. Front View of Intel® Server System H2216JF with 16x2.5" HDD bays**

<span id="page-16-1"></span>The Compute Node in the chassis has dedicated numbering by position.

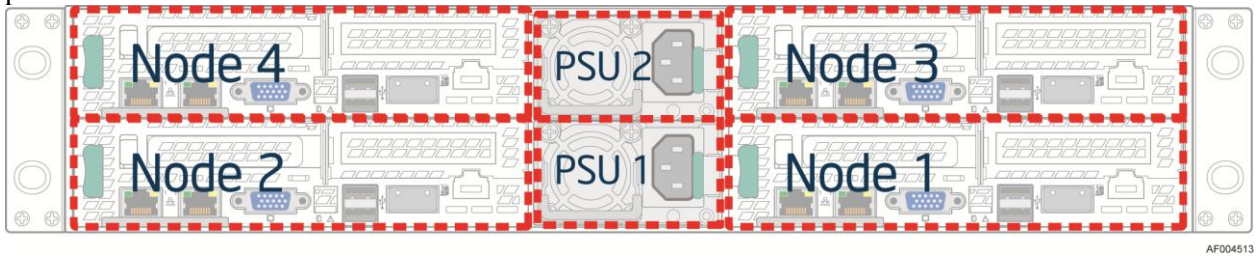

#### **Figure 5. Rear View of Intel® Server System H2000JF with Compute Node Numbering**

<span id="page-16-2"></span>Each Compute Node has dedicated Hard Disk Drive array based on backplane controller design. Below are schemes for HDD array in correspondent to Compute Node.

<span id="page-16-3"></span>

| Node3/HDD0  | Node3/HDD1  | Node4/HDD1<br>Node4/HDD0 |  |
|-------------|-------------|--------------------------|--|
| Node3/HDD2  | Node 1/HDD2 | Node2/HDD2<br>Node4/HDD2 |  |
| Node 1/HDD0 | Node1/HDD1  | Node2/HDD1<br>Node2/HDD0 |  |

**Figure 6. HDD array scheme on Intel® Server System H2312JF**

AF004635

AF004637

AF004511

AF004512

| Node3/HDD0 | Node3/HDD1 | Node4/HDD1<br>Node4/HDD0 |  |
|------------|------------|--------------------------|--|
| Node3/HDD2 | Node3/HDD3 | Node4/HDD2<br>Node4/HDD3 |  |
| Node1/HDDO | Node1/HDD1 | Node2/HDDO<br>Node2/HDD1 |  |
| Node1/HDD2 | Node1/HDD3 | Node2/HDD2<br>Node2/HDD3 |  |

**Figure 7. HDD array scheme on Intel® Server System H2216JF**

# <span id="page-17-2"></span><span id="page-17-0"></span>**Front Panel**

The system contains two sets of control panels on left and right rack handles. Each control panel contains two sets of control buttons and LEDs for each Compute Node. Below is the scheme of control panel.

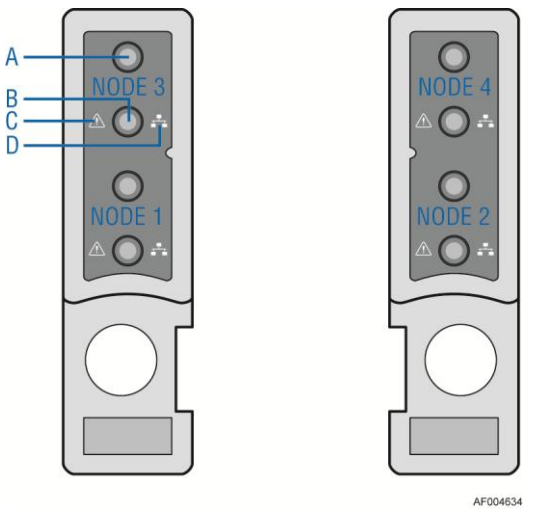

| System ID LED Button<br>ĸ | System Power Button with LED |  |
|---------------------------|------------------------------|--|
|                           |                              |  |
| <b>System Status LED</b>  |                              |  |
| NetworkLink/Activity LED  |                              |  |

**Figure 8. Front Panel Options**

# <span id="page-17-3"></span><span id="page-17-1"></span>**Back Panel**

Compute Node back panle scheme is as below.

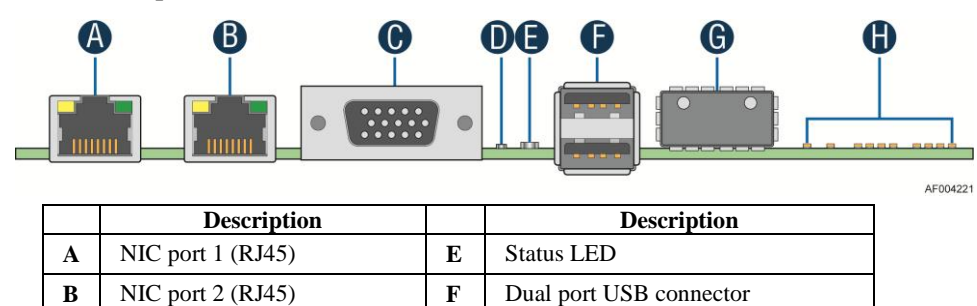

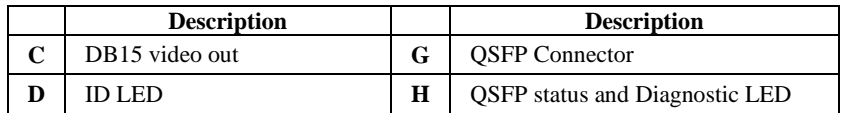

**Figure 9. Back Panel Feature Identification per Compute Node**

# <span id="page-18-1"></span><span id="page-18-0"></span>**Server Board Components**

This section helps you identify the components and connectors on the server board in each Compute Node.

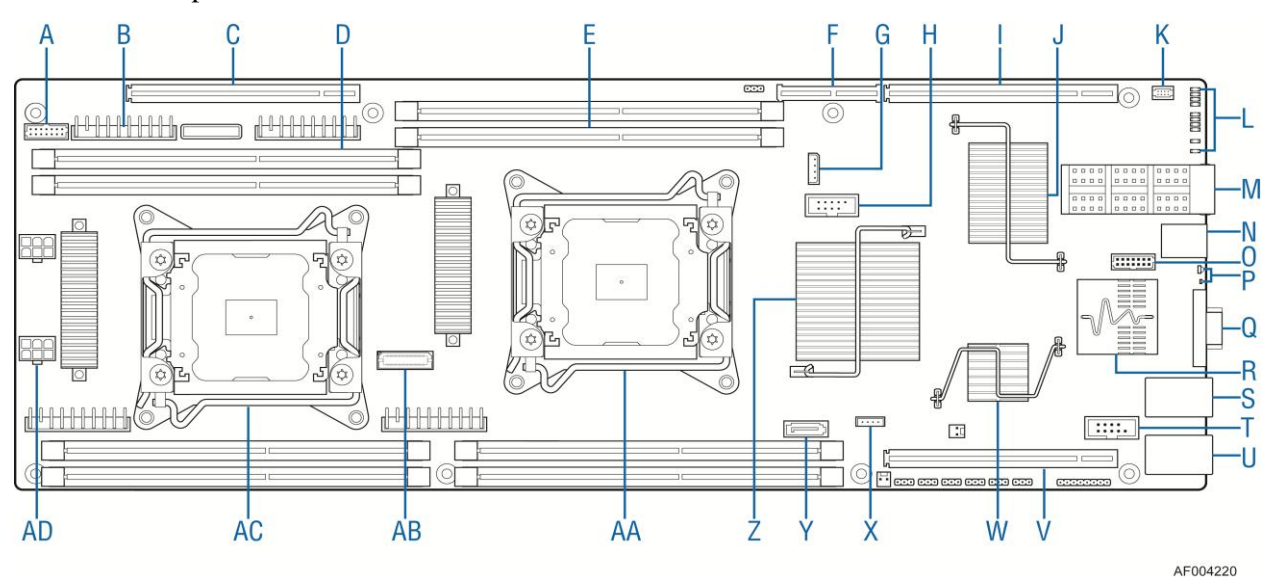

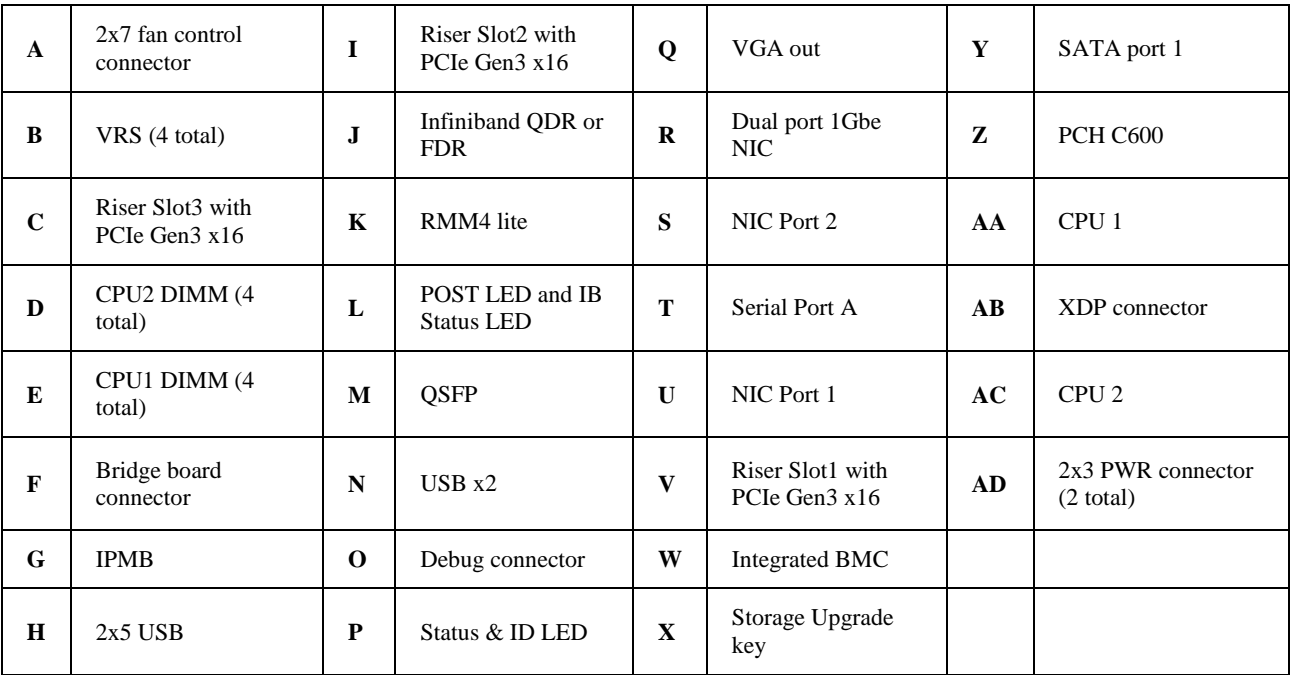

<span id="page-18-2"></span>**Figure 10. Server Board Connector and Component Locations**

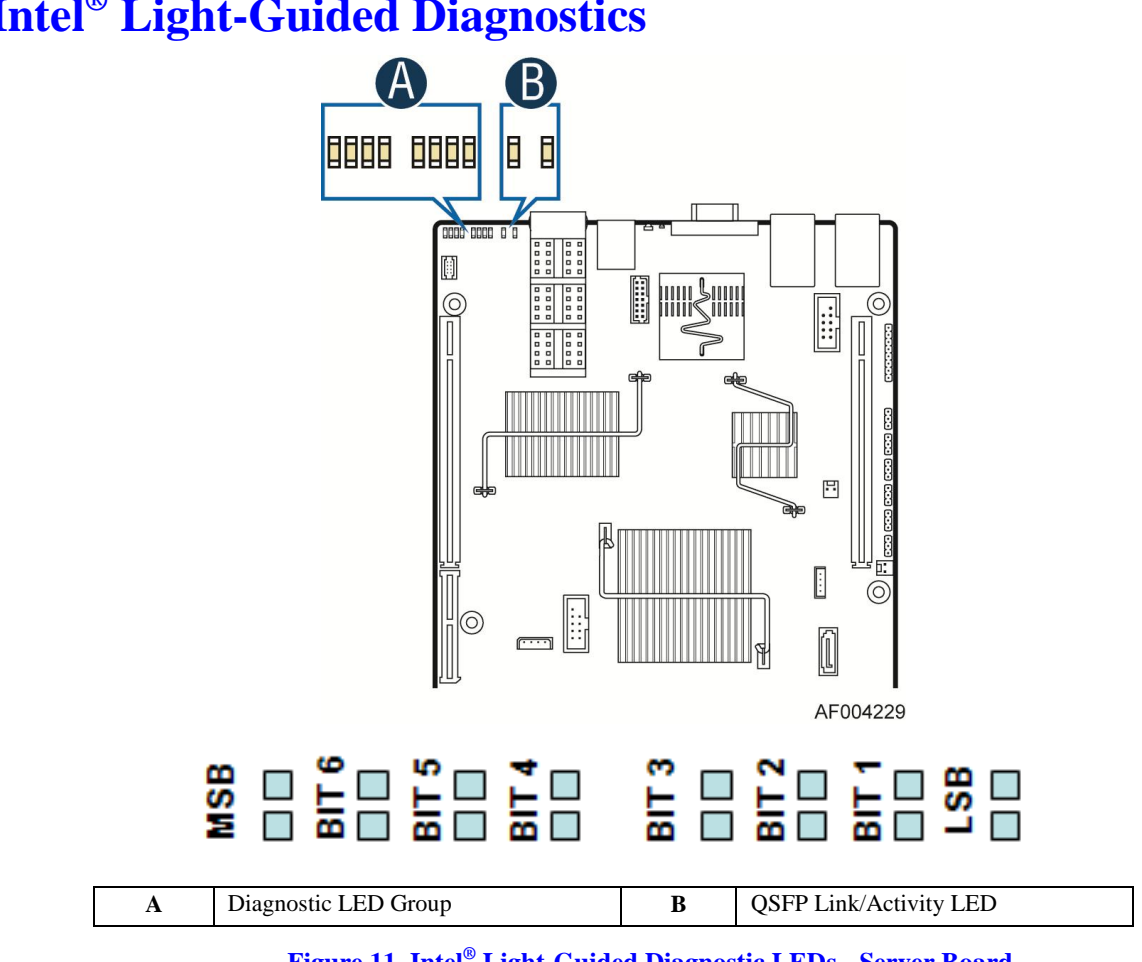

# <span id="page-19-0"></span>**Intel® Light-Guided Diagnostics**

**Figure 11. Intel® Light-Guided Diagnostic LEDs - Server Board**

<span id="page-19-1"></span>The server system contains the following diagnostic LEDs, each providing the following functions:

Section A – POST Code Diagnostic LEDs on the server board change color or state (off, green, red, amber) according to the POST sequence.

Section B – Link and Activity LEDs for QSFP Infiniband.

The System Identification LED on the front and back panel helps identify the server from among several servers. The ID LED is off by default, and blue when activated by button or software.

The System Status LED on the front and back panels shows the overall health of the system (green, blinking green, blinking amber, amber, off).

# <span id="page-20-0"></span>**System Recovery Jumpers**

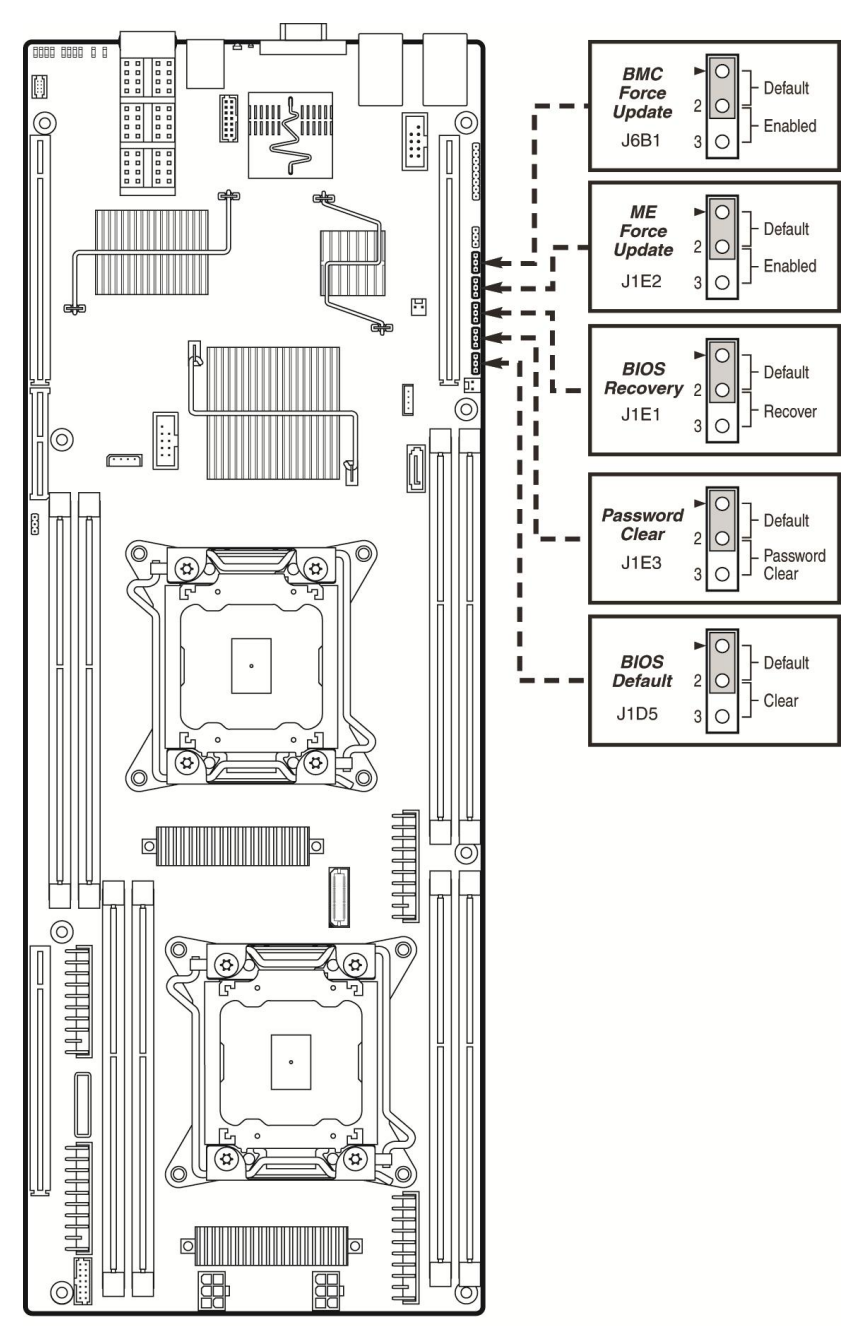

AF004227

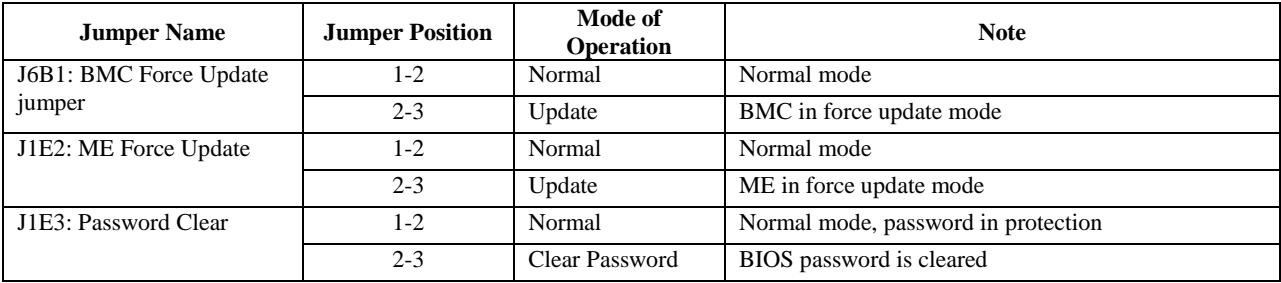

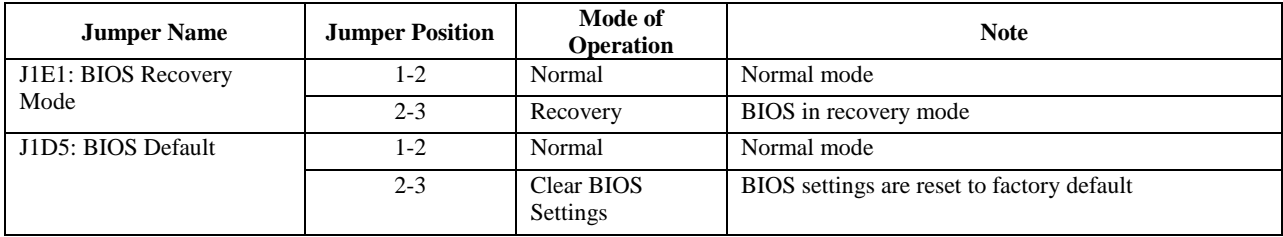

#### **Figure 12. Configuration Jumpers**

## <span id="page-21-2"></span><span id="page-21-0"></span>**Hard Disk Drive Carriers**

The Intel<sup>®</sup> Server System JF ships in two different basic SKUs, and with different maximun number of hard disk drives, see Table 2 for details :

#### **Table 4. Hard Disk Drive Options**

<span id="page-21-4"></span>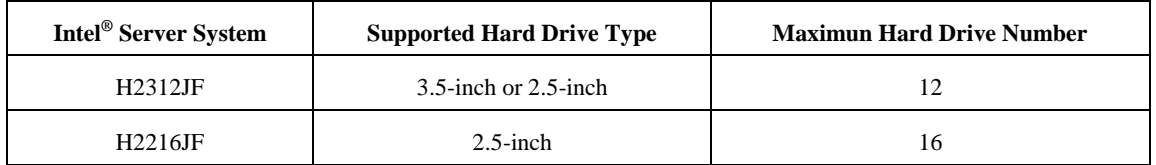

*Note: SAS drives are only supported when proper Intel® RAID C600 Upgrade Key is installed.*

*Note: Drives can consume up to 17 watts of power each. Drives must be specified to run at a maximum ambient temperature of 45*°*C.*

*Note: The Intel® Server System H2000JF does not support all SAS or Serial ATA (SATA) hard drives. For a web link to a list of supported hard drives, see [Additional Information and Software.](#page-4-2)*

#### <span id="page-21-1"></span>**Bezel**

The front bezel is available as optional accessory for the server system:

<span id="page-21-3"></span>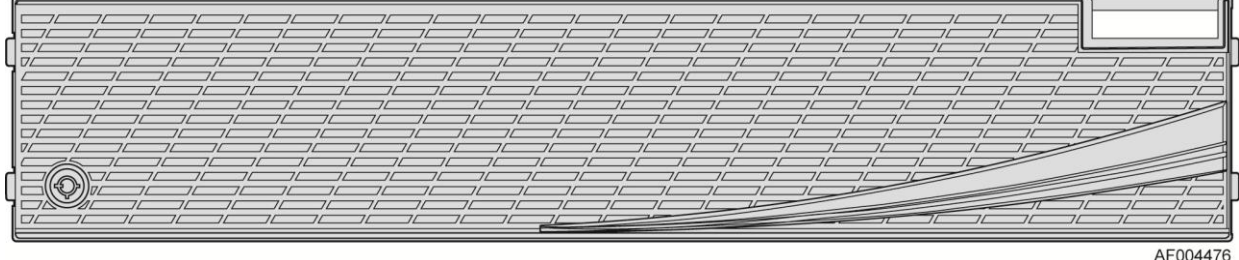

AF004476

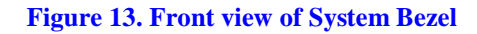

## <span id="page-22-0"></span>**Hot-Swap SAS/SATA Backplane**

The Hot-Swap SAS/SATA backplane serves as an interface between the mother board and the system drives. The following diagrams show the location for each connector found on the backplane.

#### **12 x 3.5-inch Hard Drive Backplane**

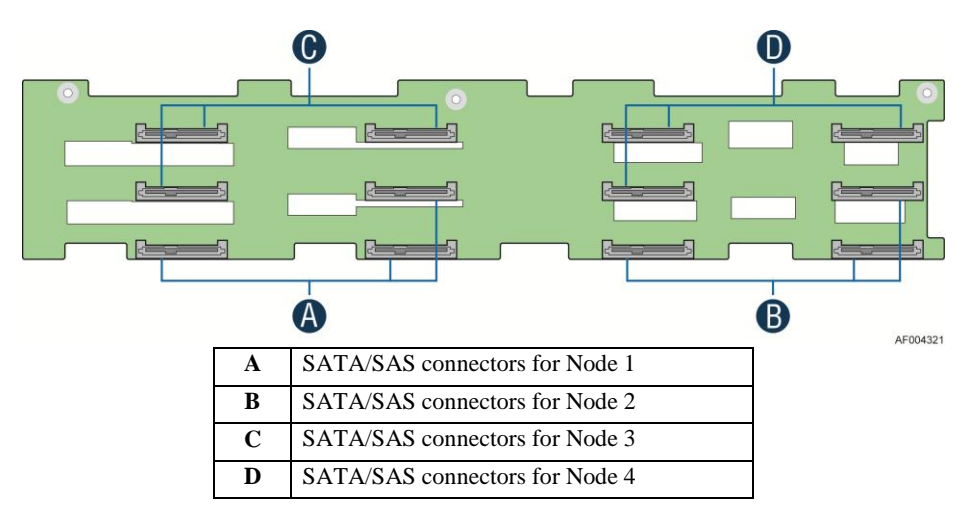

**Figure 14. 12 x 3.5-inch Hard Drive Backplane Components (Front View)**

<span id="page-22-1"></span>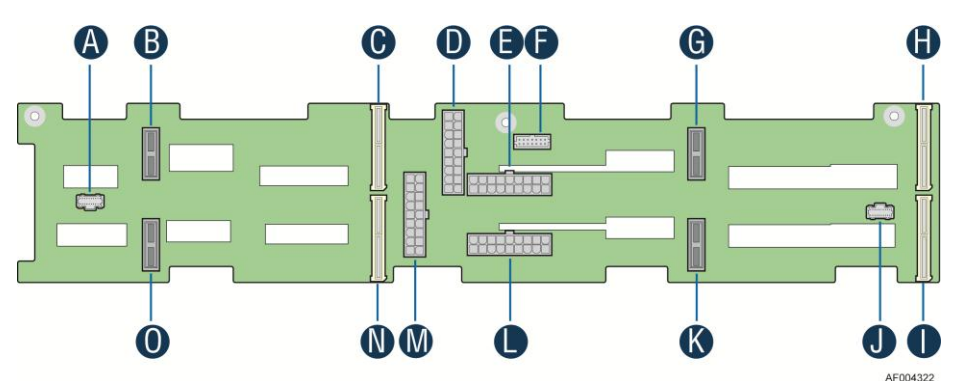

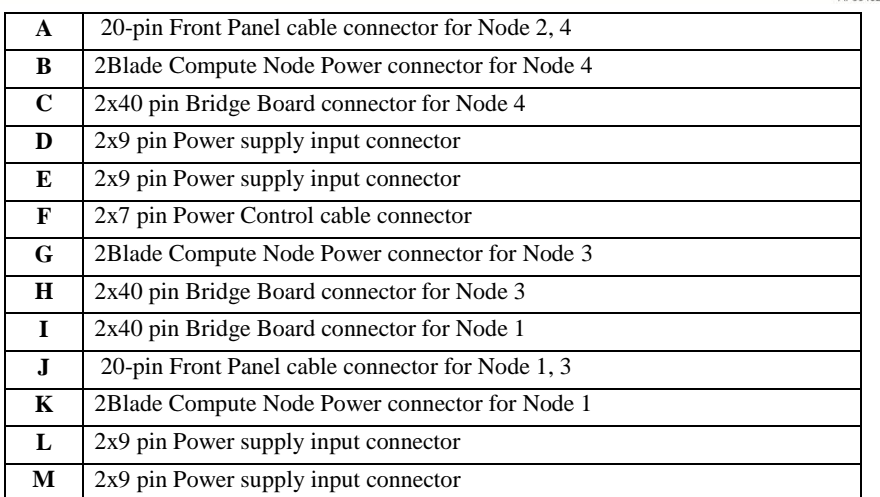

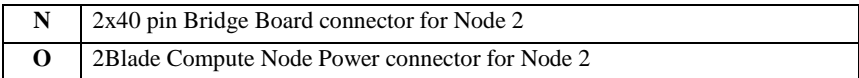

**Figure 15. 12 x 3.5-inch Hard Drive Backplane Components (Rear View)**

#### <span id="page-23-0"></span>**16 x 2.5-inch Hard Drive Backplane**

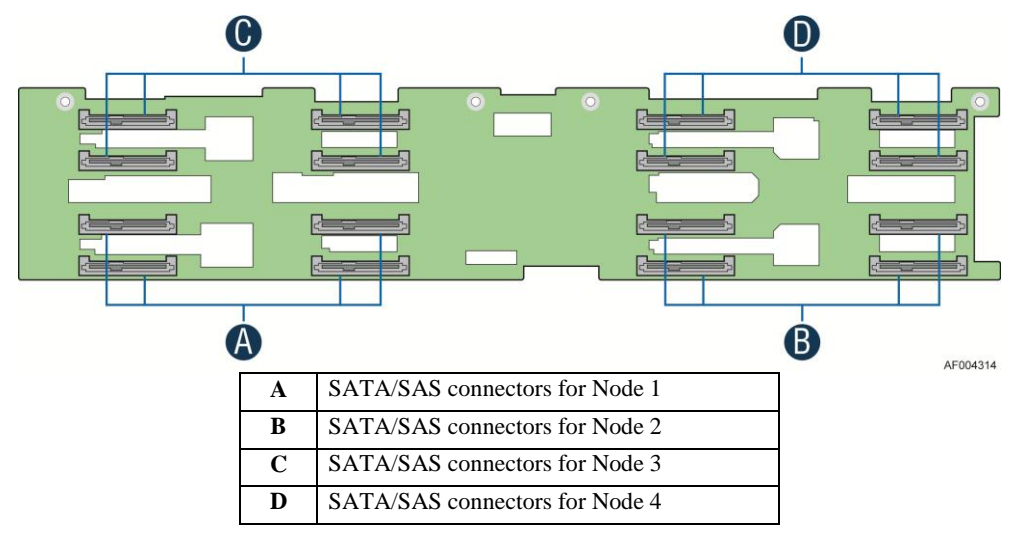

**Figure 16. 16 x 2.5-inch Hard Drive Backplane Components (Front View)**

<span id="page-23-1"></span>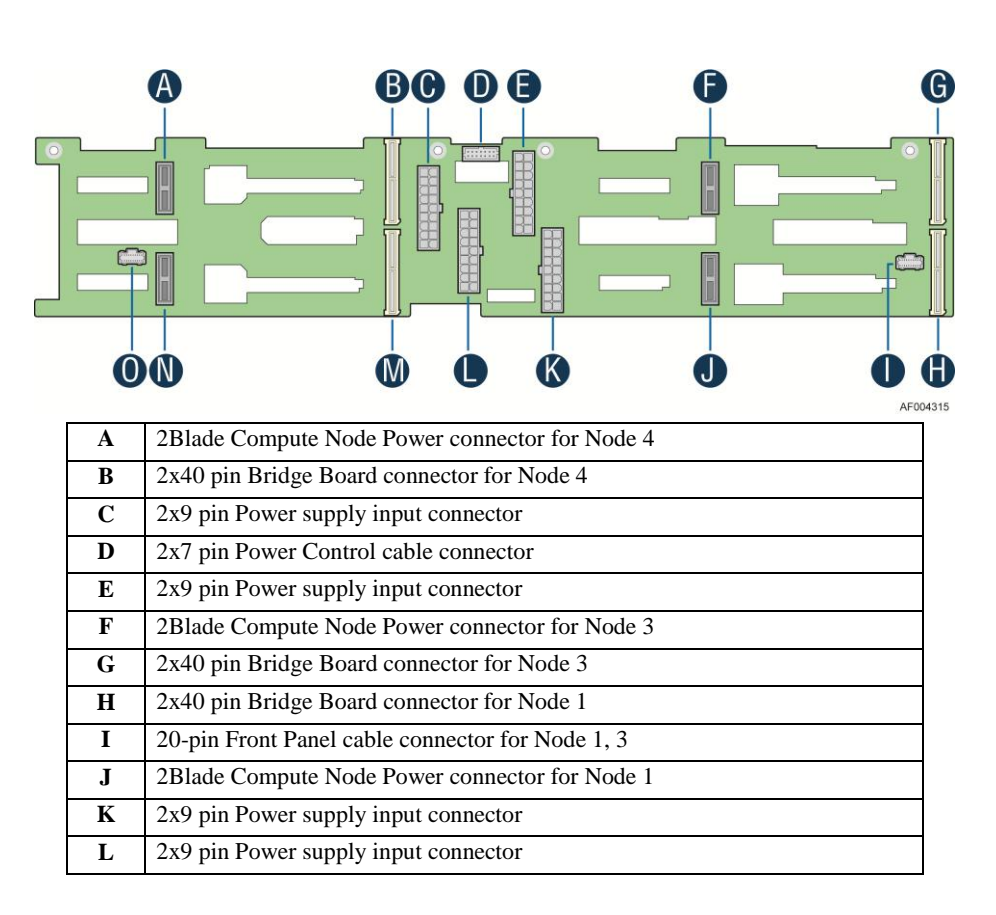

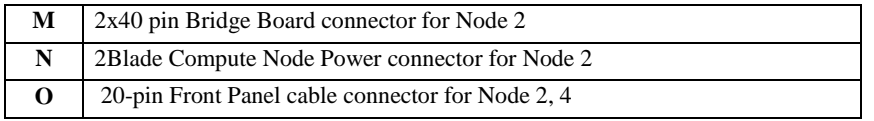

**Figure 17. 16 x 2.5-inch Hard Drive Backplane Components (Rear View)**

# <span id="page-24-1"></span><span id="page-24-0"></span>**Advanced Management Options**

## **Intel® Remote Management Module 4 Lite**

The Intel® Remote Management Module 4 Lite plugs into a dedicated connector on the server board and provides additional server management functionality to the Compute Node.

This module, together with dedicated management port on IOM carrier sitting on Slot2 riser provides a dedicated web server for viewing server information and remote control of the system. It also provides Remote KVM Redirection and USB Media Redirection allowing USB devices attached to the remote system to be used on the managed server.

For instructions on installing the Intel<sup>®</sup> Remote Management Module 4 Lite, see Installing and Removing the Intel® Remote [Management Module](#page-47-0) 4 Lite.

# <span id="page-25-0"></span>**2 Hardware Installations and Upgrades**

# <span id="page-25-1"></span>**Before You Begin**

Before working with your server product, pay close attention to the [Safety Information](#page-2-0) at the beginning of this manual.

*Note: Whenever you service the system, you must first power down the server and unplug all peripheral devices and the AC power cord.*

## <span id="page-25-2"></span>**Tools and Supplies Needed**

- Phillips\* (cross head) screwdriver  $(\#1 \text{ bit and } \#2 \text{ bit})$
- Needle nosed pliers
- Anti-static wrist strap and conductive foam pad (recommended)

#### <span id="page-25-3"></span>**System Reference**

All references to left, right, front, top, and bottom assume the reader is facing the front of the chassis as it would be positioned for normal operation.

*Note: The Intel® Server System H2000JF is shown for illlustration purpose. Server components with the product family are identical.*

# <span id="page-26-0"></span>**Cable Routing**

The Intel<sup>®</sup> Server System H2000JF family is a high density system, containing four identical Compute Nodes inside. There are a few cables for chassis internal routing. Each Compute Node is installed in tray and can be hot swapped without any impact to other nodes.

When you add or remove components from Compute Node tray, make sure your cables are routed correctly before plug in the node tray back to chassis. Use caution to make sure no cables or wires are pinched and that the airflow from the fans is not blocked. Use the figures below to determine the correct cable routing.

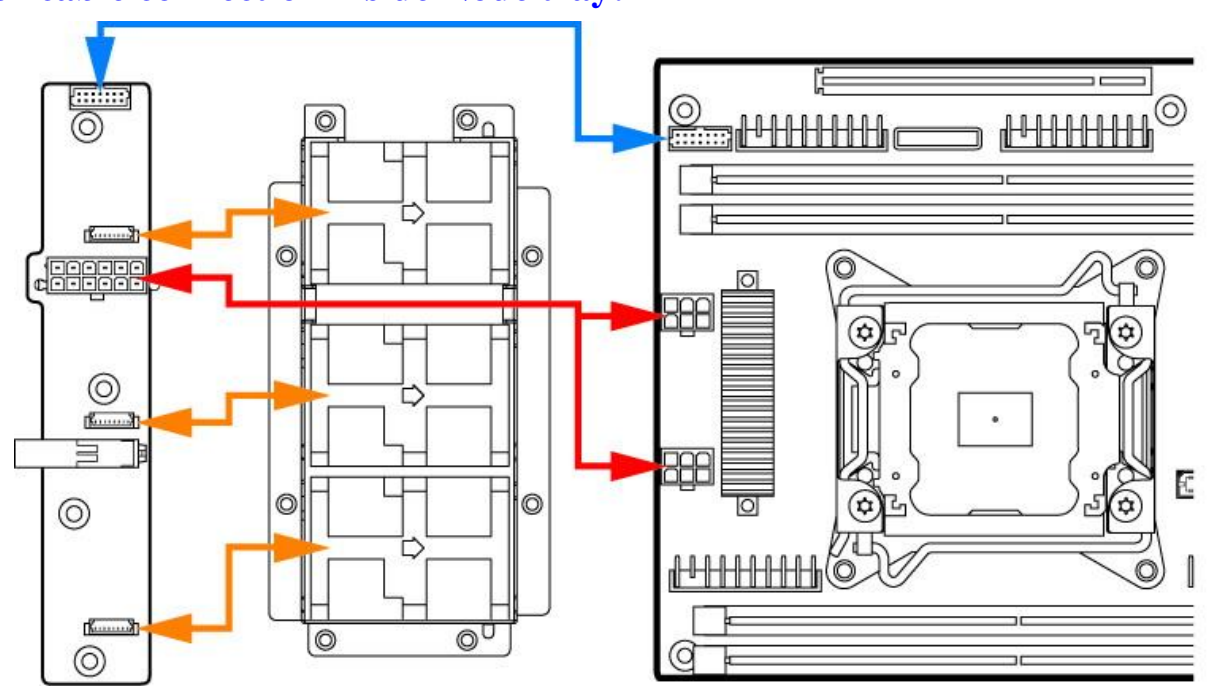

### <span id="page-26-1"></span>**For cable connection inside Node tray:**

**Yellow Lines: Fan cable connection Red Line: Mother board power cable connection Blue line: Fan control signal cable connection**

**Figure 18. Cable Routing inside Node tray**

# <span id="page-26-4"></span><span id="page-26-2"></span>**Removing and Installing the Front Bezel**

### <span id="page-26-3"></span>**Removing the Front Bezel**

If your system includes a front bezel, follow these steps to remove the front bezel:

1. Unlock the bezel if it is locked.

AF004464

- 2. Remove the left end of front bezel from rack handle (see letter **A**).
- 3. Rotate the front bezel anticlockwise to release the latches on the right end from the rack handle (see letter **B**).

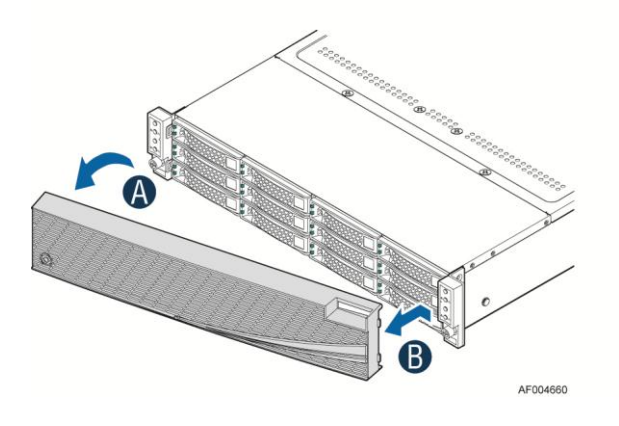

**Figure 19. Removing the Front Bezel**

#### <span id="page-27-3"></span><span id="page-27-0"></span>**Installing the Front Bezel**

*Note: Before installing the bezel, you must install the rack handles.*

- 1. Lock the right end of the front bezel to the rack handle (see letter **A**).
- 2. Rotate the front bezel clockwise till the left end clicks into place (see letter **B**).
- 3. Lock the bezel if needed.

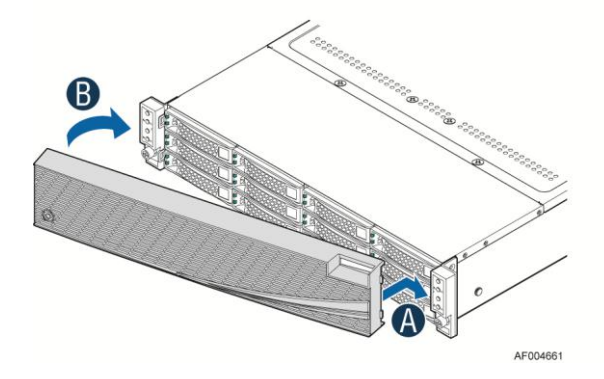

**Figure 20. Installing the Front Bezel**

# <span id="page-27-4"></span><span id="page-27-2"></span><span id="page-27-1"></span>**Removing and Installing the System Top Cover**

### **Removing the System Top Cover**

The server system must be operated with the system cover in place to ensure proper cooling. You will need to remove the top cover to add or replace components (backplane, main power cables, power distribution board) inside of the server. Before removing the top cover, power down the server and unplug all peripheral devices and the power cable(s).

*Note: A non-skid surface or a stop behind the server system may be needed to prevent the server system from slding on your work surface.*

- 1. Observe the safety and ESD precautions at the beginning of this book.
- 2. Turn off all peripheral devices connected to the server. Turn off the server.
- 3. Disconnect the power cord.
- 4. Remove the screws (see letter **A**).
- 5. Lift the top cover from front end to more than 45 drgrees (see letter **B**).
- 6. Remove the top cover.

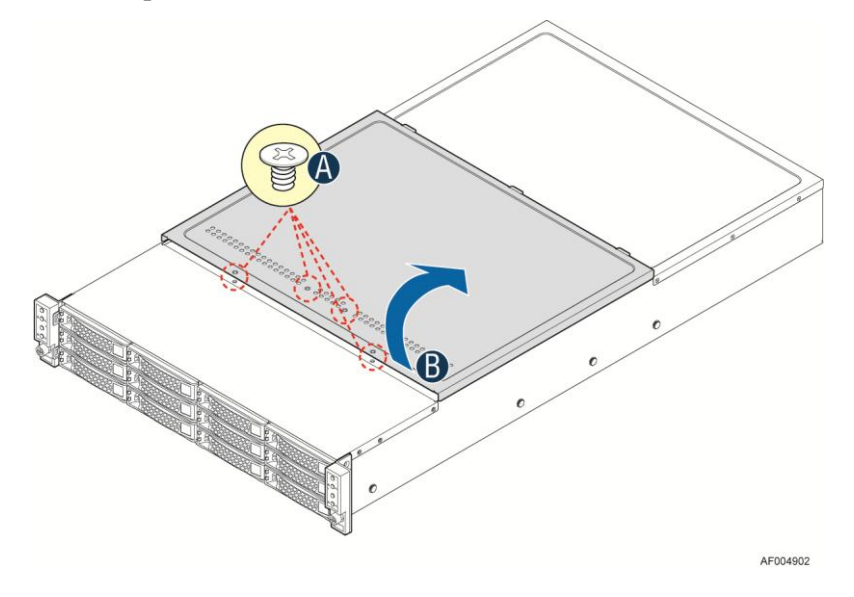

**Figure 21. Removing the System Top Cover**

### <span id="page-28-1"></span><span id="page-28-0"></span>**Installing the System Cover**

- 1. Place system cover onto the chassis and slide forward to engage recessed edge at front of cover (see letter **A**).
- 2. Rotate the front end of top cover down to position and fix and screws (see letter **B**).

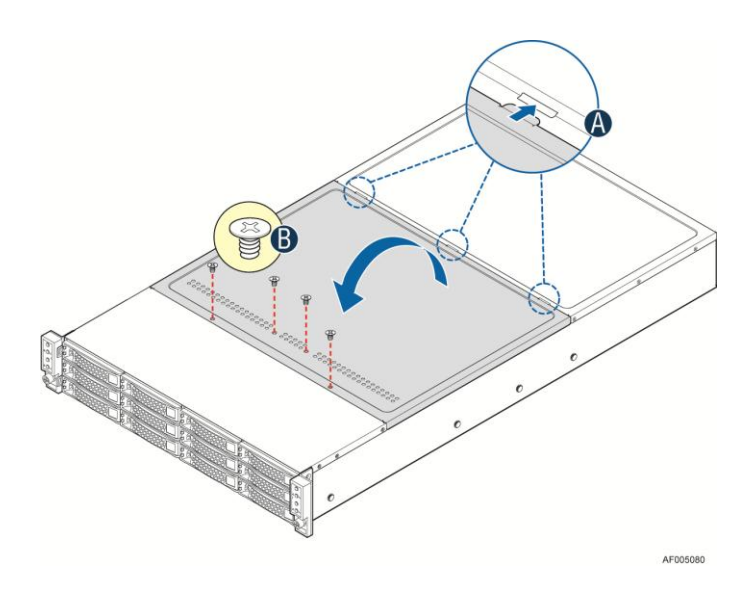

**Figure 22. Installing the System Cover**

# <span id="page-29-2"></span><span id="page-29-0"></span>**Removing and Installing the Compute Node Tray**

Each Compute Node tray is identical in the chassis. They are designed for either "cold" or "hot" swappable. The Noe Tray can only be plugged from rear chassis.

## <span id="page-29-1"></span>**Removing the Node Tray**

- 1. Carefully push the latch in, on the left hand side of the Node Tray.
- 2. Pull the handle with the Node Tray while still pressing the latch.

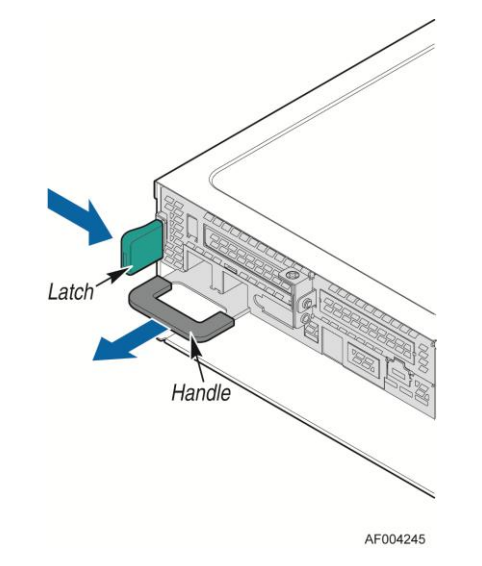

<span id="page-29-3"></span>**Figure 23. Pulling out the Node Tray**

## <span id="page-30-0"></span>**Installing the Node Tray**

- 1. Align and slide in the Node Tray to the chassis rail.
- 2. Push the Node Tray along the rail until the latch locks in position with a "tick".

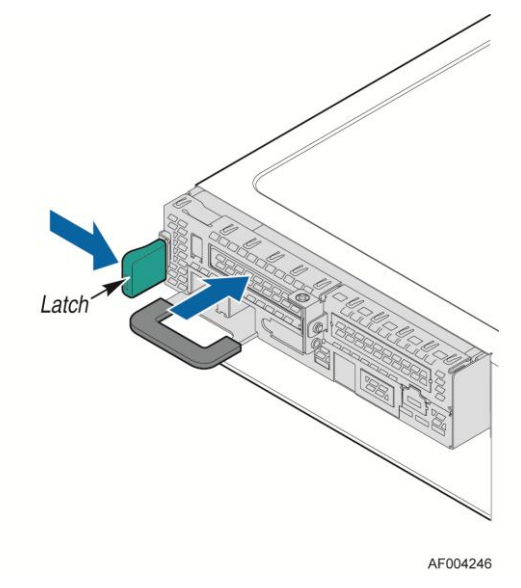

**Figure 24. Installing the Node Tray**

# <span id="page-30-3"></span><span id="page-30-1"></span>**Removing and Installing the Redundant Power Supply Unit**

<span id="page-30-2"></span>The system equipped with two CRPS for redundancy. Each of them can be hot swappable.

### **Removing the Power Supply Unit**

- 1. Carefully push in the latch on the right hand of PSU.
- <span id="page-30-4"></span>2. Pull the handle with the PSU while still press the latch.

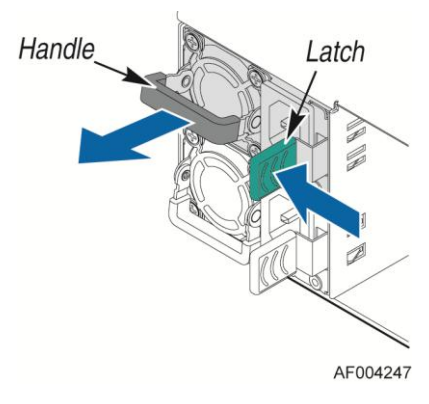

**Figure 25. Removing the PSU**

## <span id="page-31-0"></span>**Installing the Power Supply Unit**

- 1. Align and slide in the PSU to the power cage rail.
- 2. Push the PSU along the rail until the latch locks in position with a "tick".

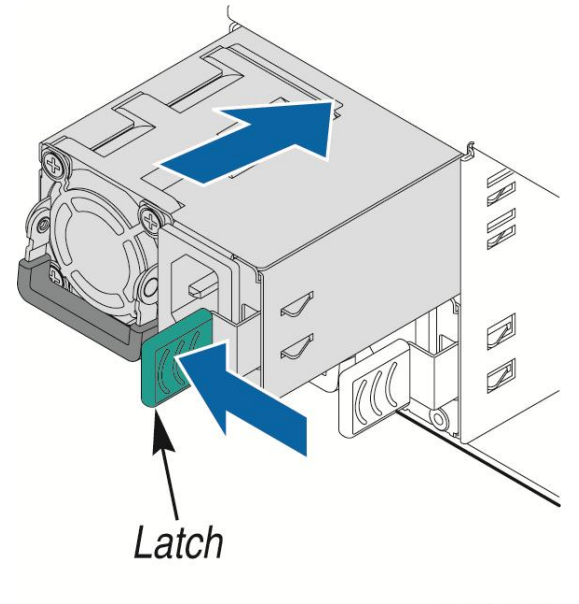

AF004248

**Figure 26. Installing the PSU**

# <span id="page-31-3"></span><span id="page-31-1"></span>**Removing and Installing the Node Tray Air Duct**

Always operate your server system with the air duct in place. The air duct is required for proper airflow within the server system.

### <span id="page-31-2"></span>**Removing the Air Duct**

- 1. Press and hold both left and right side of rear air duct (see letter **A**).
- 2. Slowly lift the rear end of air duct (see letter **B**).
- 3. When rotate airduct to more than 45 drgrees, pull out the air duct.

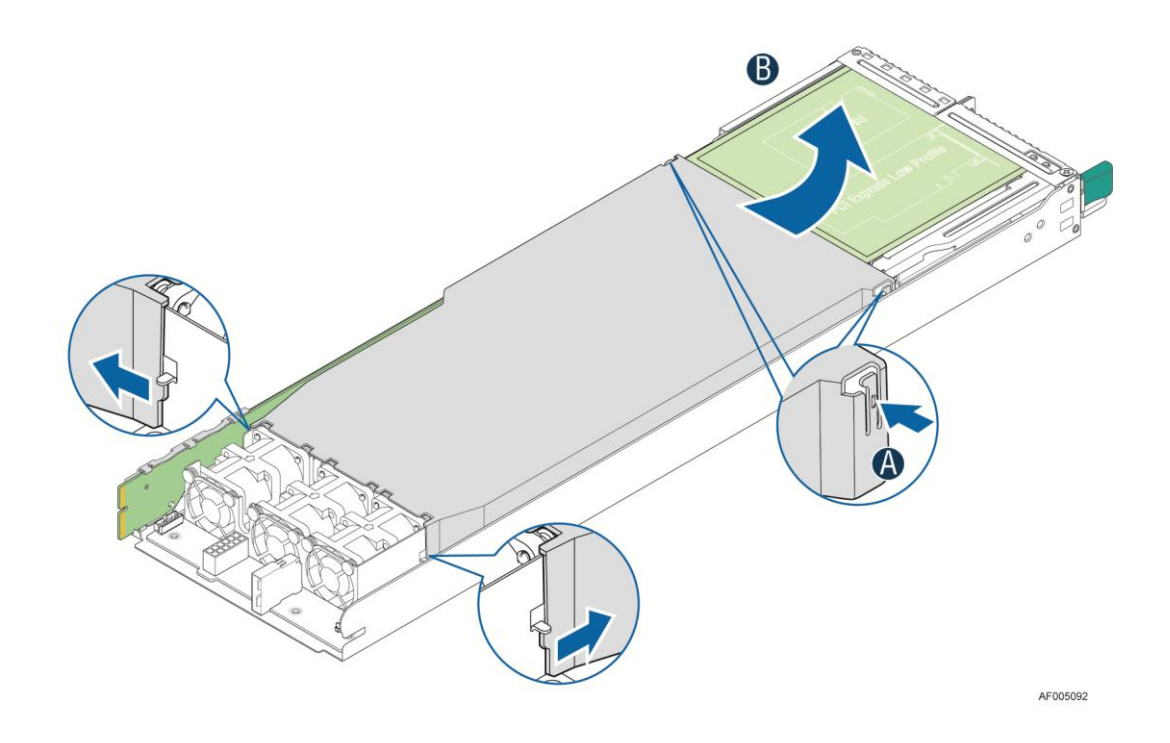

#### **Figure 27. Removing the Air Duct**

# <span id="page-32-1"></span><span id="page-32-0"></span>**Installing the Air Duct**

- 1. Align the front end of air duct to chassis fixture (see letter **A**).
- 2. Low down rear end of air duct to fixture with a "tick" (see letter **B**).

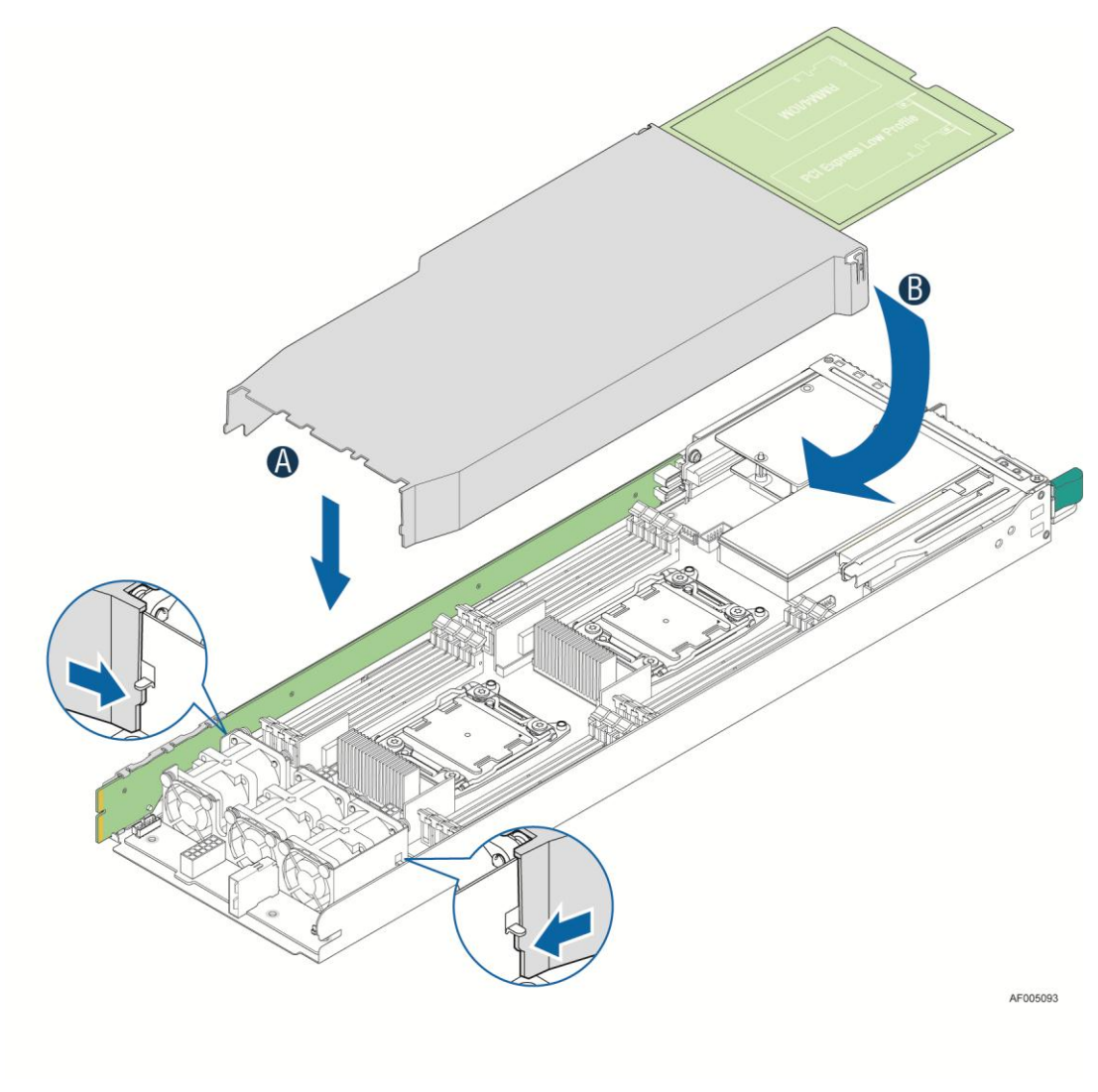

**Figure 28. Installing the Air Duct**

## <span id="page-33-1"></span><span id="page-33-0"></span>**Transparent Mylar Installation**

In case IOM carrier on slot2 or PCIe add-in card on riser slot 1 is installed, the transtarent Mylar attached to the air duct must be installed in between add-in card and rear IO bracket for isolation.

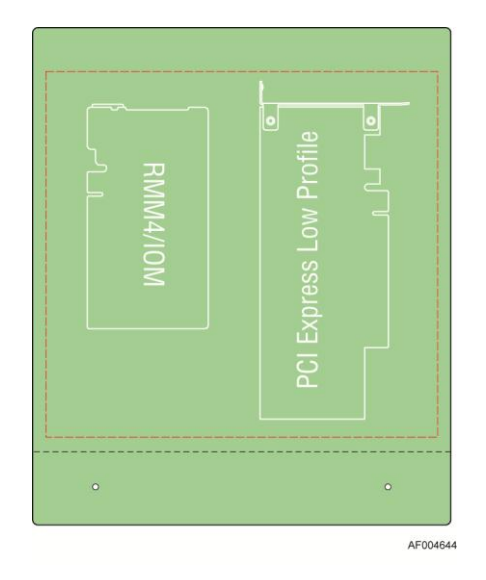

**Figure 29. Transparent isolation film for air duct**

# <span id="page-34-2"></span><span id="page-34-0"></span>**Removing and Installing Processor**

The heatsink has thermal interface material (TIM) on the underside of it. Use caution so that you do not damage the thermal interface material. Use gloves to avoid sharp edges.

### <span id="page-34-1"></span>**Removing Processor Heatsink(s)**

The heatsink is attached to the server board/processor socket with captive fasteners. Using a #2 Phillips\* screwdriver, loosen the four screws located on the heatsink corners in a diagonal manner using the following procedure:

- 1. Using a #2 Phillips\* screwdriver, start with screw 1 and loosen it by giving it two rotations and stop (see letter **A**). (IMPORTANT: Do not fully loosen.)
- 2. Proceed to screw 2 and loosen it by giving it two rotations and stop (see letter **B**). Similarly, loosen screws 3 and 4. Repeat steps A and B by giving each screw two rotations each time until all screws are loosened.
- 3. Lift the heatsink straight up (see letter **C**).

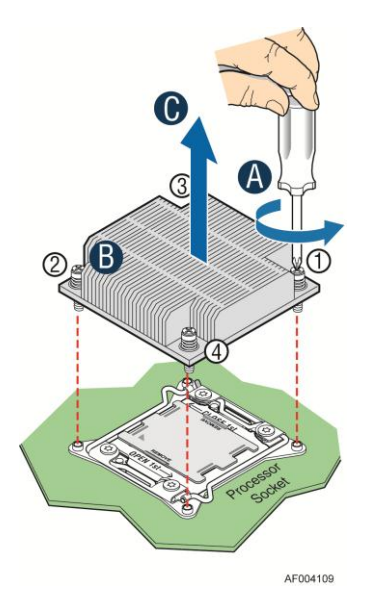

**Figure 30. Removing Processor Heatsink**

## <span id="page-35-1"></span><span id="page-35-0"></span>**Installing the Processor**

*Caution: Processor must be appropriate: You may damage the server board if you install a processor that is inappropriate for your server. For a web link to the list of compatible processor(s), see "Additional Information and Software" on page vi.*

*Caution: ESD and handling processors: Reduce the risk of electrostatic discharge (ESD) damage to the processor by doing the following:* 

- *1. Touch the metal chassis before touching the processor or server board. Keep part of your body in contact with the metal chassis to dissipate the static charge while handling the processor.*
- *2. Avoid moving around unnecessarily.*

*Caution: Protective socket cover needs to be removed for proper cooling of the processor; failure to remove the cover could result in damage to the system.*

<span id="page-35-2"></span>1. Open the Socket Lever. Push down the lever handle on the **OPEN 1st** side and away from the socket to release it (see letter **A**). Repeat the steps to release the lever on the other side (see letter **B**).

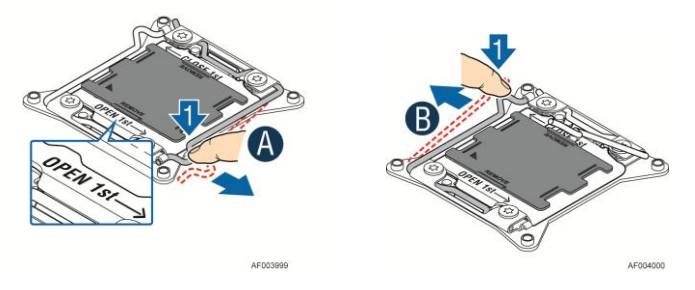

**Figure 31. Installing Processor – Open the Socket Lever**
2. Open the Load Plate. Press the locking lever slightly to raise the load plate (see letter **A**). Open the load plate all the way (see letter **B**).

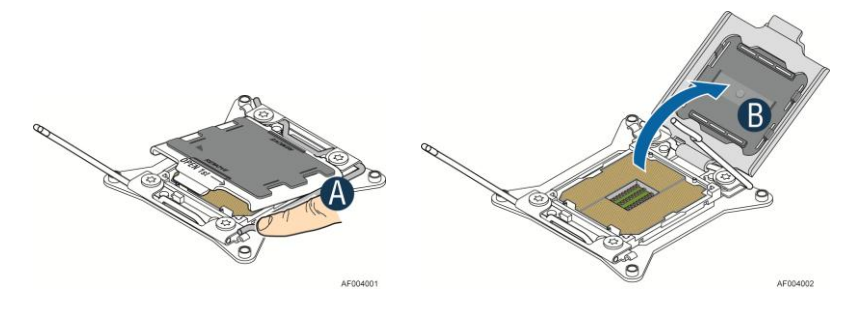

**Figure 32. Installing Processor – Open the Load Plate**

3. Install the Processor. Take the processor out of the box and remove the protective shipping cover (see letter **A**). Orient the processor with the socket so that the processor cutouts match the four orientation posts on the socket (see letter **B**). Note location of gold key at corner of processor (see letter **C**).

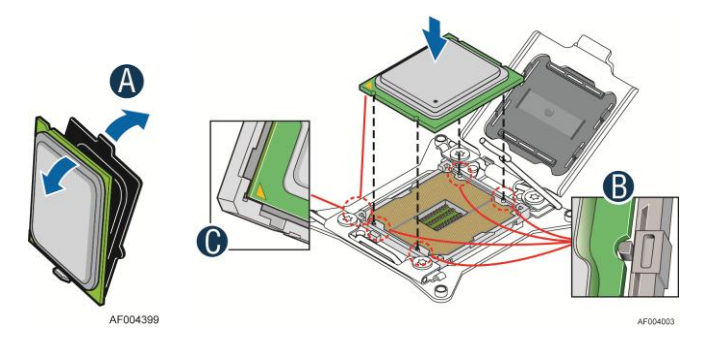

**Figure 33. Installing Processor – Install the Processor**

*Note: The underside of the processor has components that may damage the socket pins if installed improperly. Processor must align correctly with the socket opening before installation. DO NOT DROP processor into the socket!*

4. Remove the Cover. Press the cover to remove it. Save the protective cover.

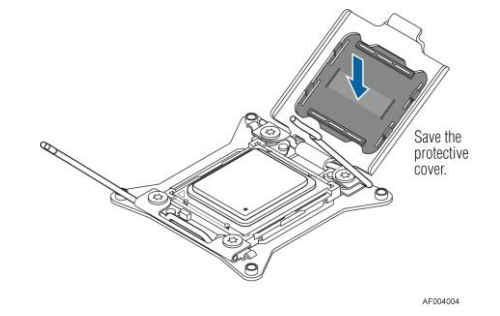

**Figure 34. Installing Processor – Remove the Cover**

5. Close the Load Plate. Carefully lower the load plate over the processor.

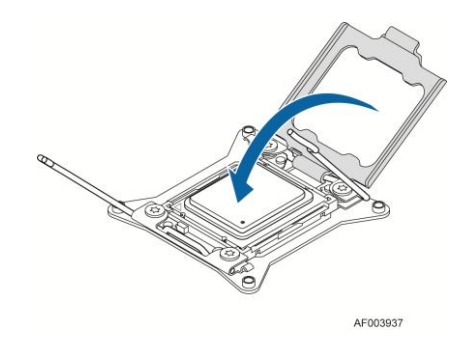

**Figure 35. Installing Processor – Close the Load Plate**

6. Latch the Locking Lever. Push down on the locking lever on the CLOSE 1st side (see letter **A**). Slide the tip of the lever under the notch in the load plate (see letter **B**). Make sure the load plate tab engages under the socket lever when fully closed. Repeat the steps to latch the locking lever on the other side (see letter **C**). Latch the levers in the order as shown.

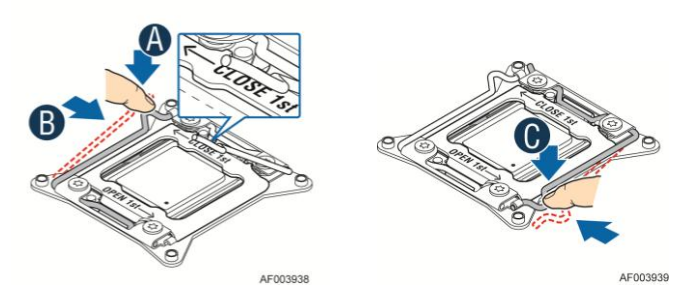

**Figure 36. Installing Processor – Latch the Locking Lever**

#### **Installing Processor Heatsink(s)**

*Note: The processor heatsink for CPU1 and CPU2 is different. FXXCA91X91HS (IPN: E89205) is for CPU1, while FXXEA91X91HS (IPN: G19642) is for CPU2. Mis-locating the heatsink will cause serious thermal damage!*

- 1. Remove the protective film on the TIM if present (see letter **A**).
- 2. Align heatsink fins to the front and back of the chassis for correct airflow. Airflow goes from front-to-back of chassis (see letter **B**).

Each heatsink has four captive fasteners and should be tightened in a diagonal manner using the following procedure:

- 3. Using a #2 Phillips\* screwdriver, start with screw 1 and engage screw threads by giving it two rotations and stop (see letter **C**). (Do not fully tighten.)
- 4. Proceed to screw 2 and engage screw threads by giving it two rotations and stop (see letter **D**). Similarly, engage screws 3 and 4.
- 5. Repeat steps C and D by giving each screw two rotations each time until each screw is lightly tightened up to a maximum of 8 inch-lbs torque (see letter **E**).

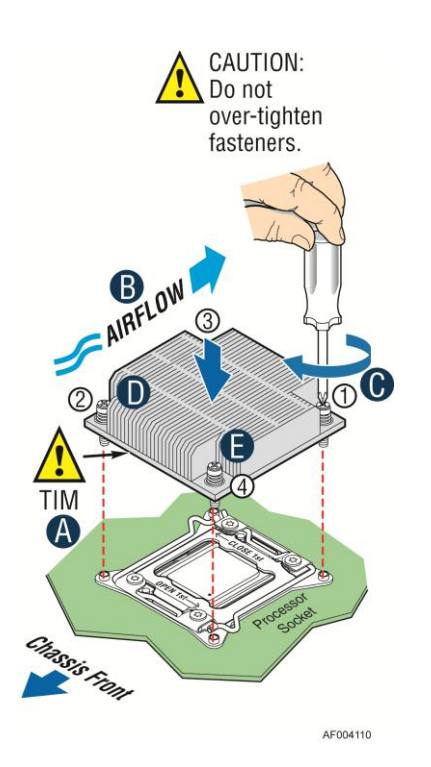

**Figure 37. Installing Processor Heatsink**

#### **Removing the Processor**

- 1. Remove the processor heatsink, see Figure 30.
- 2. Open the socket lever, see Figure 31.
- 3. Open the load plate, see Figure 32.
- 4. Remove the processor.

## **Installing and Removing Memory**

#### **Installing Memory**

- 1. Locate the DIMM sockets. Make sure the clips at either end of the DIMM socket(s) are pushed outward to the open position (see letter **A**).
- 2. Holding the DIMM by the edges, remove it from its anti-static package. Position the DIMM above the socket. Align the notch on the bottom edge of the DIMM with the key in the DIMM socket (see letter **B**).
- 3. Insert the bottom edge of the DIMM into the socket (see letter **C**). When the DIMM is inserted, push down on the top edge of the DIMM until the retaining clips snap into place (see letter **D**). Make sure the clips are firmly in place (see letter **E**).

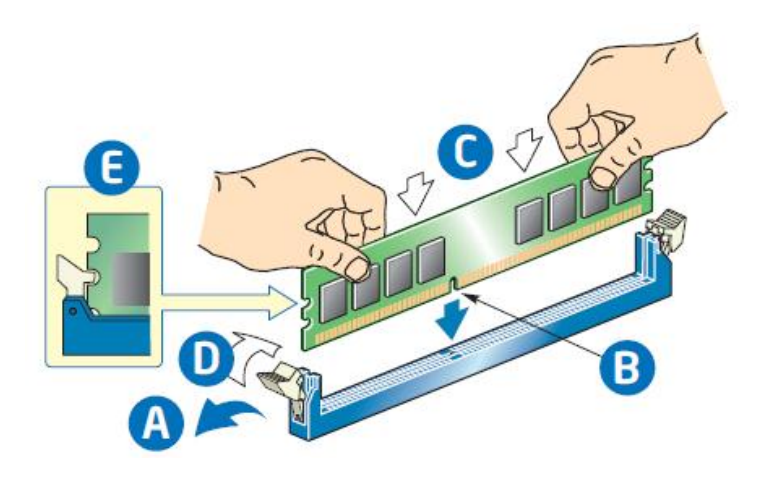

**Figure 38. Installing Memory**

#### **Removing Memory**

- 1. Locate the DIMM sockets. Gently spread the retaining clips at each end of the socket. The DIMM lifts from the socket.
- 2. Holding the DIMM by the edges, lift it from the socket, and store it in an anti-static package.

## **Installing and Removing Hot-swap Hard Drive**

*Caution: If you don't install all drives, empty drive bays must be occupied by carriers with plastic drive blank provided to maintain proper system cooling.*

#### **Installing a Hard Disk Drive into 3.5" Hard Drive Carrier**

1. Remove the four screws securing the HDD interface bracket and install 3.5" HDD with screws shown in letter **A***.*

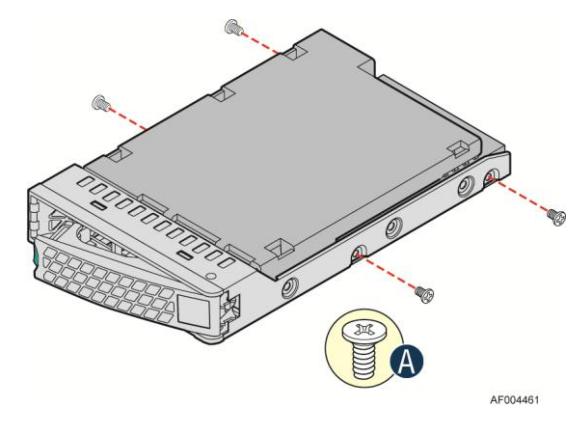

**Figure 39. Installing Hard Disk Drive – installing 3.5" HDD to carrier**

2. With the lever open, insert the hard disk drive assembly into the chassis (see letter **A**). Push in the lever to lock it into place (see letter **B**).

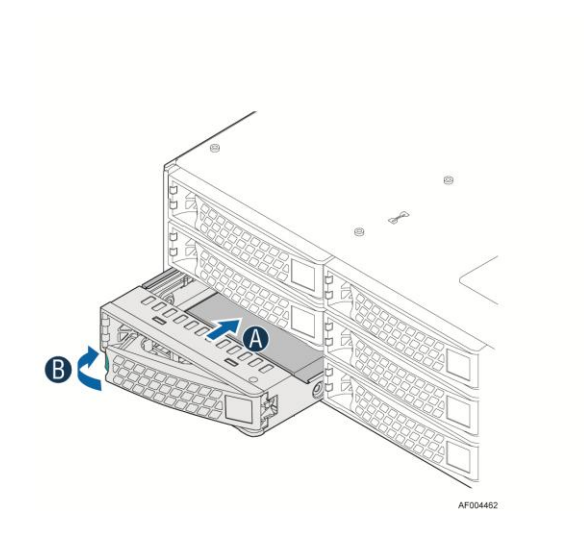

**Figure 40. Installing Hard Disk Drive – Inserting 3.5" HDD assembly**

### **Installing a Hard Disk Drive into 2.5" Hard Drive Carrier**

1. Remove the four screws securing the plastic drive blank from the 2.5" HDD carrier and install the 2.5" HDD with screws shown in below drawing.

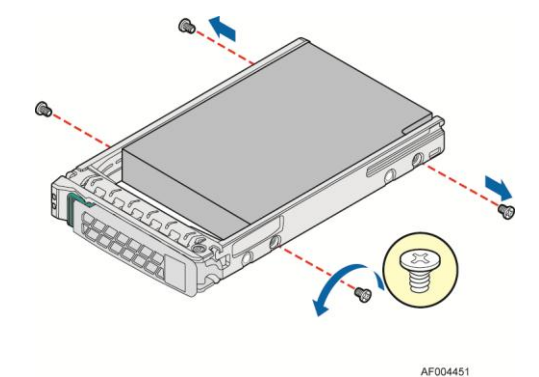

**Figure 41. Installing Hard Disk Drive – Installing 2.5" HDD to carrier**

2. With the lever open, insert the hard disk drive assembly into the chassis, then push in the lever to lock it into place (see letter **F**).

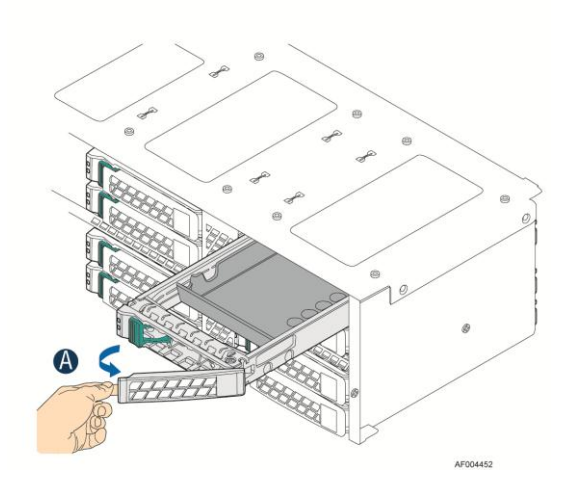

**Figure 42. Installing Hard Disk Drive – Inserting 2.5" HDD assembly**

## **Installing and Removing the PCIe Riser Assembly**

### **On Riser Slot 1**

#### **Installing the PCI Riser Assembly and add-in card**

1. Install the riser to bracket by fastening screws in in letter **A**.

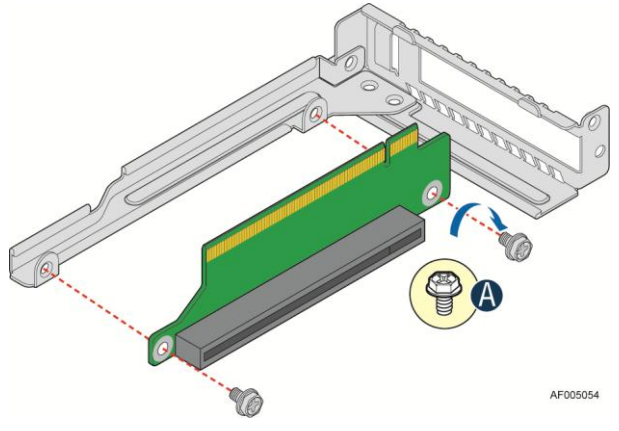

**Figure 43. Assembly riser with bracket**

2. Plug in the PCIe add-in card to slot on riser (letter **C**) and fix the card bracket to assembly rear panel (letter **B**).

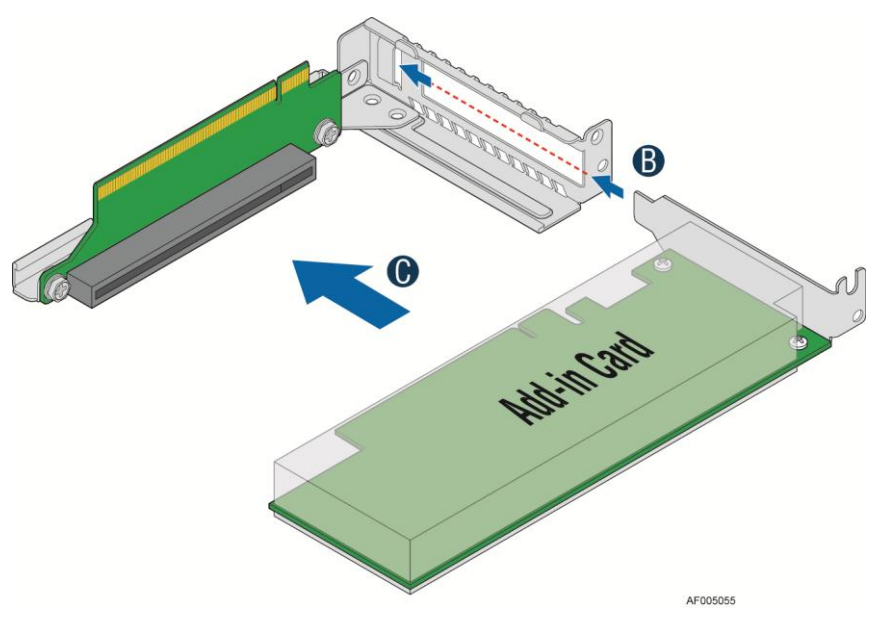

**Figure 44. Plug in PCIe add-in card**

3. Plug in the assembly to riser slot on baseboard (see letter **D**) and fasten the screw (letter **E**).

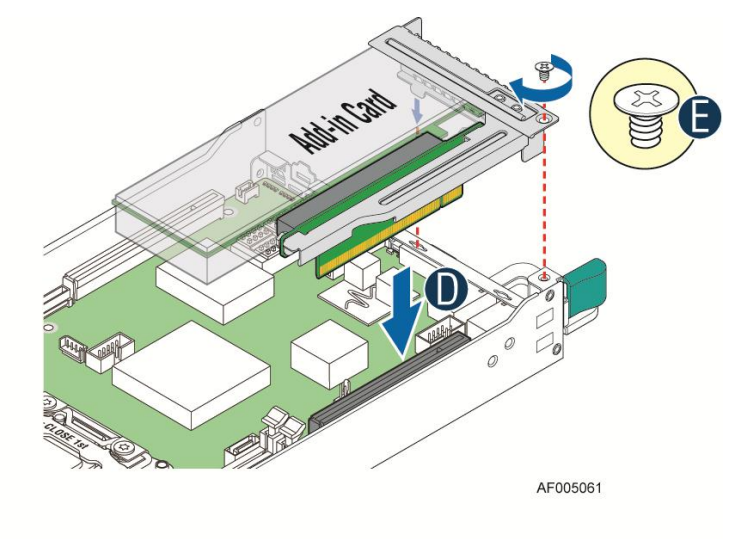

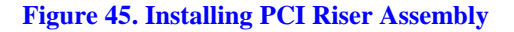

#### **Removing a PCI Add-in Card**

You must remove the IOM carrier assembly together with PCIe add-in card riser assembly.

1. Remove IOM carrier assembly (letter **A**) by loosing the screws (letter **B** and **C**).

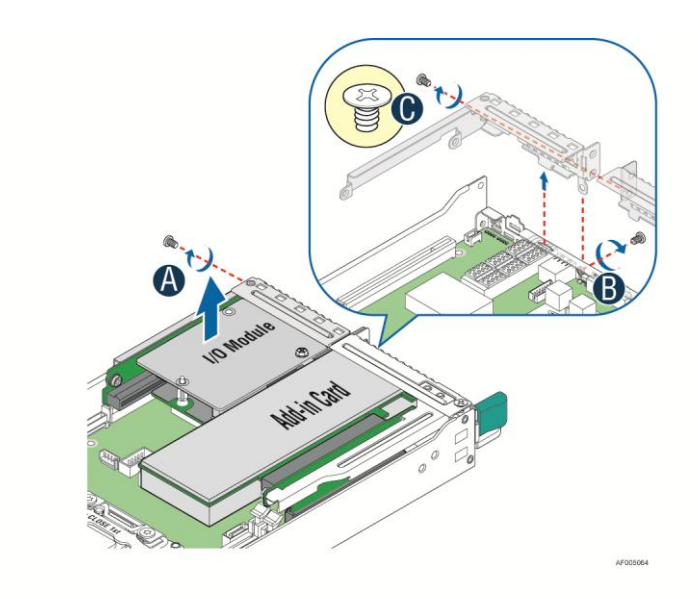

#### **Figure 46. Removing IOM assmbly**

2. Remove PCIe riser assembly (letter **B**) by loosing the screw (letter **A**).

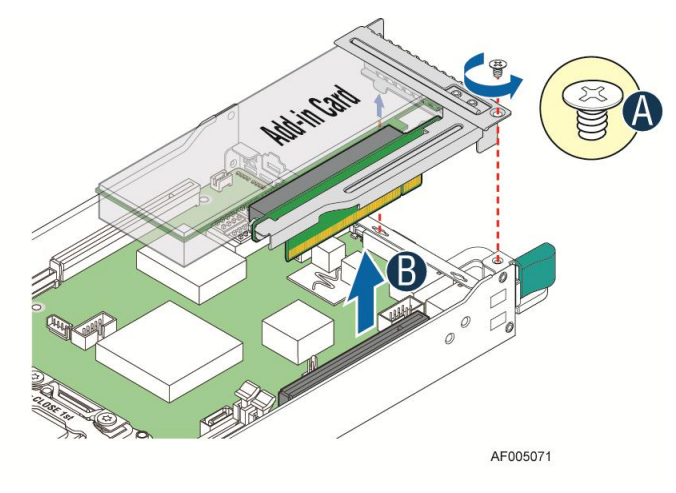

#### **Figure 47. Removing PCIe add-in card assembly**

3. Remove PCIe add-in card from slot (letter **C**) and bracket (letter **D**).

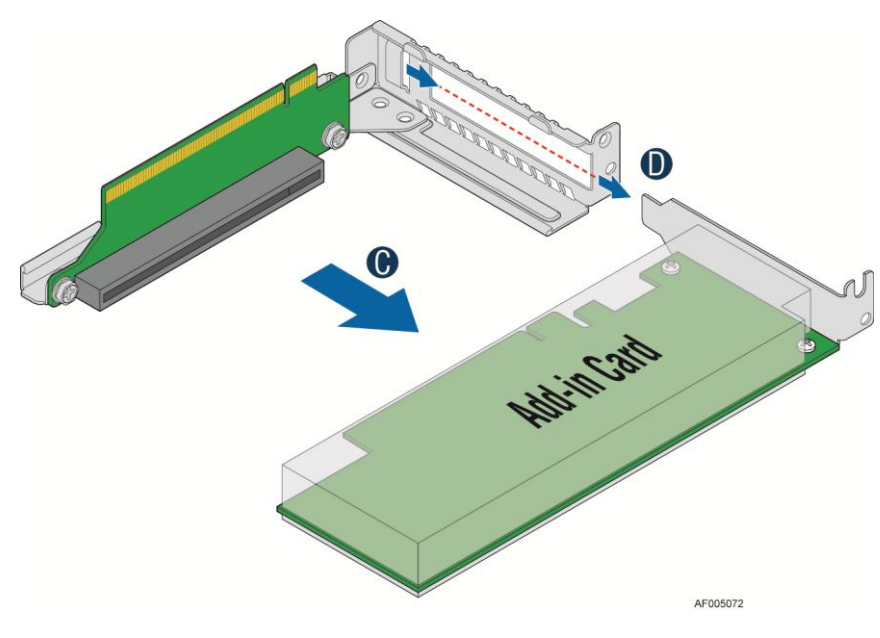

**Figure 48. Removing PCIe add-in card from riser slot**

*Note: Make sure that all empty add-in card slots have filler panels installed.*

### **On Riser Slot 2**

#### **Installing IOM riser and carrier assembly**

The IOM riser and carrier assembly are provided as optional accessory. This assembly provides the support to Intel<sup>®</sup> RMM4 dedicated NIC port and IO module.

1. Install IO module to IOM carrier using screw in letter **B**.

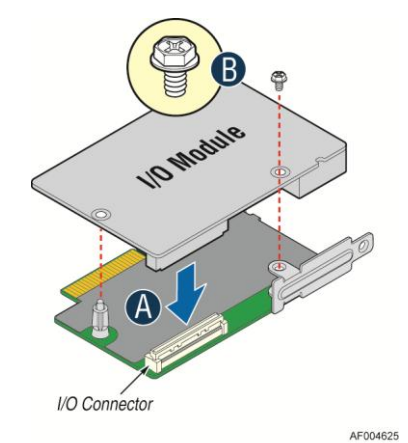

**Figure 49. Install IO module**

2. Install rear bracket (letter **D**) and plug in the whole assembly to IOM riser slot indicated by letter **C**.

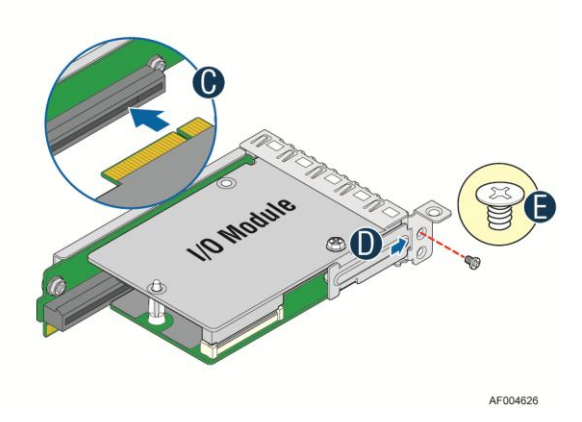

**Figure 50. Installing assembly to riser**

3. Plug in the whole IOM assembly into riser slot 2 on baseboard (letter **F**) and fasten with screws (letter **G** and **E**).

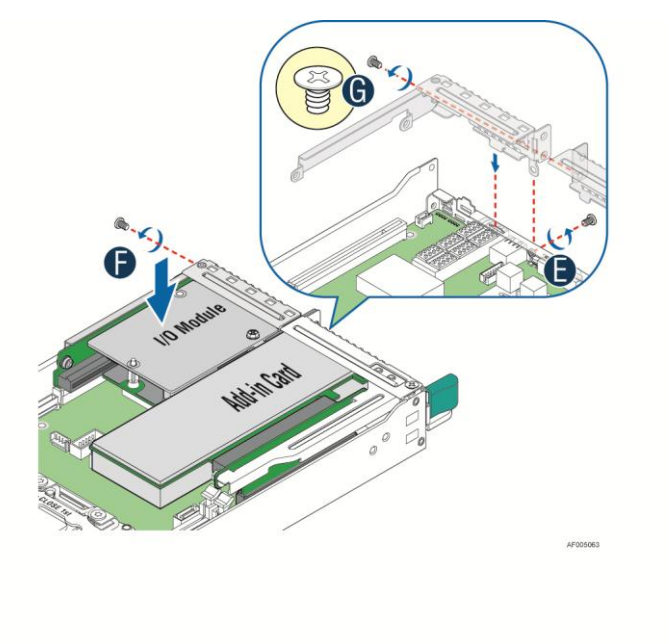

**Figure 51. Fastening the assembly in chassis**

### **Removing IO module**

1. Loose assembly screws (letter **B** and **C**) and plug out IOM assembly (letter **A**).

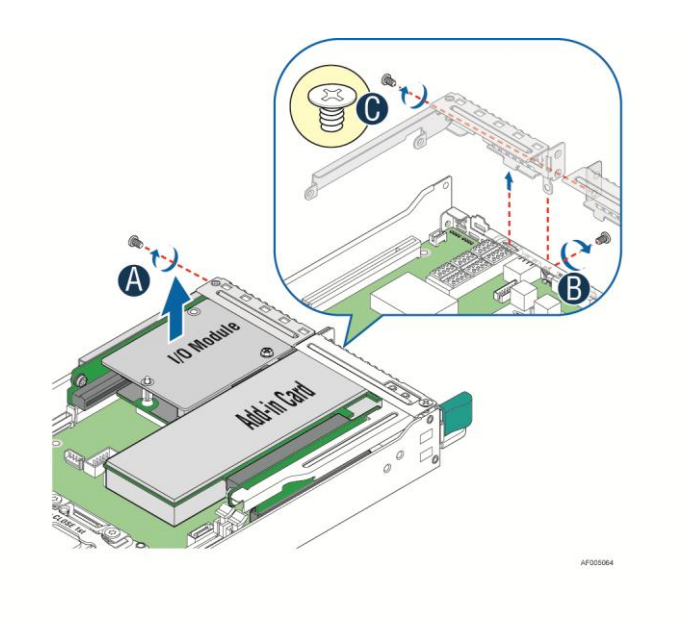

**Figure 52. Remove IOM assembly**

2. Remove IO module and carrier assembly from riser slot (letter **D**) and remove rear bracket (letter **E**).

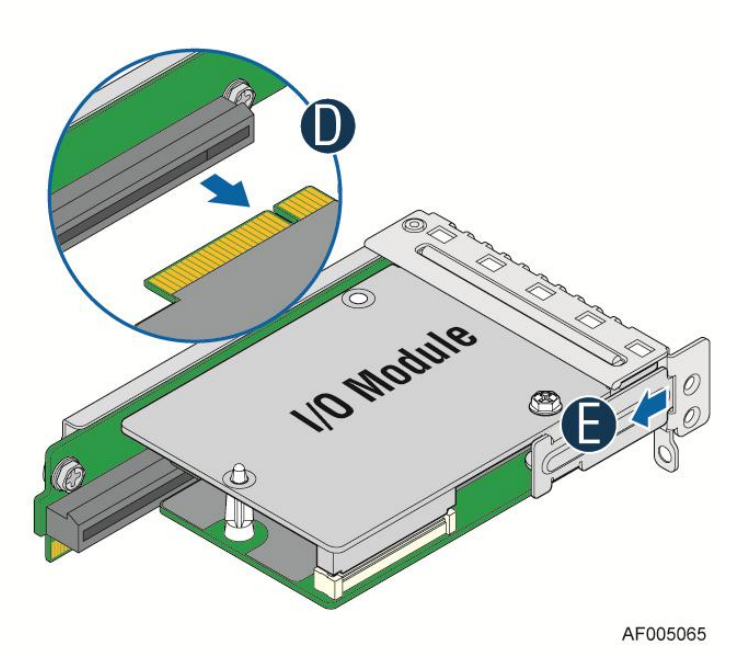

**Figure 53. Removing IOM assembly from chassis**

3. Release screw in letter **G**, and remove IO module from assembly **(**letter **F**).

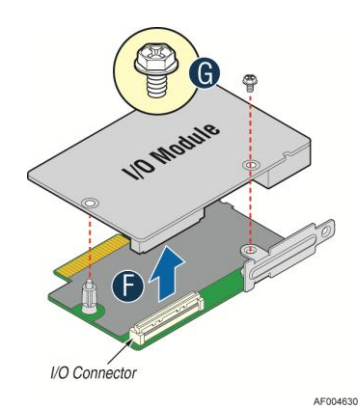

**Figure 54. Removing IO module from assembly**

# **Installing and Removing the Intel® Remote Management Module 4 Lite**

## **Installing the Intel® RMM4 Lite**

Locate the RMM4 Lite connector next to RISER SLOT\_2. Carefully pickup the Intel<sup>®</sup> RMM4 Lite module. Match the alignment pin of the module and the connector on the server board, and press to install.

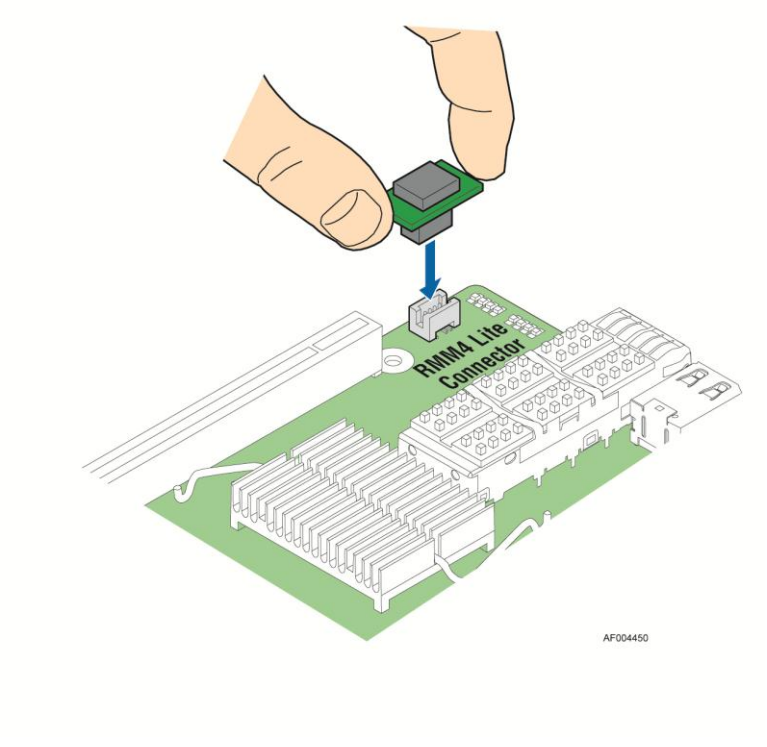

**Figure 55. Installing the Intel® RMM4 Lite**

# **Installing the Intel® Storage Upgrade Key**

### **Installing the Intel® Storage Upgrade Key**

The server board supports various Intel® Storage Upgrade Keys for different storage configuration. Below is the list of supported Storage Upgrade Key.

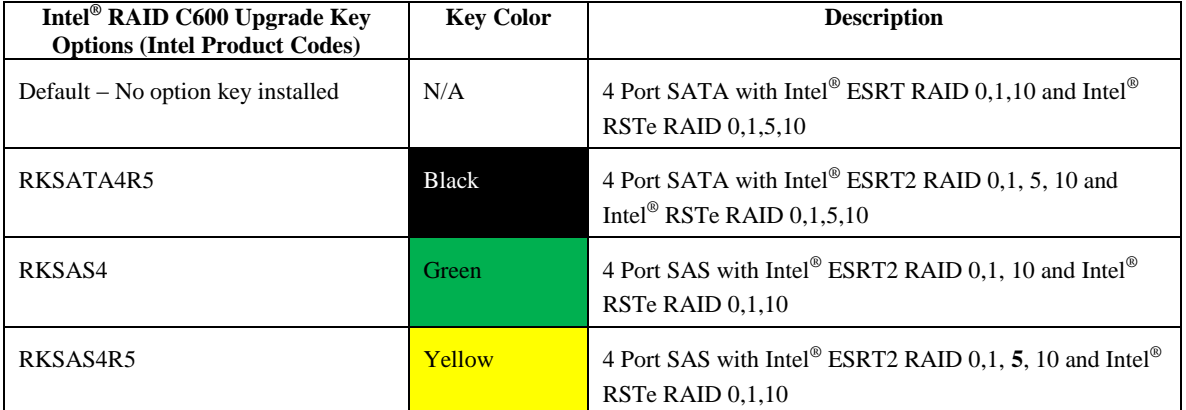

#### **Table 5. POST Progress Code LED Example**

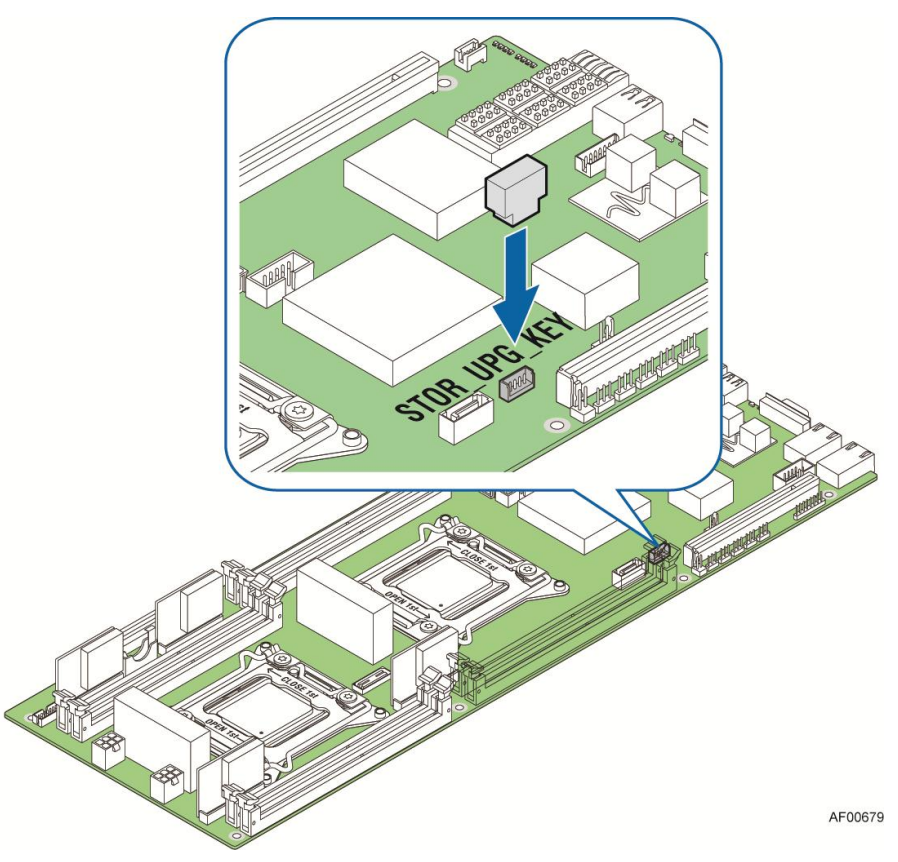

**Figure 56. Installing the Intel® Storage Upgrade Key**

## **Installing and Removing the Bridge Board**

#### **Removing the Bridge Board**

- 1. Release the fixing screws (letter **A**) on the bridge board.
- 2. Straightly lift up bridge board to remove from the server board.

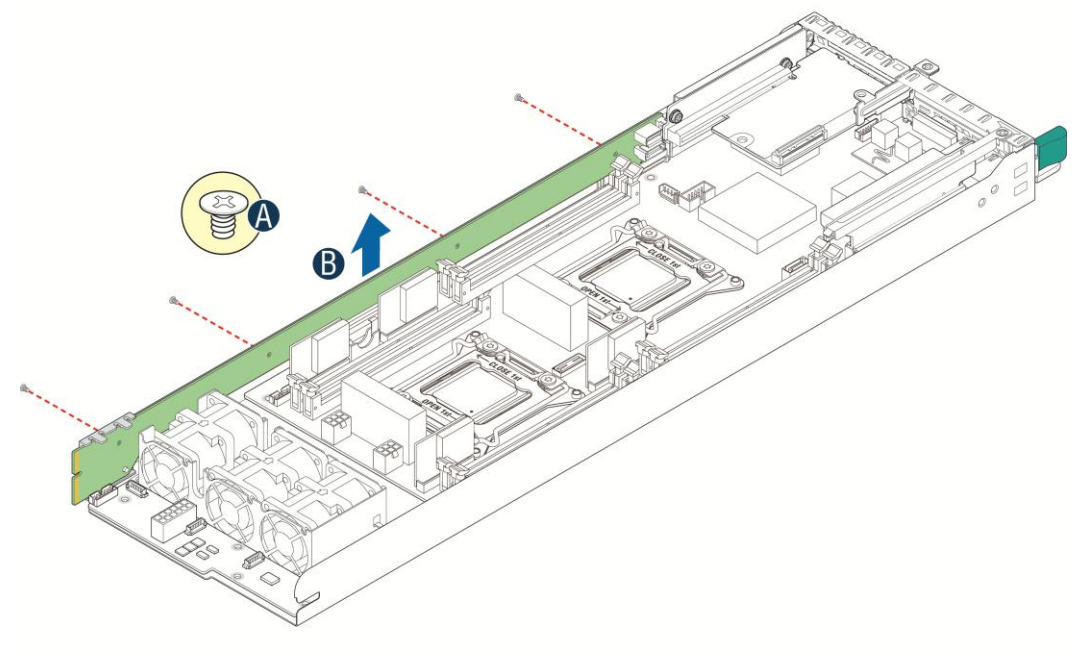

AF004313

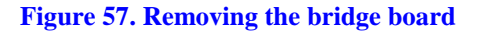

#### **Installing the Bridge Board**

- 1. Attach the plastic holder to the front end of bridge board (letter **A**).
- 2. Plug the rear end of bridge board to the slot on base board (letter **B**).
- 3. Secure the bridge board with four screws (see letter **C**) to the tray side wall.

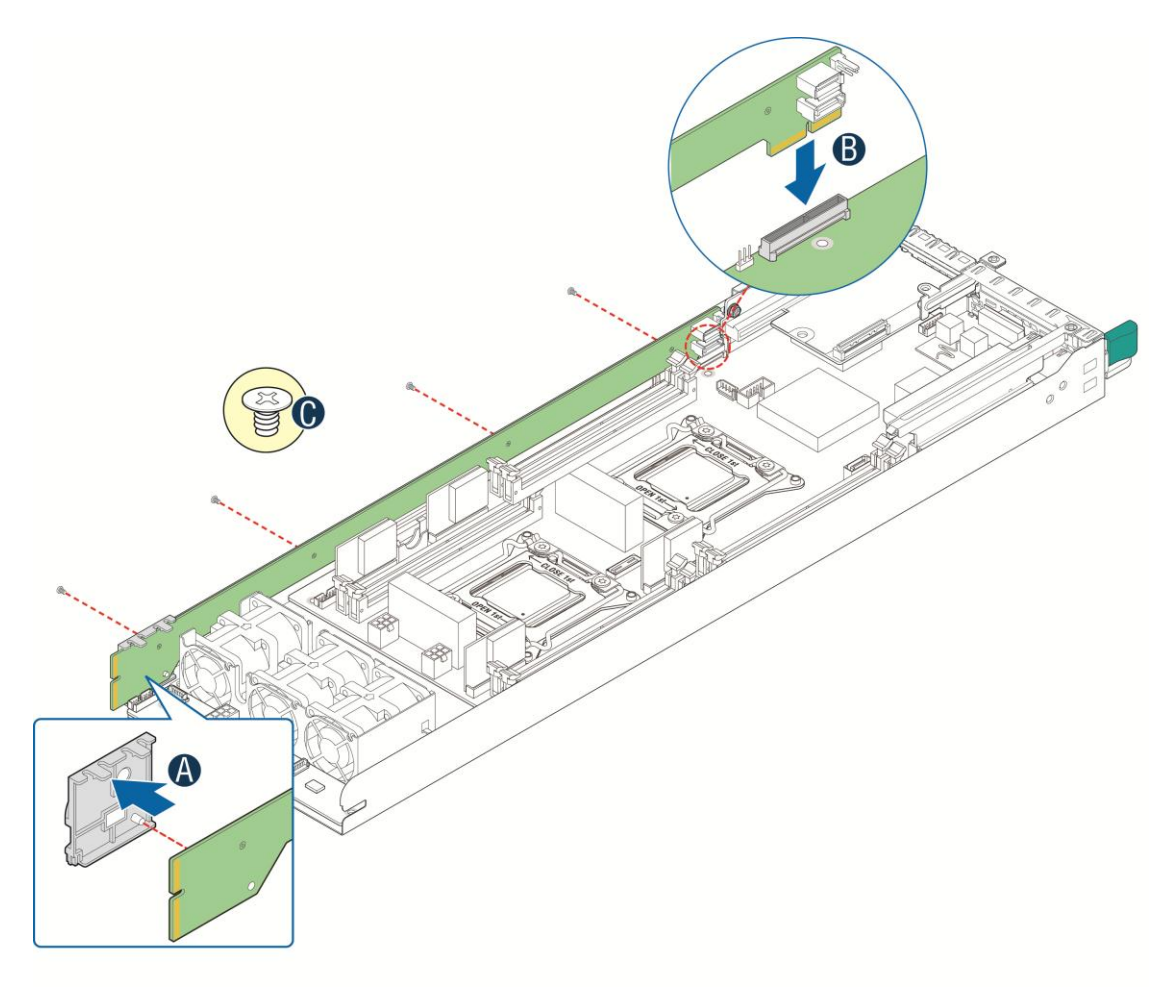

AF004312

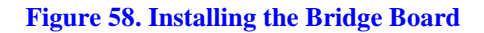

# **Installing and Removing the Node Power Docking Board**

#### **Removing the NPD Board**

- 1. Disconnect all cables from the NPD board.
- 2. Remove the four screws to release the NPD board from tray base.
- 3. Straightly lift up the NPD board to remove from the tray base.

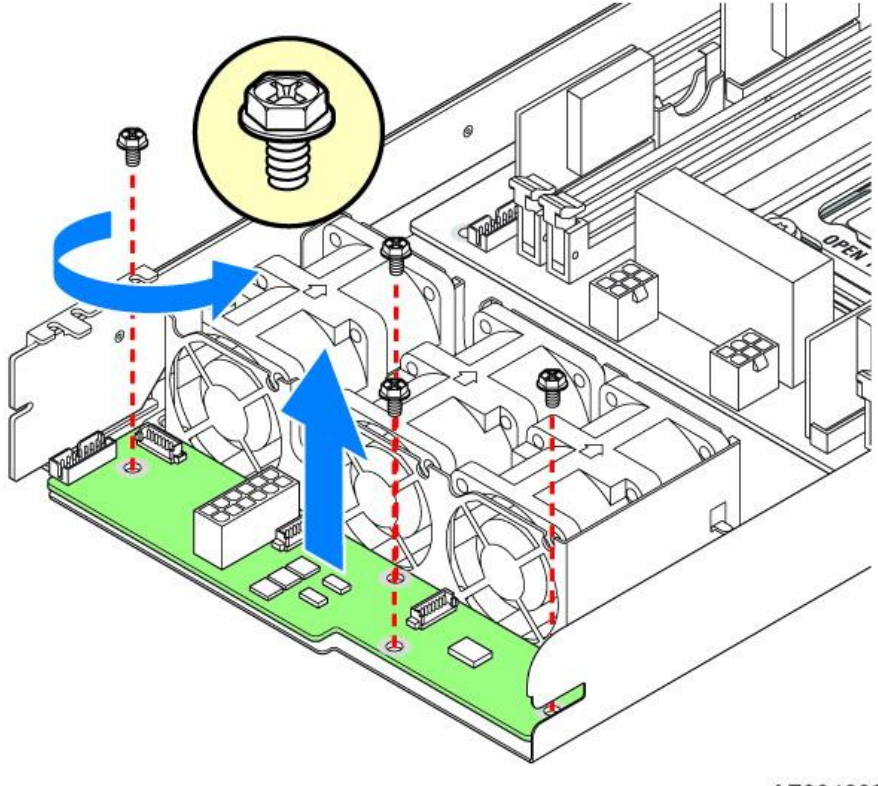

AF004689

**Figure 59. Removing the NPD board**

### **Installing the NPD Board**

- 1. Place the NPD board into the tray base.
- 2. Secure the NPD board with four screws.
- 3. Connect all cables between NPD board and server board.

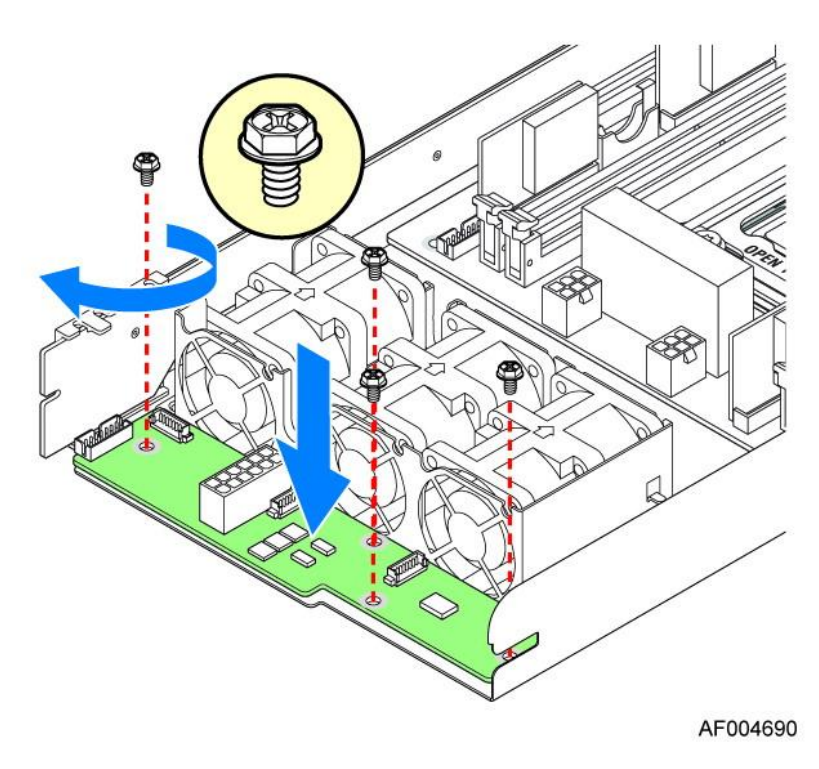

**Figure 60. Installing the NPD Board**

# **Installing and Removing the Fan set in node tray**

### **Removing the Fan set**

- 1. Disconnect Fan cable from the NPD board.
- 2. Remove Fan set from dock.

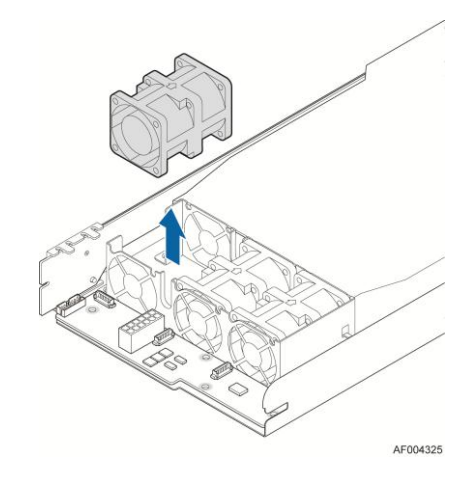

**Figure 61. Removing the Node Fan set**

#### **Installing the Fan set**

- 1. Place the Fan set into dock.
- 2. Connect the Fan set cable to connector on NPD board.

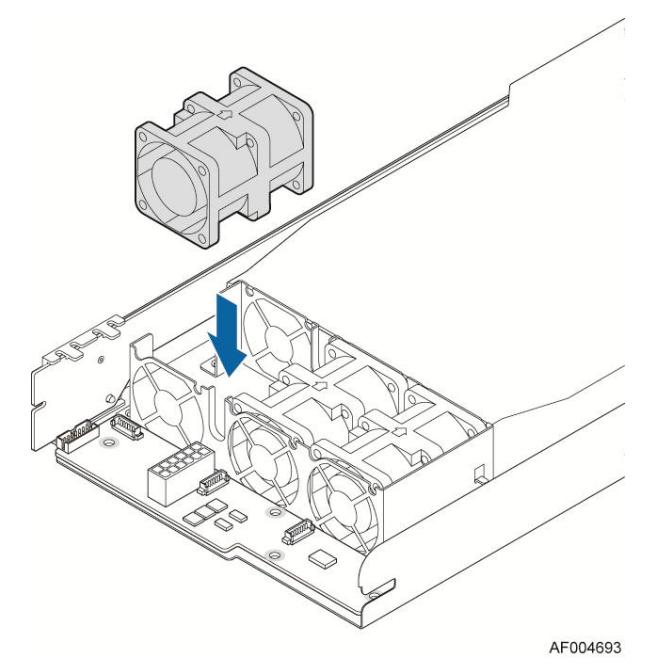

**Figure 62. Installing the Server Board**

## **Installing and Removing the 2.5" Backplane Board**

#### **Removing the 2.5" Backplane board**

- 1. Disconnect all cables from the backplane board.
- 2. Remove the four screws to release the backplane board from chassis.
- 3. Straightly lift up the backplane board to remove from the chassis holder.

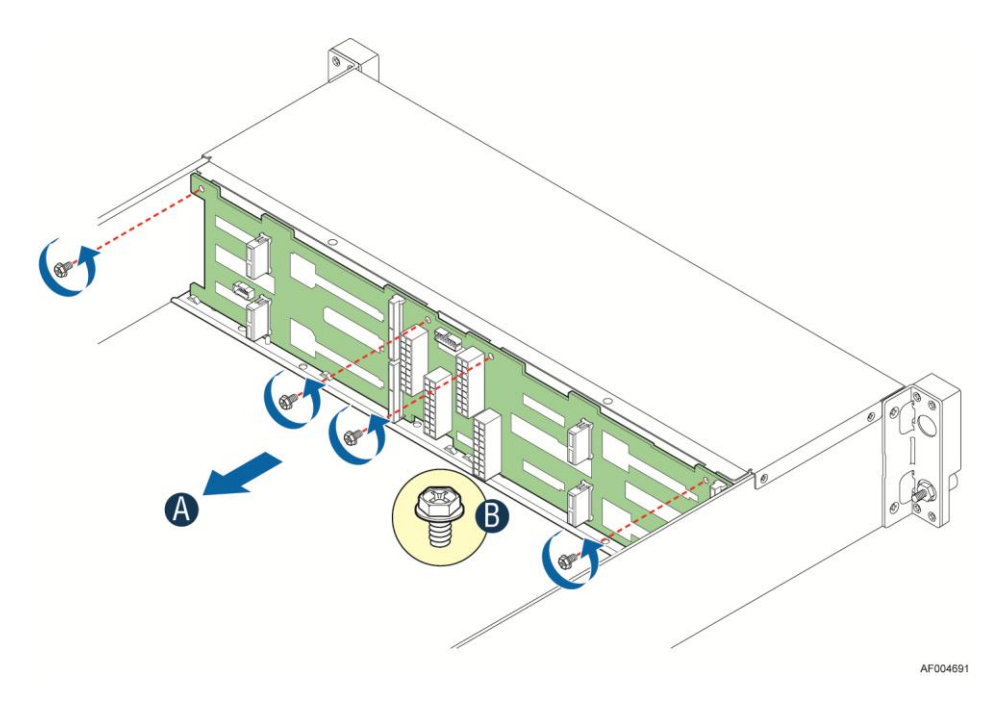

**Figure 63. Removing the 2.5" backplane board**

### **Installing the Server Board**

1. Place the backplane board into the clamps on chassis base.

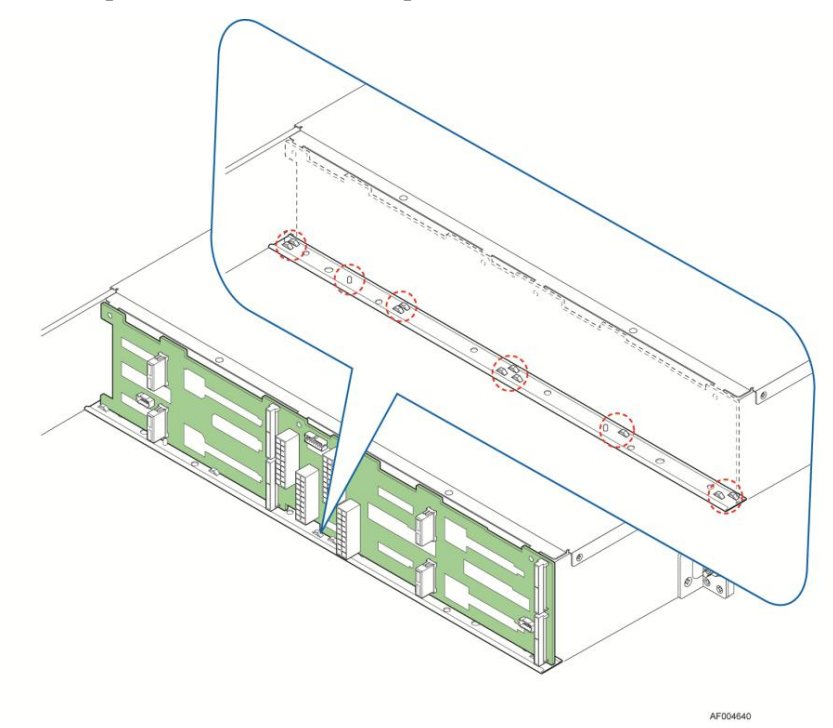

**Figure 64. Align the backplane to the clamps on the chassis base**

2. Secure the backplane board with four screws (see letter **B**).

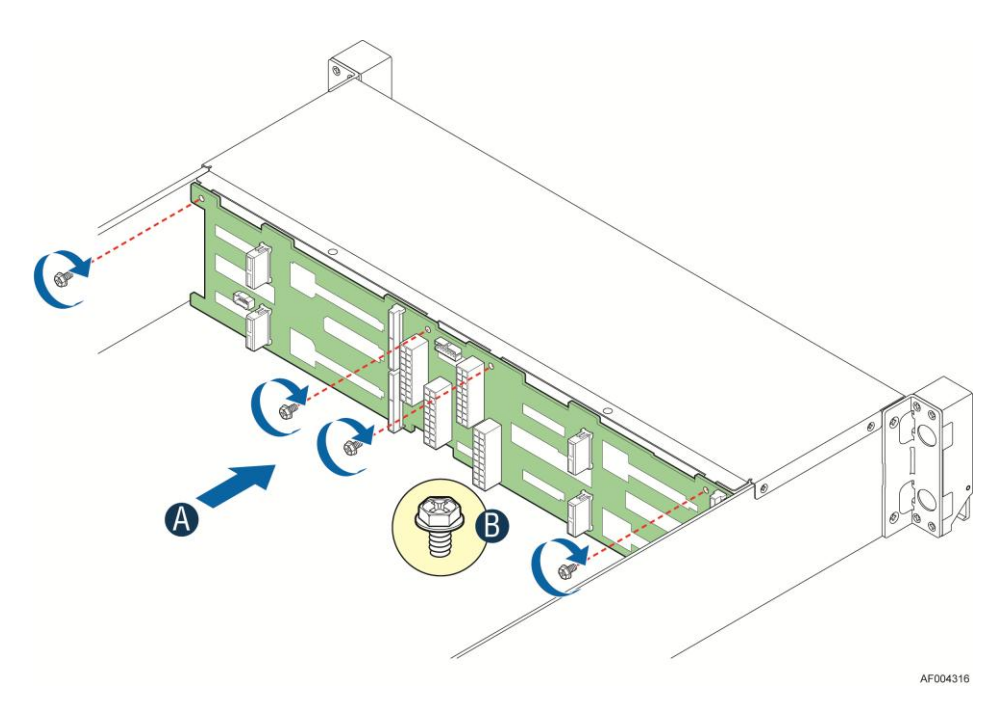

**Figure 65. Installing the 2.5" backplane board**

3. Reconnect all cables to the backplane.

## **Installing and Removing the 3.5" Backplane Board**

### **Removing the 3.5" Backplane board**

- 1. Disconnect all cables from the backplane board.
- 2. Remove the three screws to release the backplane board from chassis.
- 3. Straightly lift up the backplane board to remove from the chassis holder.

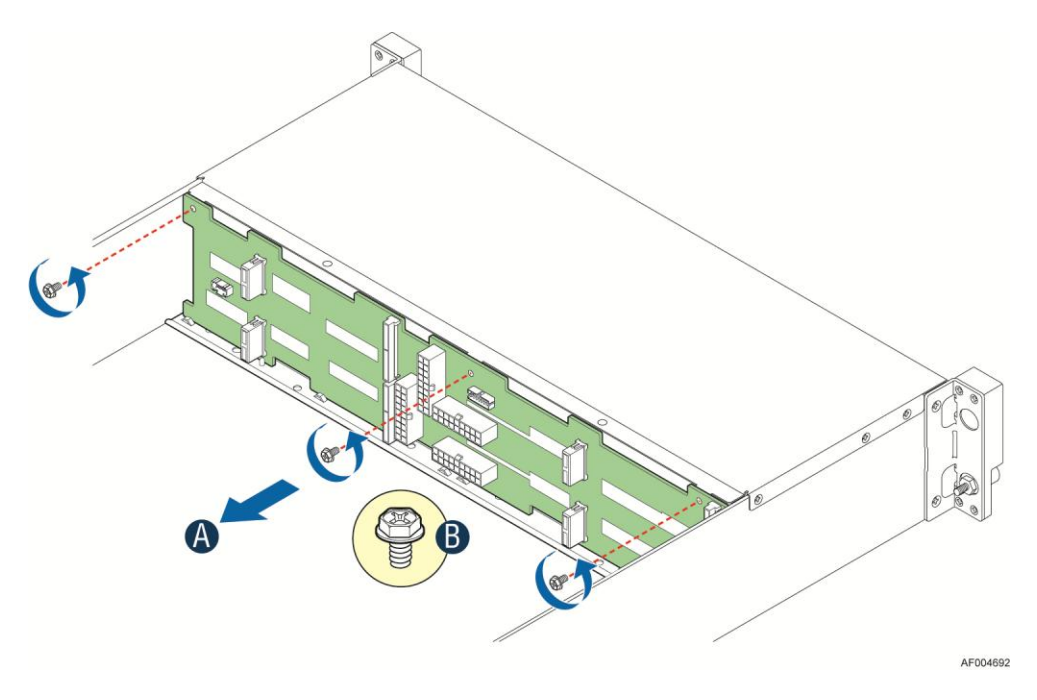

**Figure 66. Removing the 2.5" backplane board**

#### **Installing the Server Board**

1. Place the backplane board into the clamps on chassis base.

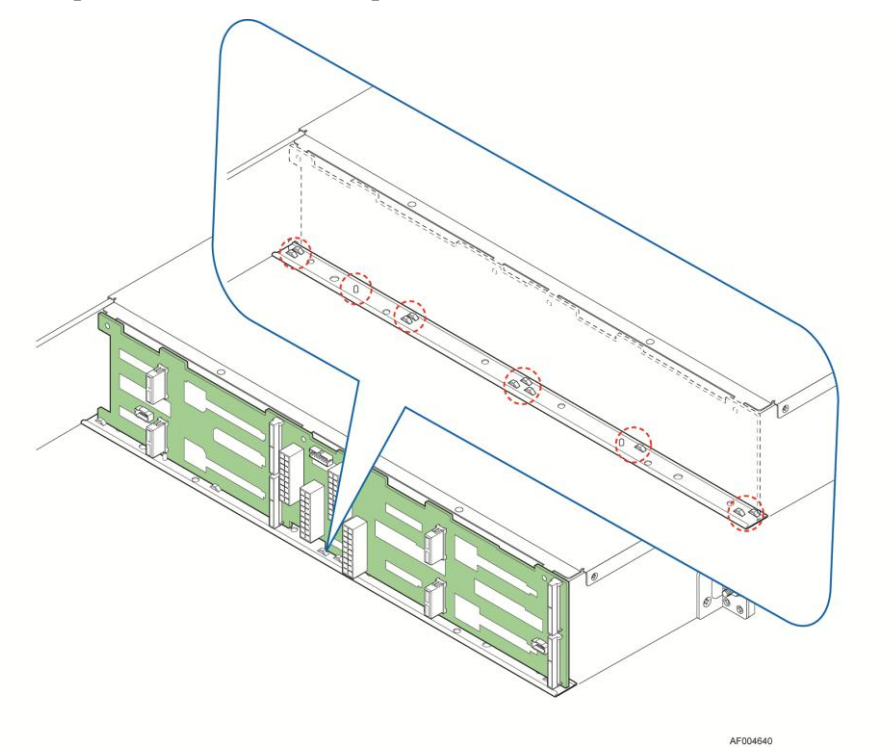

**Figure 67. Align the backplane to the clamps on the chassis base**

2. Secure the backplane board with three screws (see letter **B**).

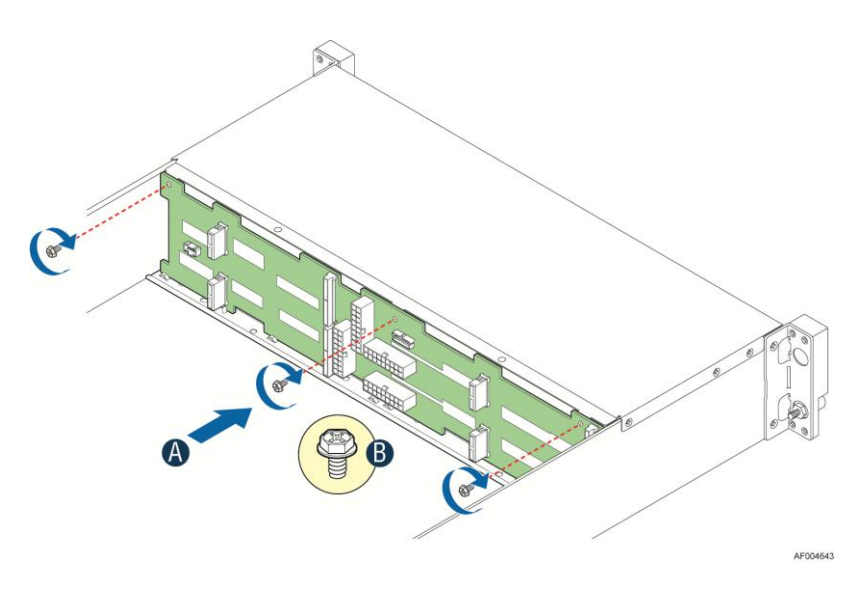

**Figure 68. Installing the 2.5" backplane board**

3. Reconnect all cables to the backplane.

### **Installing and Removing the Power Distribution Board**

#### **Removing the PDB**

- 1. Remove top cover and power supply units from chassis.
- 2. Remove power cables and PMBus cable between PDB and backplane.
- 3. Release the four screws of upper PDB board and remove it.

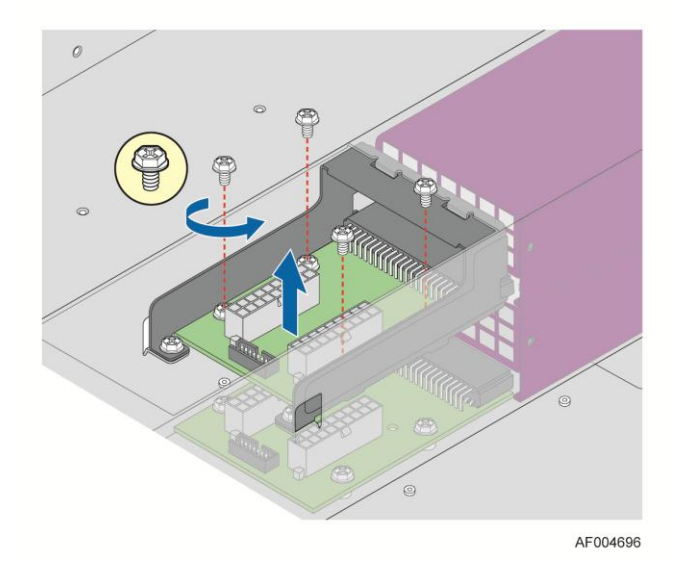

**Figure 69. Removing the upper PDB**

4. Release the four screws of lower PDB board and remove it.

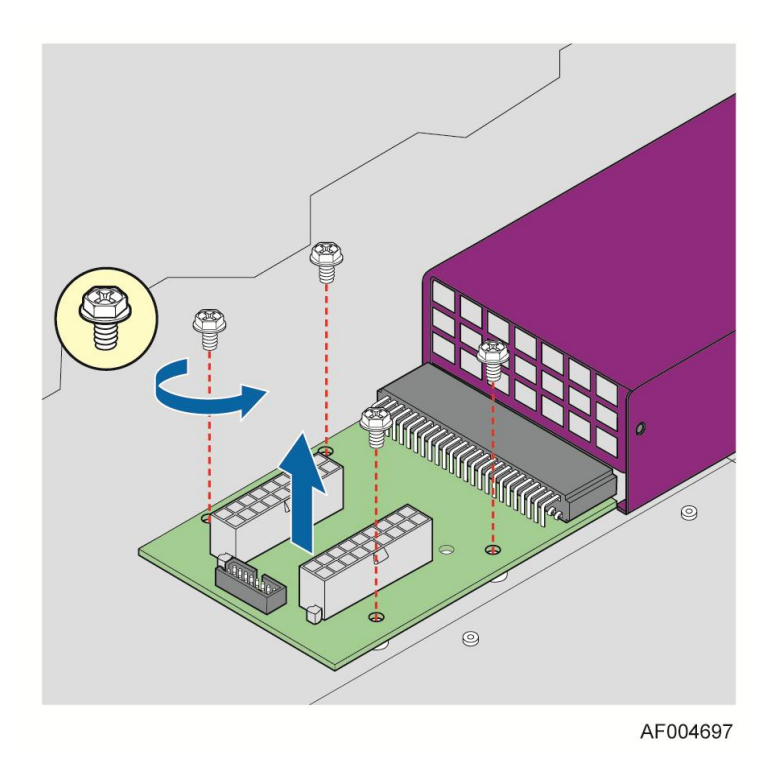

**Figure 70. Removing the lower PDB**

### **Installing the PDB**

- 1. Remove top cover and power supply units from chassis.
- 2. Install the lower PDB first and secure with four screws.

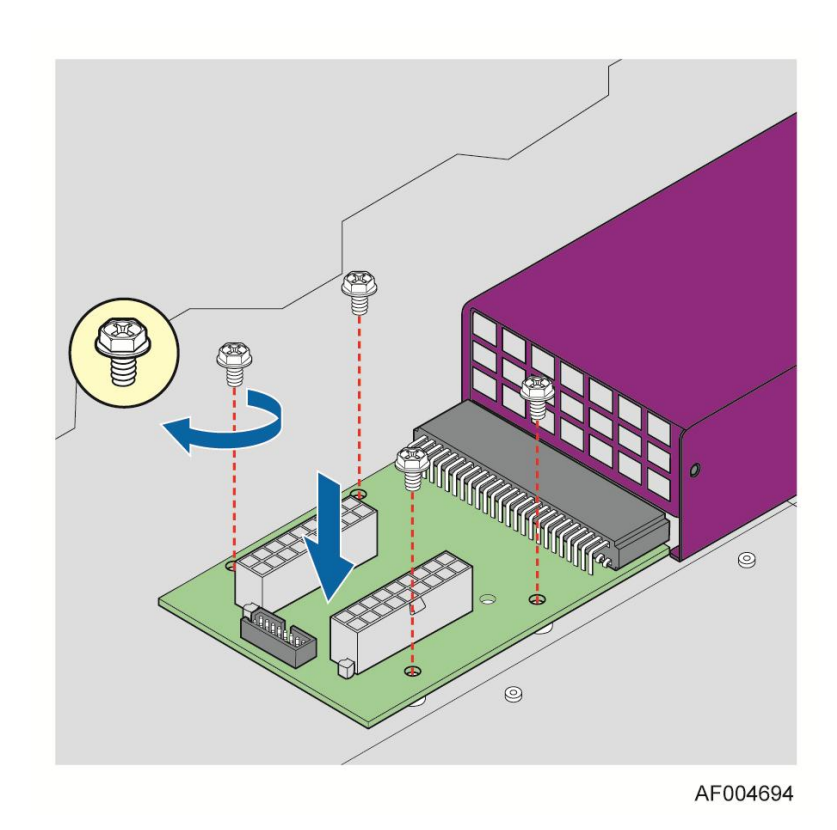

#### **Figure 71. Installing the lower PDB**

- 3. Connect the power cables and PMBus cable to lower PDB.
- 4. Install the upper PDB and scure with four screws.

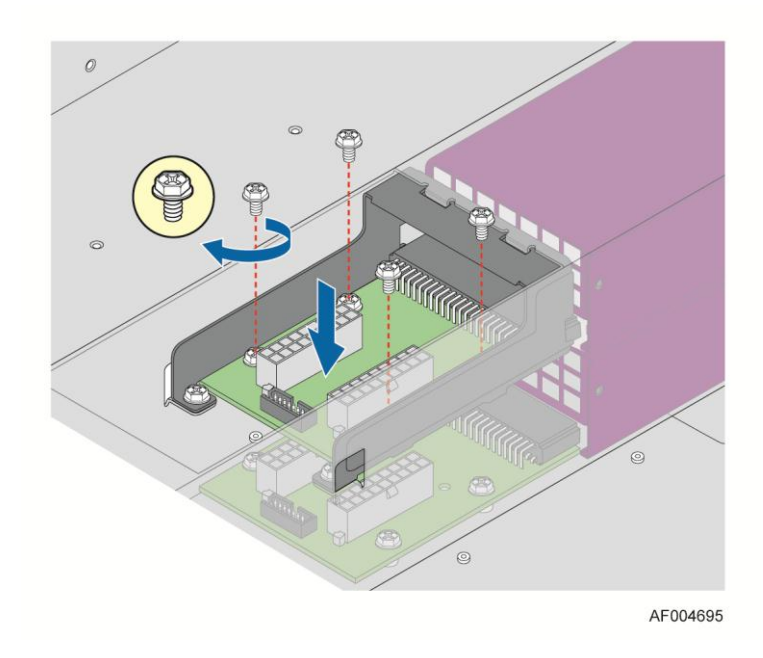

**Figure 72. Installing the upper PDB**

- 5. Connect power cables and PMBus cable to upper PDB.
- 6. Close top cover and install power supply units.

## **Replacing the Backup Battery**

The lithium battery on the server board powers the RTC for up to 10 years in the absence of power. When the battery starts to weaken, it loses voltage, and the server settings stored in CMOS RAM in the RTC (for example, the date and time) may be wrong. Contact your customer service representative or dealer for a list of approved devices.

*Warning: Danger of explosion if battery is incorrectly replaced. Replace only with the same or equivalent type recommended by the equipment manufacturer. Discard used batteries according to manufacturer's instructions.*

*Advarsel:* Lithiumbatteri - Eksplosionsfare ved fejlagtig håndtering. Udskiftning må kun ske med batteri af samme fabrikat og type. Levér det brugte batteri tilbage til leverandøren.

*Advarsel:* Lithiumbatteri - Eksplosjonsfare. Ved utskifting benyttes kun batteri som anbefalt av apparatfabrikanten. Brukt batteri returneres apparatleverandøren.

*Varning:* Explosionsfara vid felaktigt batteribyte. Använd samma batterityp eller en ekvivalent typ som rekommenderas av apparattillverkaren. Kassera använt batteri enligt fabrikantens instruktion.

*Varoitus:* Paristo voi räjähtää, jos se on virheellisesti asennettu. Vaihda paristo ainoastaan laitevalmistajan suosittelemaan tyyppiin. Hävitä käytetty paristo valmistajan ohjeiden mukaisesti.

- 1. Locate the battery on the server board.
- 2. Gently press the metal clip as shown to release the battery (see letter **A**).
- 3. Remove the battery from the pastic socket (see letter **B**).

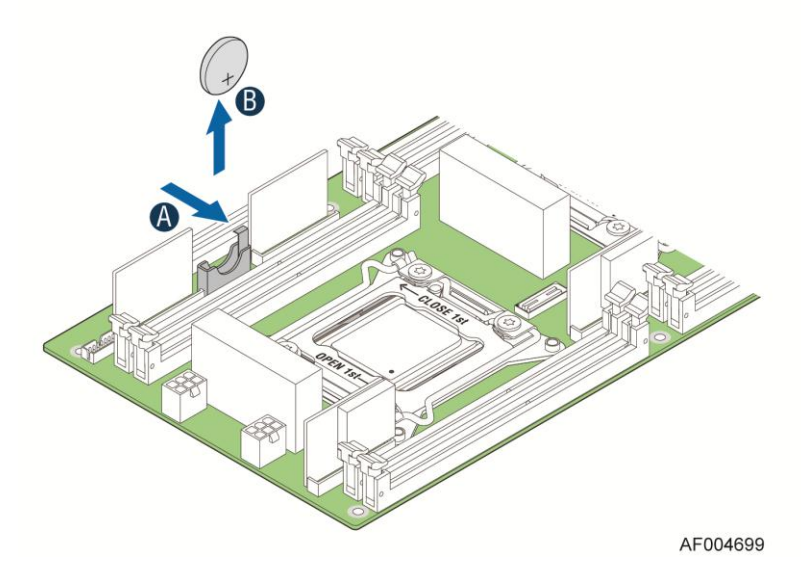

**Figure 73. Replacing the Backup Battary**

## **Replacing the Front Control Panel board**

#### **Removing the Front Control Panel**

1. Loose and remove four screws on the back of handle. Be careful of the control panel cable on the back.

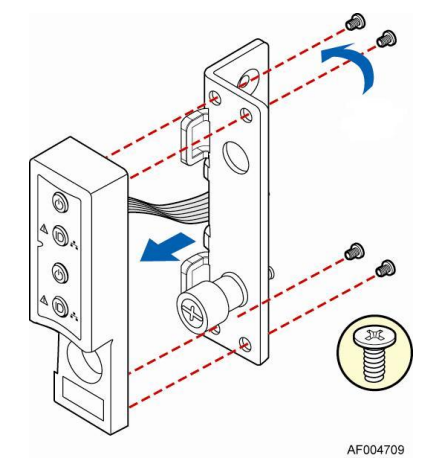

**Figure 74. Removing FP Assembly from Rack Handle**

2. Disconnect the cable from the control panel board.

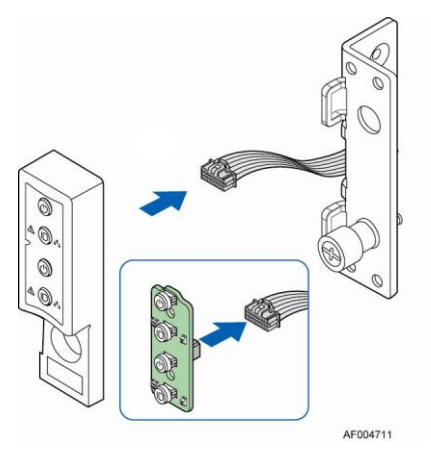

**Figure 75. Disconnecting Control Panel Cable**

3. Loose and remove two screws from back of control panel board, so the board can be removed out.

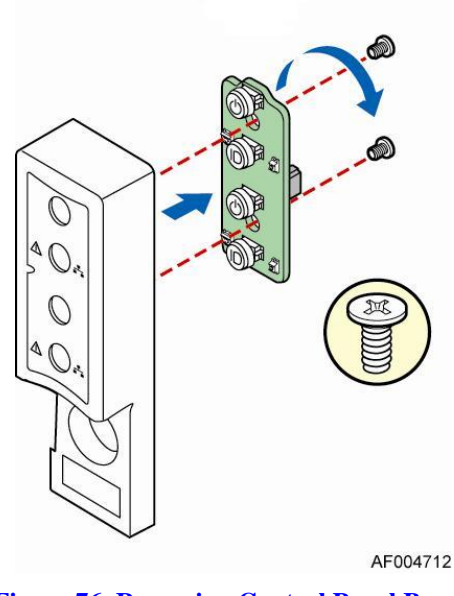

#### **Figure 76. Removing Control Panel Board**

### **Installing Front Control Panel Board**

1. Install front control panel board to panel shell.

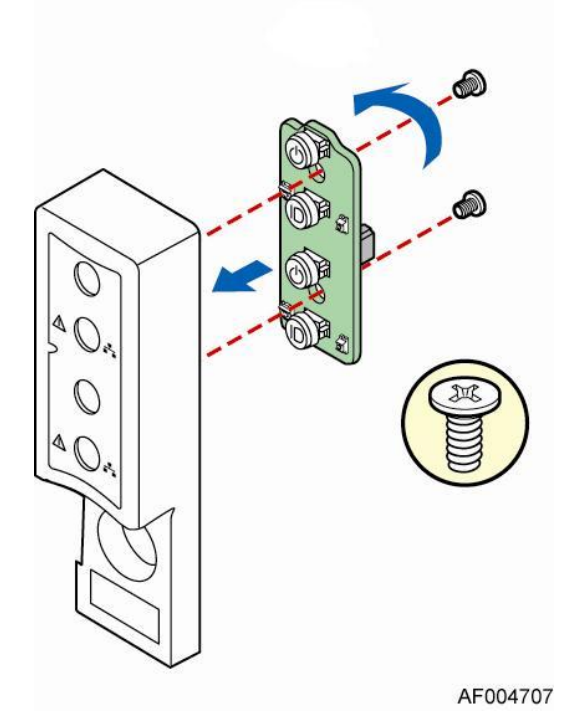

**Figure 77. Installing Control Panel Board**

2. Connect cable to front panel board.

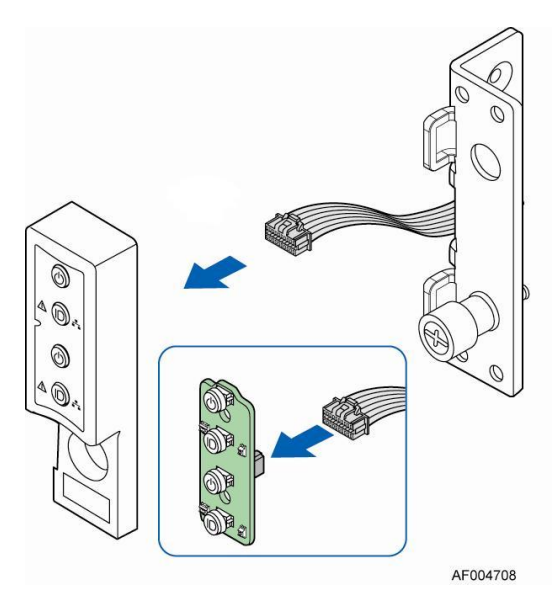

**Figure 78. Connecting Cable to Front Panel Board**

3. Install front control panel assembly to chassis handle.

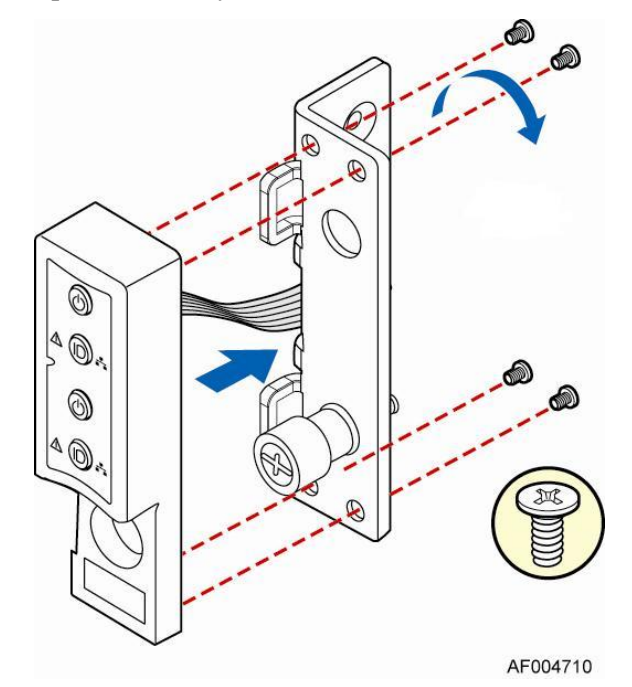

**Figure 79. Installing Control Panel Assembly to Rack Handle**

## **Rack Mounting the Chassis**

### **Mounting the Chassis to Rack**

The slide rail kit, which is bundled with Intel® Server System H2000JF family is packed in the same shipping box together with the chassis. Following are the steps to install chassis to rack:

1. Preparation before slide installation.

#### **RACK INSTALLATION - REMOVE INNER MEMBER FROM SLIDES**

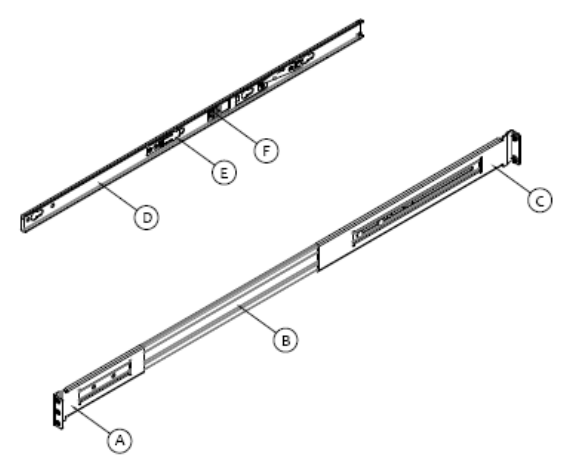

Slides components:

- A front bracket; B outer member;
- C rear bracket; D inner member;
- E safety locking pin; F release button.

Pull release button to remove inner member from slides.

2. Install slides to rack.

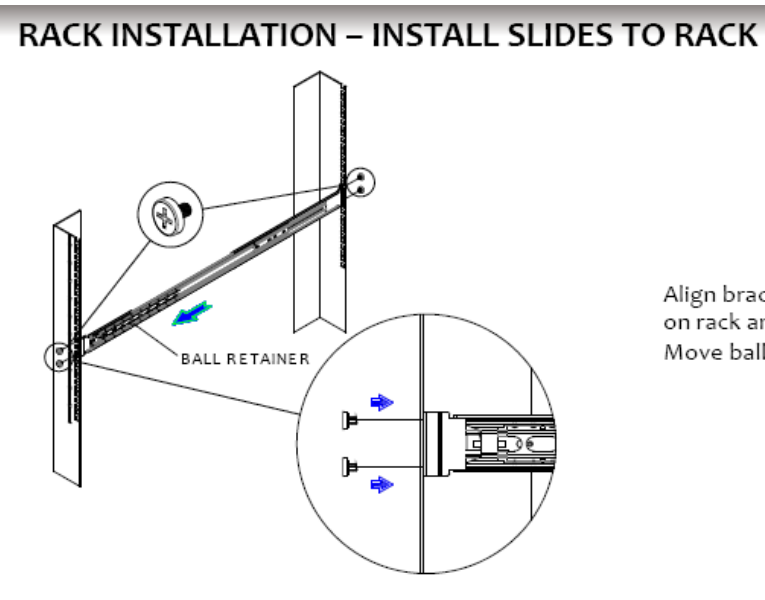

Align brackets to desired vertical position on rack and insert fasteners. Move ball retainer to the front of slides.

3. Install inner members to chassis.

#### **CHASSIS INSTALLATION - INSTALL INNER MEMBER TO CHASSIS**

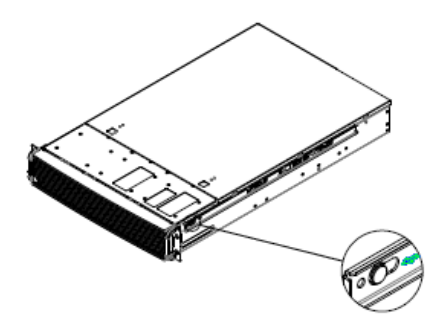

Align inner member key holes to standoffs on chassis, move inner member following the direction in left pictures.

4. Install chassis to fixed slides.

### **CHASSIS INSTALLATION - INSTALL CHASSIS TO FIXED SLIDES**

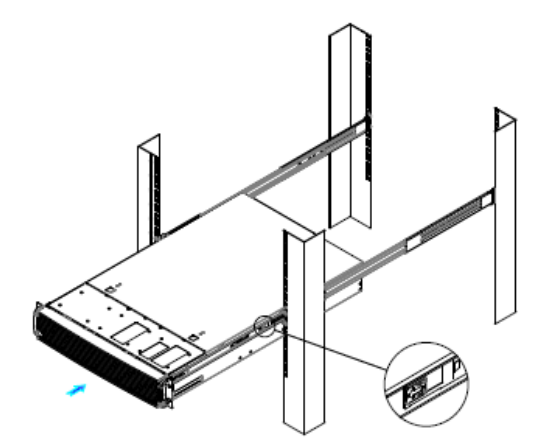

Pull the release button in the inner member to release the lock and allow the chassis to close.

**Figure 80. Installing the Chassis to Rack**

#### **Removing the Chassis from Rack**

Following the below steps to remove the chassis from Rack.

1. Extend slides.

#### **CHASSIS REMOVAL - EXTEND SLIDES**

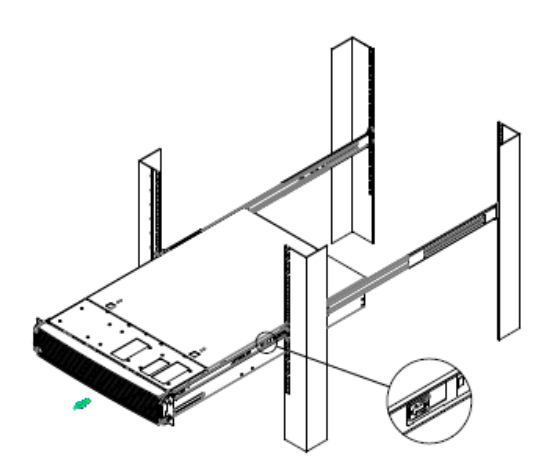

Fully extend the slides until it is in the locked<br>position, pull the release button to release lock<br>and disconnect inner member from slides.

2. Remove Inner Member from Chassis.

#### **CHASSIS REMOVAL - REMOVE INNER MEMBER FROM CHASSIS**

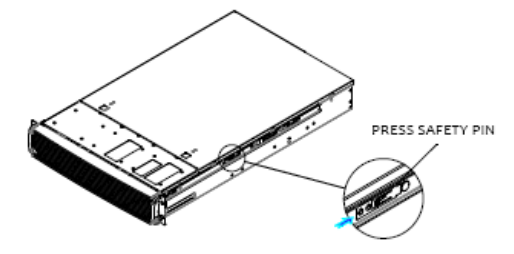

Press safety locking pin to release inner member from chassis.

**Figure 81. Removing the Chassis from Rack**

# **3 Server Utilities**

## **Using the BIOS Setup Utility**

This section describes the BIOS Setup Utility options, which is used to change server configuration defaults. You can run BIOS Setup with or without an operating system being present.

#### **Starting Setup**

To enter the BIOS Setup using a keyboard (or emulated keyboard); press the <F2> function key during boot time when the OEM or Intel® logo is displayed. The following message is displayed on the diagnostics screen and under the Quiet Boot logo screen:

Press <F2> to enter setup

When the Setup Utility is entered, the Main screen is displayed. However, serious errors cause the system to display the Error Manager screen instead of the Main screen.

#### **Setup Navigation Keyboard Commands**

The bottom right portion of the Setup screen provides a list of commands that are used to navigate through the Setup utility. These commands are displayed at all times.

Each Setup menu page contains a number of features. Each feature is associated with a value field, except those used for informative purposes. Each value field contains configurable parameters. Depending on the security option chosen and in effect by the password, a menu feature's value may or may not be changed. If a value cannot be changed, its field is made inaccessible and appears grayed out.

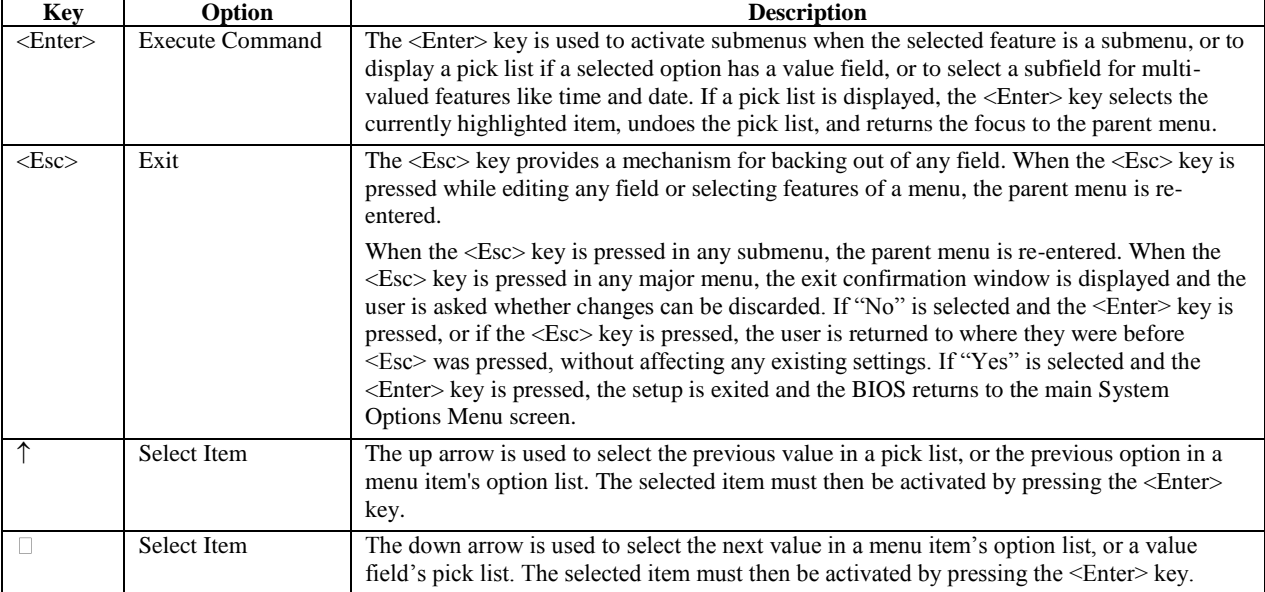

#### **Table 6. BIOS Setup: Keyboard Command Bar**

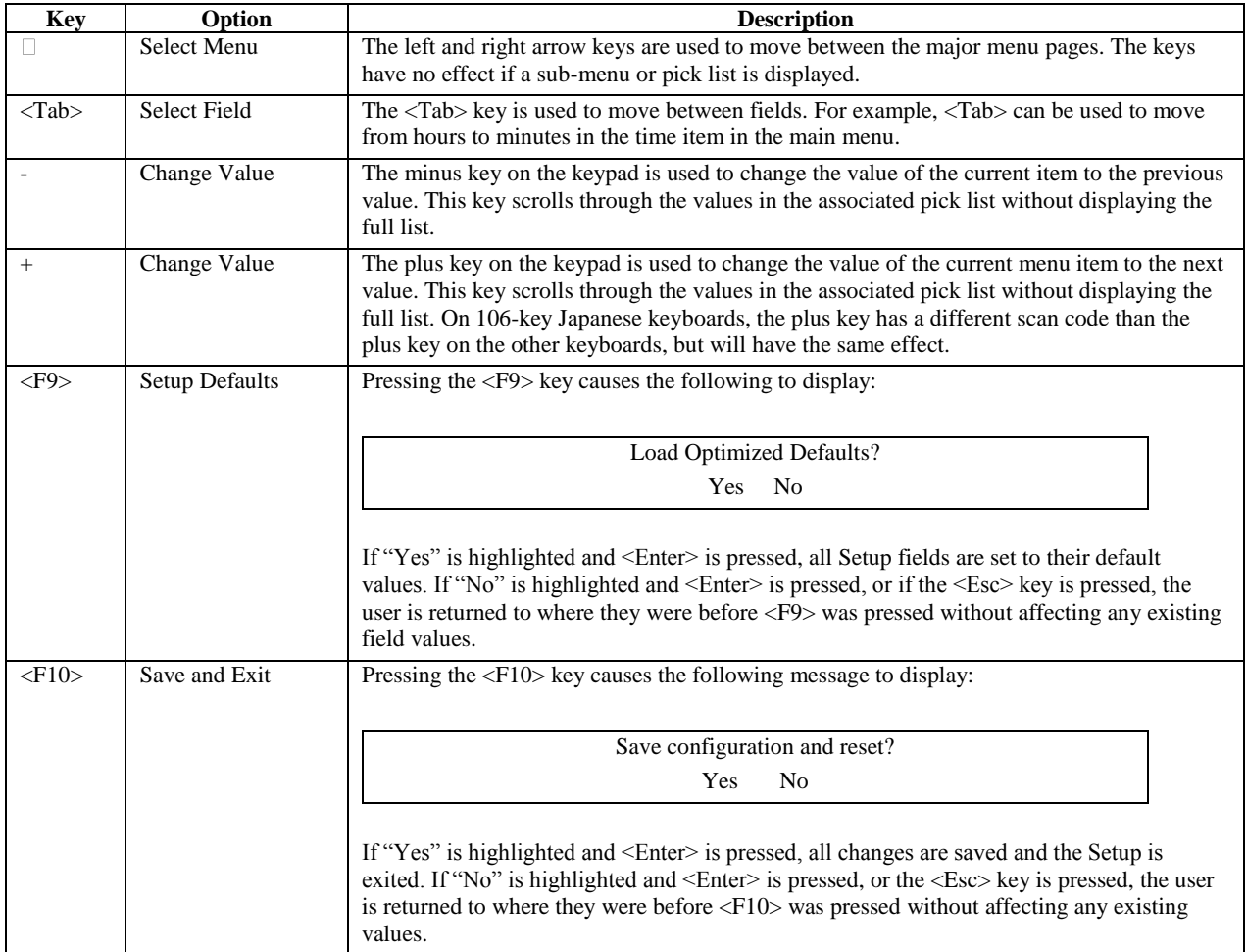

### **Setup Screen Menu Selection Bar**

The Setup Screen Menu selection bar is located at the top of the BIOS Setup Utility screen. It displays tabs showing the major screen selections available to the user. By using the left and right arrow keys, the user can select the listed screens. Some screen selections are out of the visible menu space, and become available by scrolling to the left or right of the current selections displayed.

#### **BIOS Setup Utility Screens**

The following sections describe the screens available in the BIOS Setup utility for the configuration of the server platform.

For each of these screens, there is an image of the screen with a list of Field Descriptions which describe the contents of each item on the screen. Each item on the screen is hyperlinked to the relevant Field Description. Each Field Description is hyperlinked back to the screen image.

These lists follow the following guidelines:

 The text heading for each Field Description is the actual text as displayed on the BIOS Setup screen. This screen text is a hyperlink to its corresponding Field Description.

- The text shown in the Option Values and Help Text entries in each Field Description are the actual text and values are displayed on the BIOS Setup screens.
- In the Option Values entries, the text for default values is shown with an underline. These values do not appear underline on the BIOS Setup screen. The underlined text in this document is to serve as a reference to which value is the default value.
- The Help Text entry is the actual text which appears on the screen to accompany the item when the item is the one in focus (active on the screen).
- The Comments entry provides additional information where it may be helpful. This information does not appear on the BIOS Setup screens.
- Information enclosed in angular brackets  $\langle \langle \rangle$  in the screen shots identifies text that can vary, depending on the option(s) installed. For example, <Amount of memory installed> is replaced by the actual value for "Total Memory".
- Information enclosed in square brackets  $(1)$  in the tables identifies areas where the user must type in text instead of selecting from a provided option.
- Whenever information is changed (except Date and Time), the systems requires a save and reboot to take place in order for the changes to take effect. Alternatively, pressing <ESC> discards the changes and resumes POST to continue to boot the system according to the boot order set from the last boot.

#### **Map of Screens and Functionality**

There are a number of screens in the entire Setup collection. They are organized into major categories. Each category has a hierarchy beginning with a top-level screen from which lower-level screens may be selected. Each top-level screen appears as a tab, arranged across the top of the Setup screen image of all top-level screens.

There are more categories than will fit across the top of the screen, so at any given time there will be some categories which will not appear until the user has scrolled across the tabs which are present. The categories and the screens included in each category are listed below.

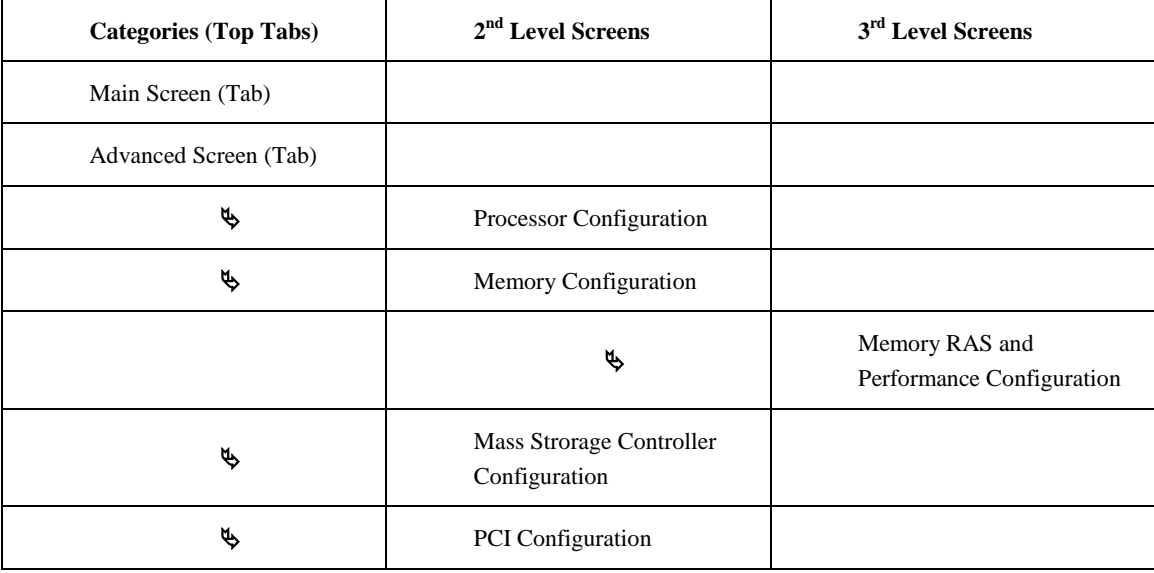

#### **Table 7. Screen Map**

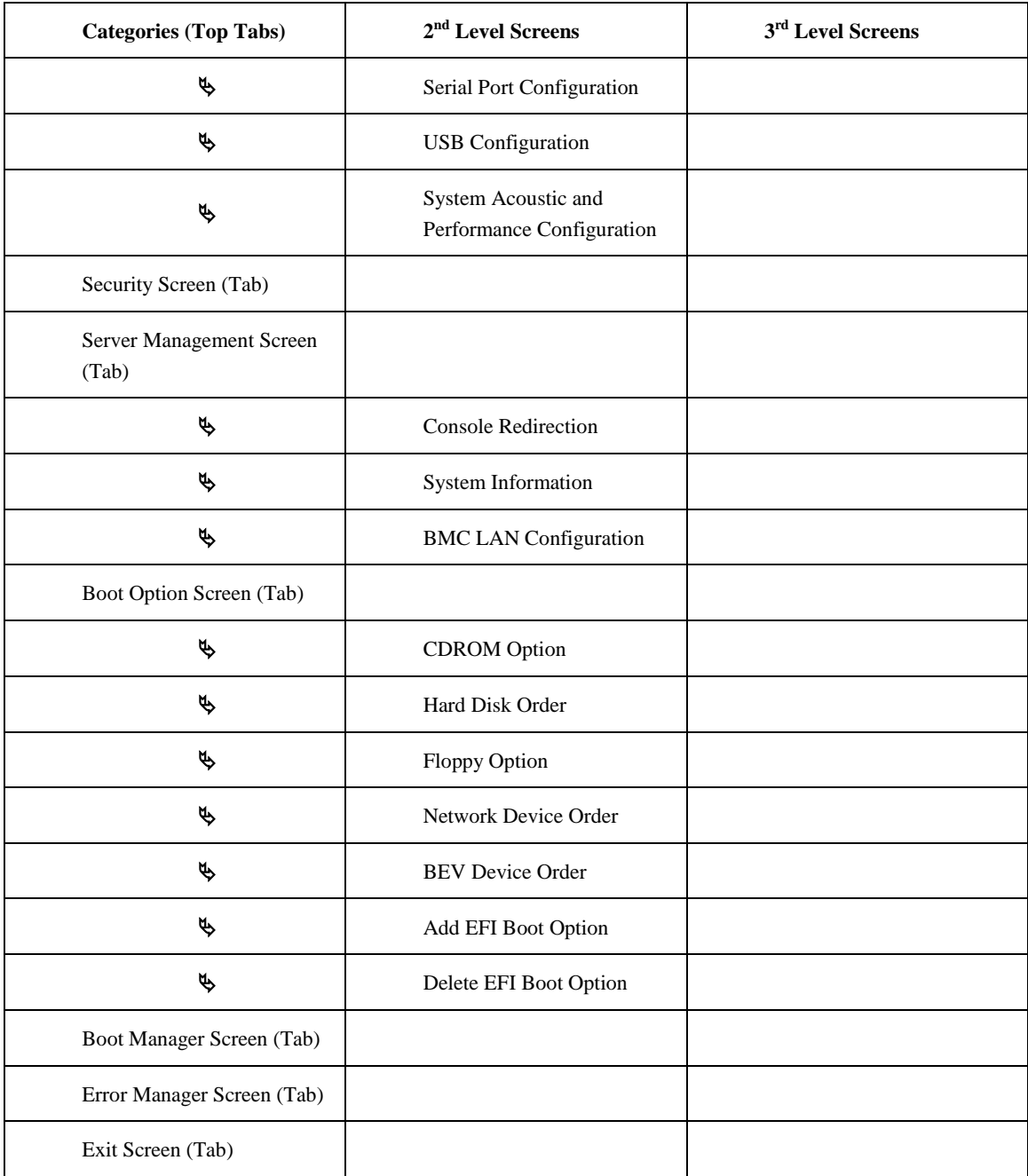

# **Appendix A: Technical Reference**

#### **Power Supply Input Voltages**

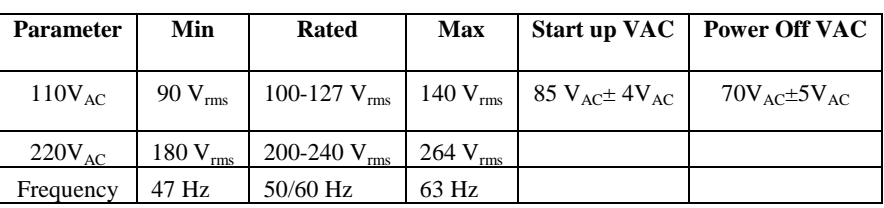

#### **Table 8. CRPS Input Voltage**

### **Power Supply Output Voltages**

#### **Table 9. CRPS Output Voltage**

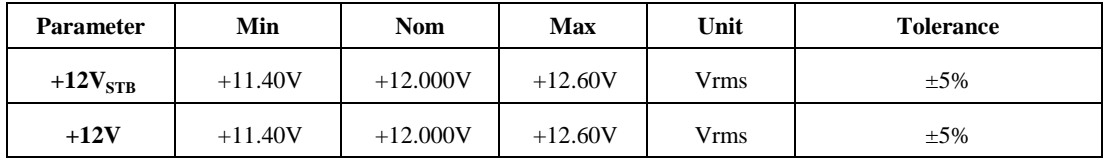

#### **System Environmental Specifications**

The following table defines the system level operating and non-operating environmental limits.

#### **Table 10. System Environmental Limits Summary**

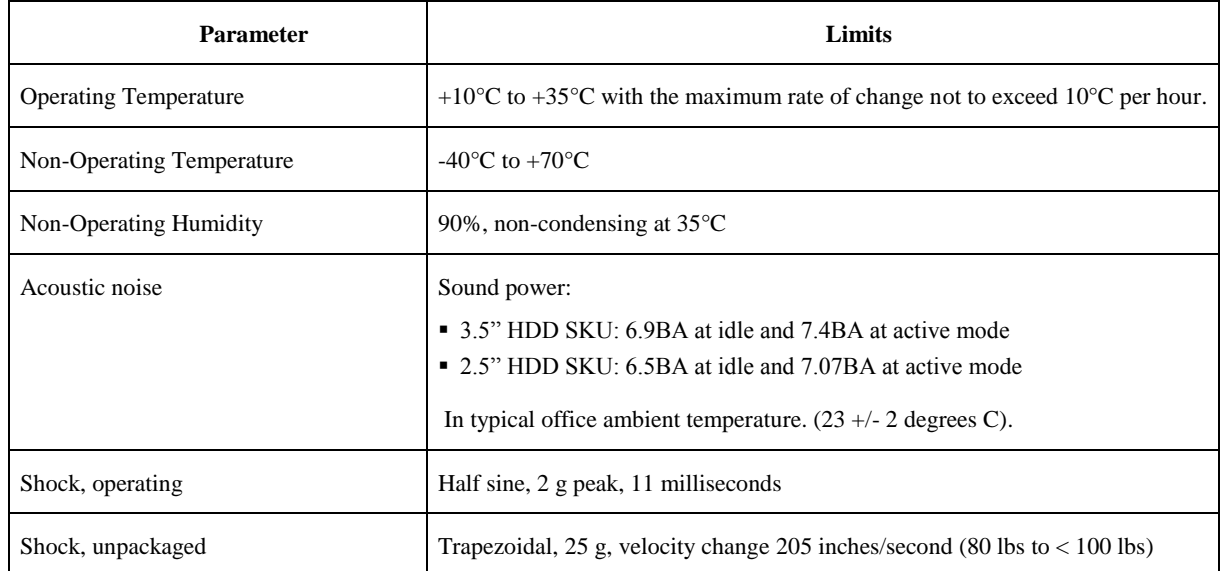
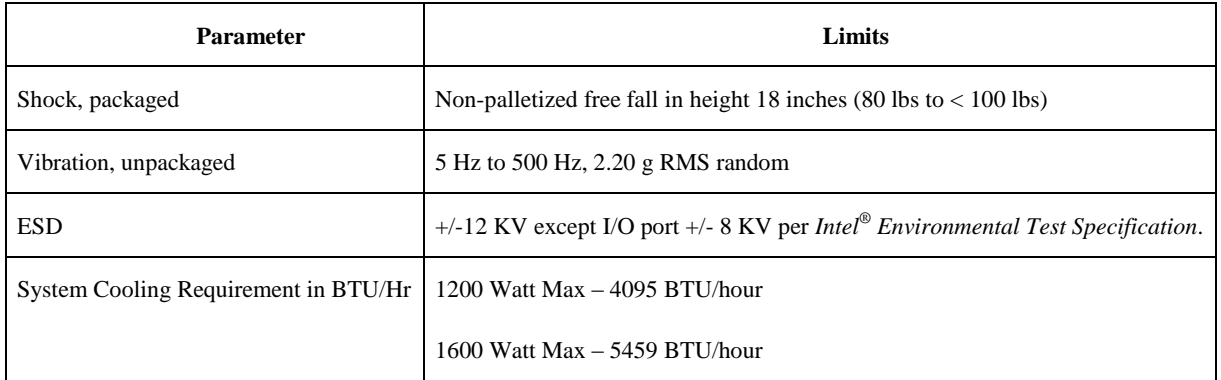

# **Appendix B: Regulatory and Compliance Information**

Please refer to the Server Products Regulatory and Safety document for the product regulatory compliance reference. The document can be downloaded from [http://www.intel.com/p/en\\_US/support/server/.](http://www.intel.com/p/en_US/support/server/)

# **Appendix C: LED Decoder**

During the system boot process, the BIOS executes a number of platform configuration processes, each of which is assigned a specific hex POST code number. As each configuration routine is started, the BIOS displays the POST code to the POST Code

Diagnostic LEDs found on the back edge of the server board. To assist in troubleshooting a system hang during the POST process, the Diagnostic LEDs can be used to identify the last POST process to be executed.

Each POST code is represented by the eight amber Diagnostic LEDs. The POST codes are divided into two nibbles, an upper nibble and a lower nibble. The upper nibble bits are represented by Diagnostic LEDs #4, #5, #6, #7. The lower nibble bits are represented by Diagnostics LEDs #0, #1, #2 and #3. If the bit is set in the upper and lower nibbles, then the corresponding LED is lit. If the bit is clear, then the corresponding LED is off.

The Diagnostic LED #7 is labeled as "MSB", and the Diagnostic LED #0 is labeled as "LSB".

In the following example, the BIOS sends a value of ACh to the diagnostic LED decoder.

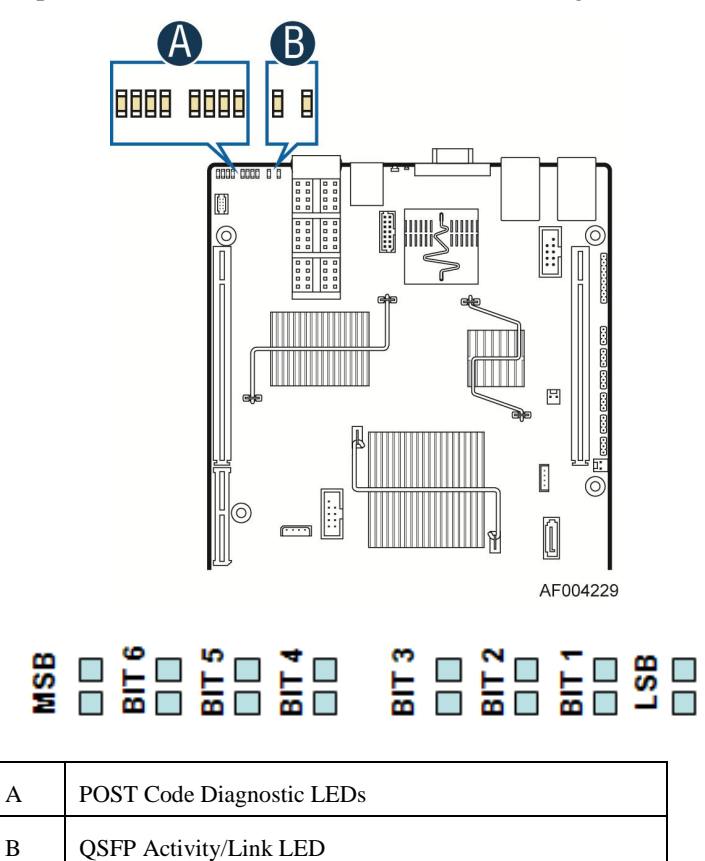

**Figure 82. Diagnostic LED Placement Diagram**

The LEDs are decoded as follows:

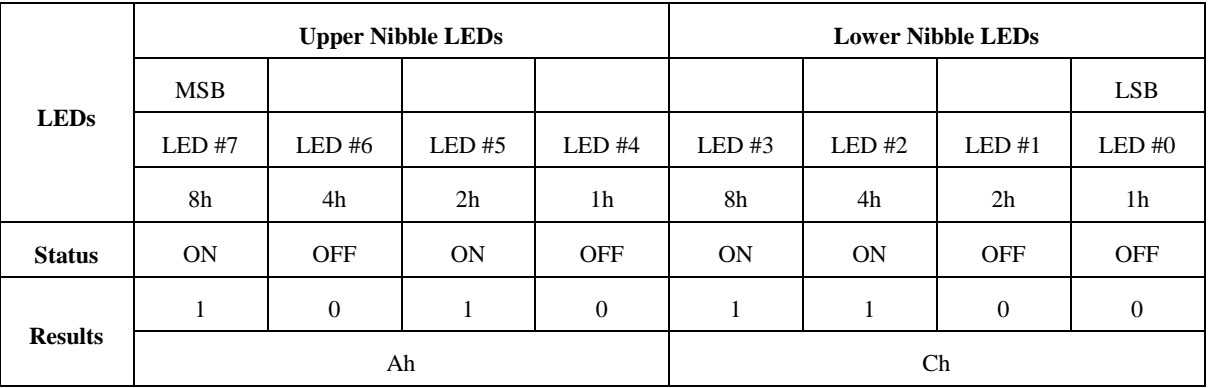

### **Table 11. POST Progress Code LED Example**

• Upper nibble bits  $= 1010b = Ah$ ;

• Lower nibble bits  $= 1100b = Ch$ ;

The two are concatenated as Ach.

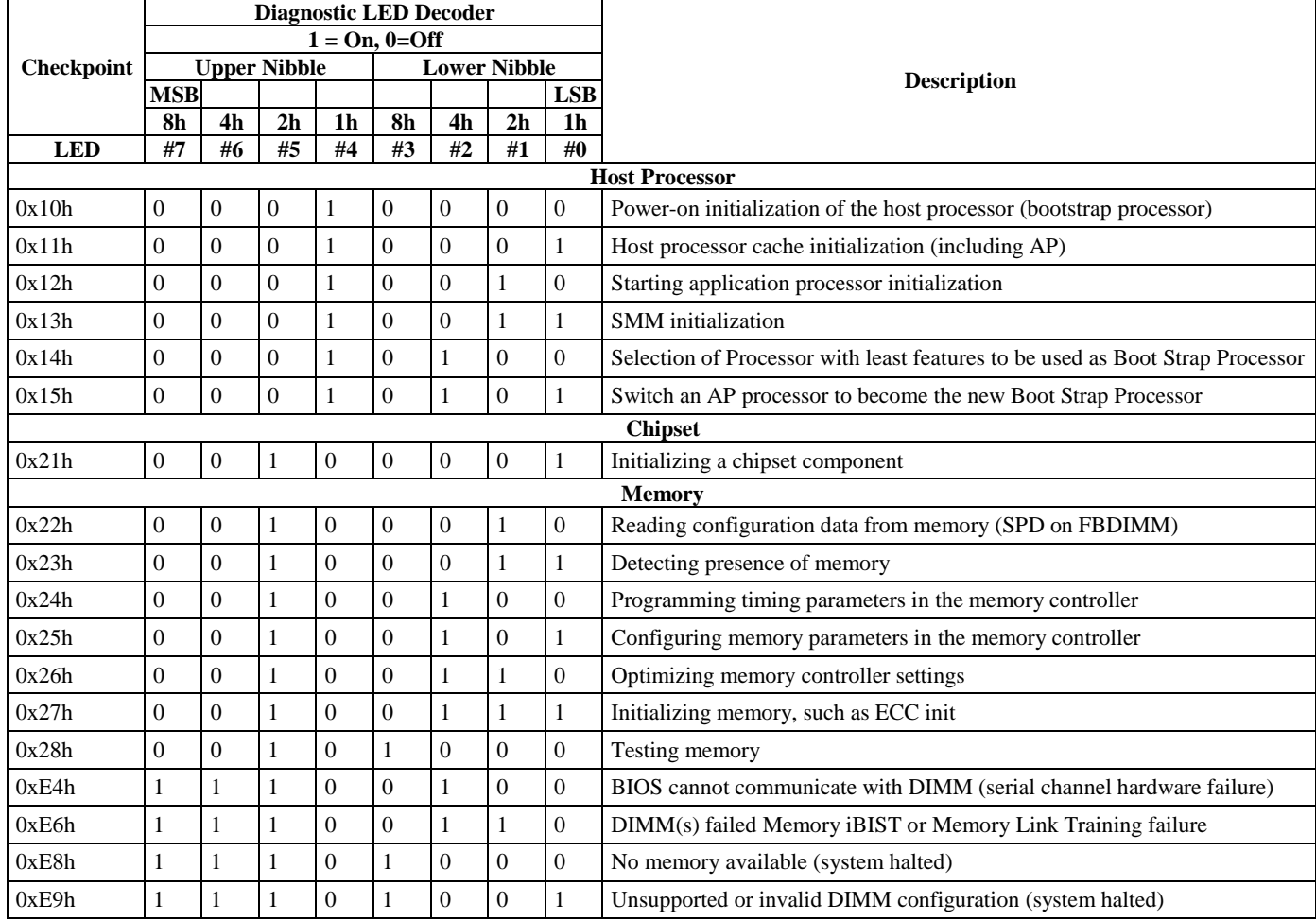

#### **Table 12. Diagnostic LED POST Code Decoder**

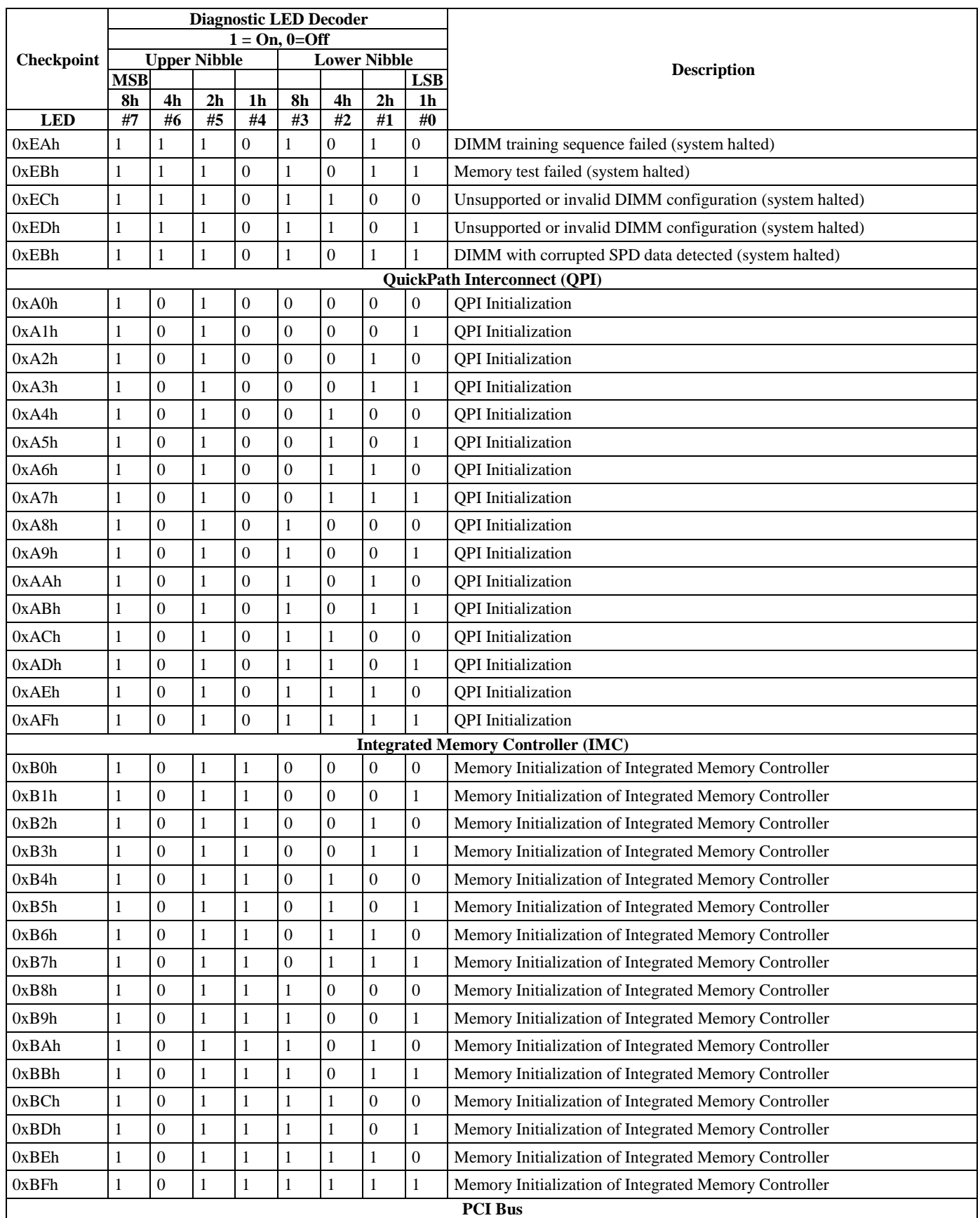

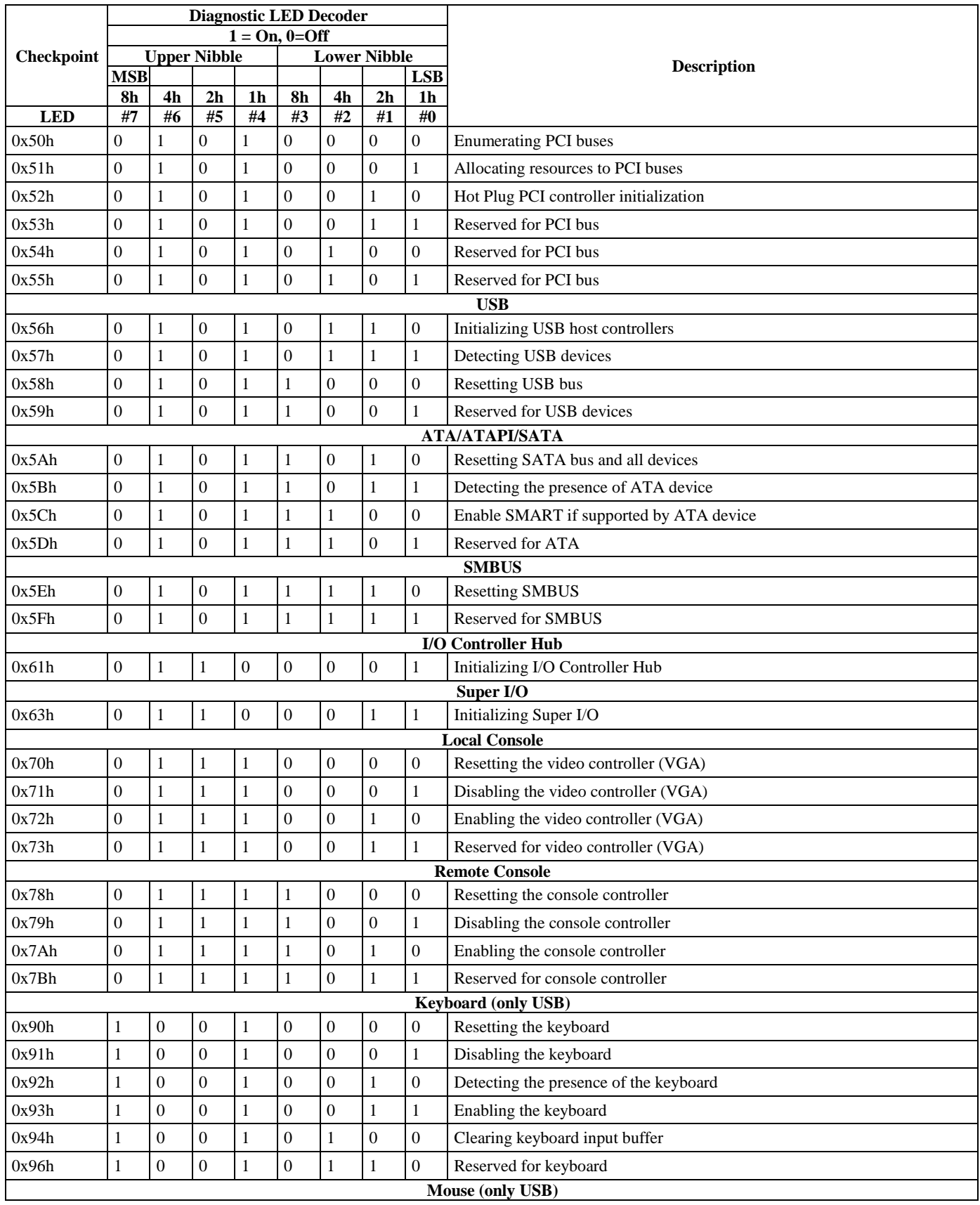

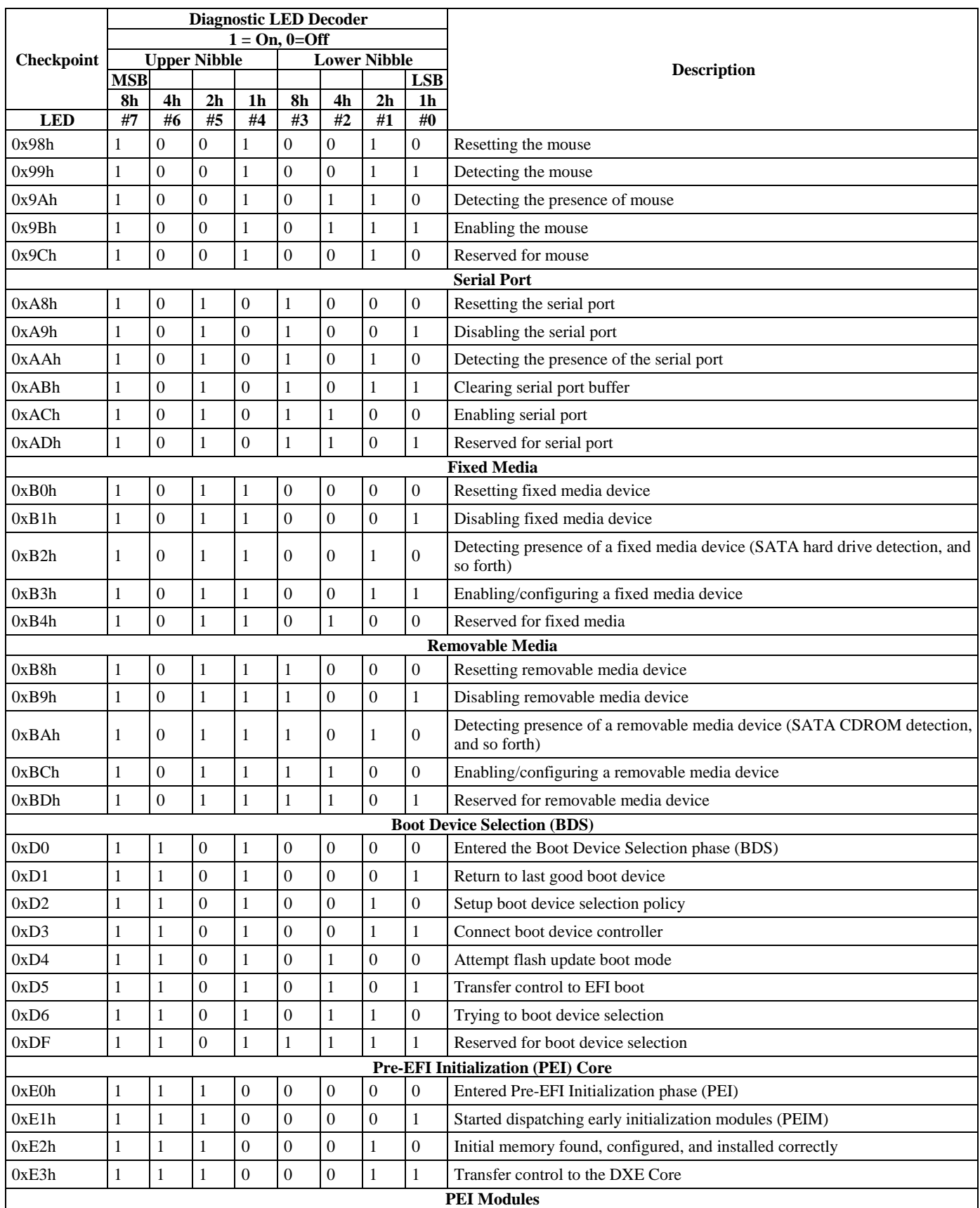

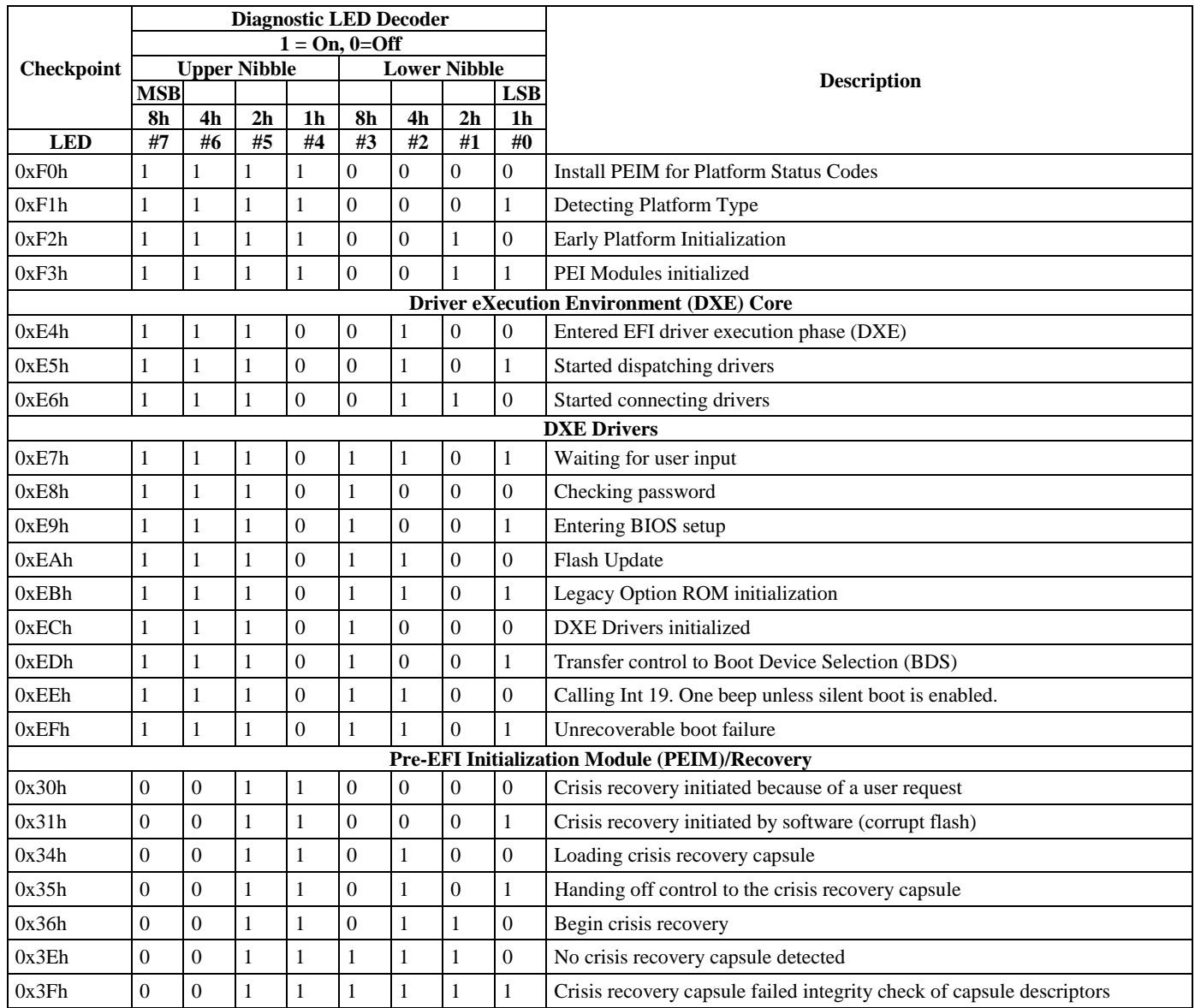

# **Appendix D: Getting Help**

If you encounter an issue with your server system, follow these steps to obtain support:

- 1. Visit the following Intel support web page at [http://www.intel.com/p/en\\_US/support/server/](http://www.intel.com/p/en_US/support/server/). This web page provides 24x7 support when you need it to get the latest and most complete technical support information on all Intel Enterprise Server and Storage Platforms. Information available at the support site includes:
	- Latest BIOS, firmware, drivers and utilities
	- Product documentation, installation and quick start guides
	- Full product specifications, technical advisories and errata
	- Compatibility documentation for memory, hardware add-in cards, chassis support matrix and operating systems
	- Server and chassis accessory parts list for ordering upgrades or spare parts
	- A searchable knowledgebase to search for product information throughout the support site
- 2. If you are still unable to obtain a solution to your issue, send an email to Intel's technical support center using the online form available at [http://supportmail.intel.com/scripts-emf/welcome.aspx.](http://supportmail.intel.com/scripts-emf/welcome.aspx)
- 3. Lastly, you can contact an Intel support representative using one of the support phone numbers available at [http://www.intel.com/p/en\\_US/support/contact/phone](http://www.intel.com/p/en_US/support/contact/phone) (charges may apply). Intel customer support suggests filling out the issue report form available at [Appendix E: Intel](#page-81-0)® Server [Issue Report Form](#page-81-0) to better service the issue.

Intel also offers Channel Program members around-the-clock 24x7 technical phone support on Intel<sup>®</sup> server boards, server chassis, server RAID controller cards, and Intel® Server Management at [http://www.intel.com/reseller/.](http://www.intel.com/reseller/)

*Note: You will need to log in to the Reseller site to obtain the 24x7 number.*

## **Warranty Information**

To obtain warranty information, visit the following Intel web site: <http://www.intel.com/support/motherboards/server/sb/cs-010807.htm>

# <span id="page-81-0"></span>**Appendix E: Intel® Server Issue Report Form**

## **Issue Report Form (Rev 3.6)**

*Note: Filling out this form completely is required for any escalation.*

#### **Customer Contact Information:**

Customer Support Case#:

### **Intel**® **Server Board or System:**

(Example: S2600JF, H2216JF/H2312JF)

#### **Server Chassis:**

(Example P4000M. If third-party chassis used, indicate make and model.)

#### **Base Board Information: (some information maybe found by accessing BIOS & going through the Server Management menu -> System Information)**

Baseboard PBA/TA/AA # (Example: 123456-789):

- can be found on the white sticker label on the baseboard.

System BIOS Version:

Intel® Remote Management Module Firmware Version (if applicable):

Intel® Management Module BMC Revision (if applicable):

BMC/mBMC Version:

FRU/SDR Version:

HSC Version:

Has the latest BIOS been tried? (Yes/No):

Has the latest BMC/mBMC been tried? (Yes/No):

Has the latest IMM BMC been tried? (Yes/No):

Has the latest RMM Firmware been tried? (Yes/No):

Has the latest FRU/SDR been tried? (Yes/No):

Has the latest HSC been tried? (Yes/No):

### **Processor information:**

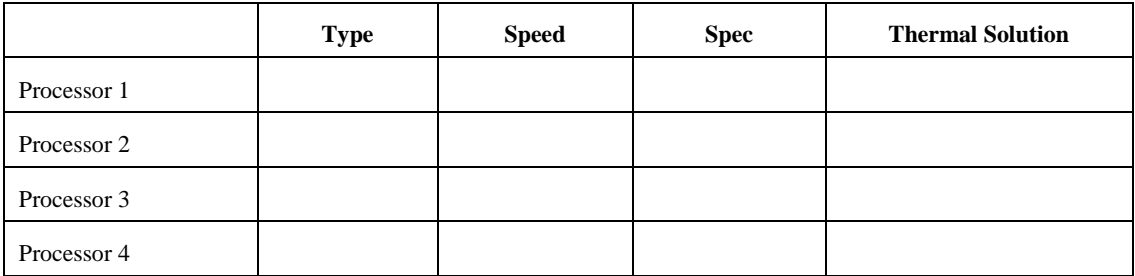

Thermal solution (Heat sink) examples:

(1U, Passive w/air ducting, Active w/fan, and so on)

### **Memory:**

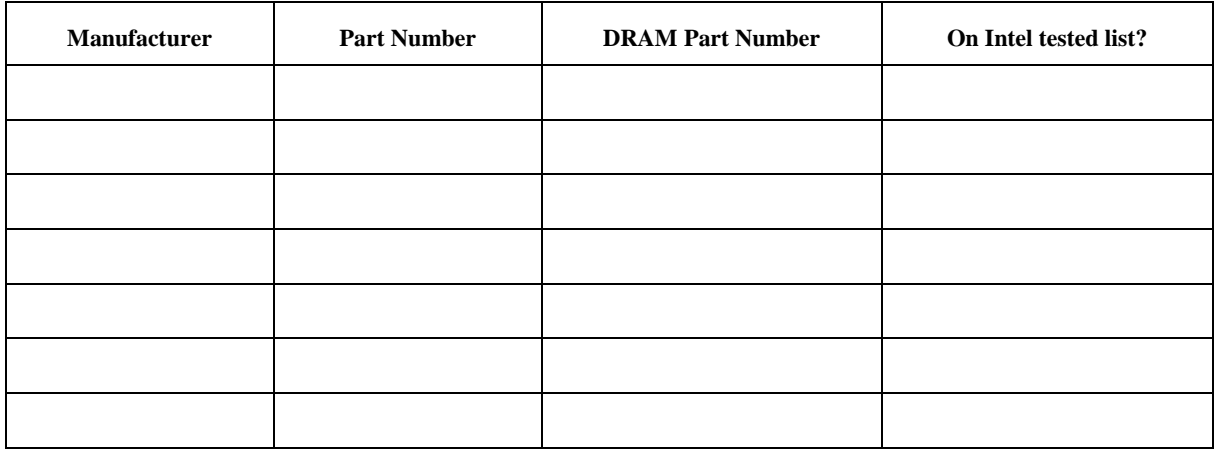

### **Add-in adapters (Example: NICs, Management Adapters, Serial Expansion Cards, PCI-Express\* Adapters, RAID Controllers, SCSI Controllers, and so on):**

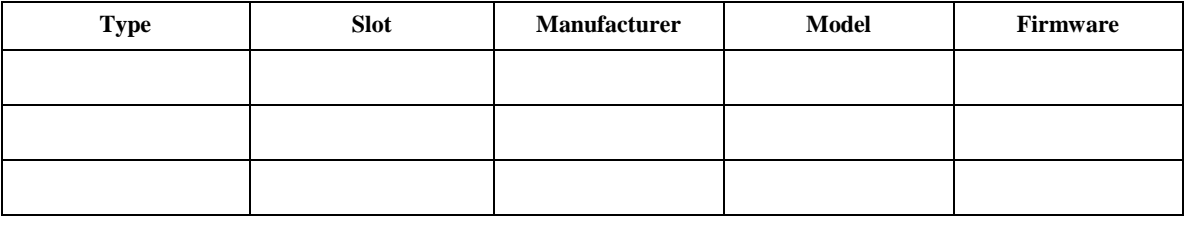

**Other third part hardware (Example: Example: KVM, Chassis, and so on):**

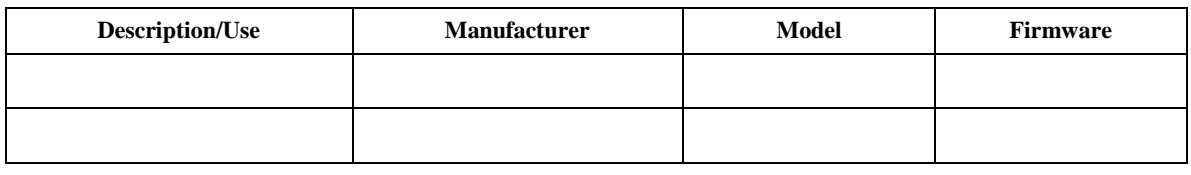

#### **Storage Devices (Example: SCSI, SATA, SAS, USB, Tape, and so on):**

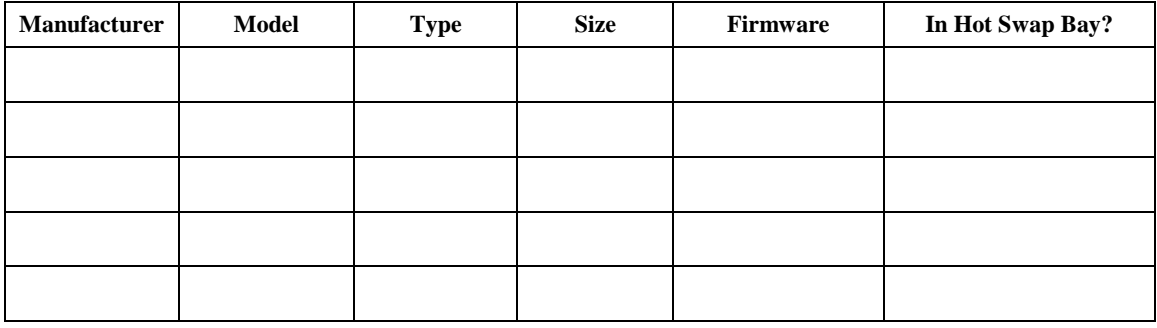

#### **Operating System Information (Example: RedHat\* Enterprise Linux, Microsoft Windows Server 2003\*, Service Pack 1, OEM CD):**

Manufacturer:

Version:

Language version (English, Arabic, and Chinese (Simplified)):

Service Pack Level or Kernel Revision:

Distribution (OEM/Retail):

#### **Intel**® **RAID Controller: (Example SRCU42E)**

RAID controller part number (PBA number): RAID controller firmware version: Has the latest RAID firmware been tried? (Yes/No): RAID driver version: Has the latest RAID driver been tried? (Yes/No): RAID volumes configuration (disks & RAID level): RAID volume use (Boot device/Data Volume): Is BBU (Battery Backup Unit) installed? (Yes/No):

BBU part number:

**Appendix E: Intel® Server Issue Report Form**

**Detailed description of issue:**

**Troubleshooting tried:**

**Steps to replicate the issue:**

**Issue impact statements:**

**Do you have any potential Intel system, or component purchases that this issue is holding up? If yes, please provide a brief description below.**

**Do you have systems already purchased that are not being delivered to your customers because of this issue? If yes, please provide a brief description below.**

**Have you returned systems or components to your place of purchase because of this issue? If yes, please provide a brief description below.**

\*All other brands and names are property of their respective owners.